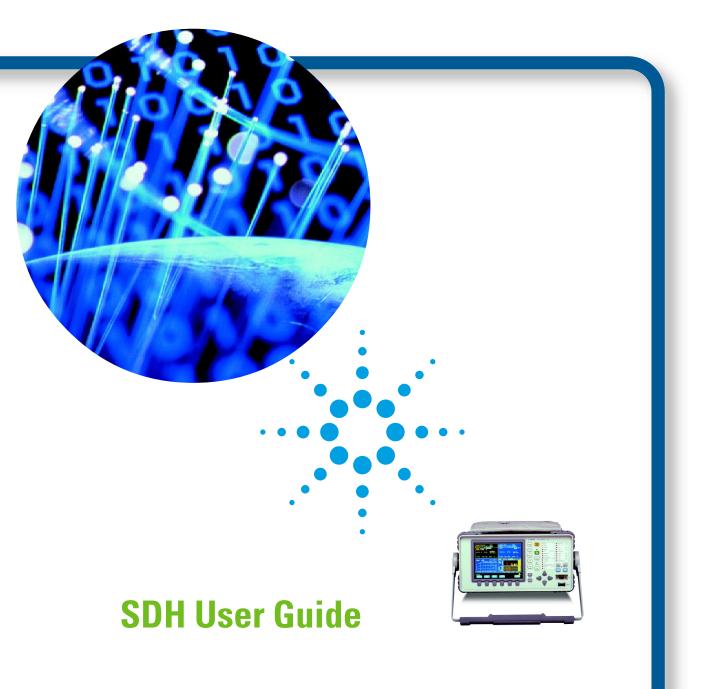

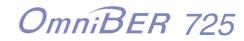

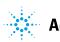

**Agilent Technologies** 

Copyright © 2000 Agilent Technologies Limited.

All rights reserved. Reproduction, adaption, or translation without prior written permission is prohibited, except as allowed under the copyright laws.

Agilent Part No. J1409-90004

Printed in U.K. November 2000.

#### Warranty

The information contained in this document is subject to change without notice.

Agilent Technologies makes no warranty of any kind with regard to this material, including, but not limited to, the implied warranties or merchantability and fitness for a particular purpose.

Agilent Technologies shall not be liable for errors contained herein or for incidental or consequential damages in connection with the furnishing, performance, or use of this material.

#### WARNING

Warning Symbols Used on the Product

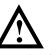

The product is marked with this symbol when the user should refer to the instruction manual in order to protect the apparatus against damage.

The product is marked with this symbol to indicate that hazardous voltages are present

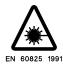

The product is marked with this symbol to indicate that a laser is fitted. The user should refer to the laser safety information in the Verification manual. SDH User Guide

OmniBER 725 User Guide

# **About This Book**

This book tells you how to select the features that you want to use for your test.

The selections available are presented in the following groups:

- Connecting to a device for testing
- Transmit and receive interfaces
- Test features, for example, the addition of errors and alarms to the test signal
- · Measurements including test timing
- Jitter selection and measurement (J1409A only)
- · Storing, logging and printing results with general printer information
- · Using instrument and disk storage
- Using the "Other" features.

The selections available will depend on the options fitted to your instrument. The examples given in this book cover all options and therefore may include selections which are not available on your instrument.

## Contents

## Introduction

| Product Description         | 10 |
|-----------------------------|----|
| Conventions                 | 11 |
| Cleaning Optical Connectors | 12 |
| Connecting Accessories      | 13 |
| OmniBER 725 Options         | 14 |

## Connecting to a Device for Testing

| Connecting to the Module Under Test    | 16 |
|----------------------------------------|----|
| Optical Interface Connectors           | 17 |
| Front Panel Soft Recovery (Cold Start) | 19 |

## **Setting the Interfaces**

# **Selecting Test Features**

| Using Transmit Overhead Setup 40 |
|----------------------------------|
|----------------------------------|

| Using Receive Overhead Monitor                         | 42 |
|--------------------------------------------------------|----|
| Setting Overhead Trace Messages                        | 44 |
| Setting Overhead Labels                                | 45 |
| Generating Overhead Sequences                          | 46 |
| Using Receive Overhead Capture                         | 48 |
| Adding Frequency Offset to SDH Signal                  | 50 |
| Adding Frequency Offset to an Unframed SDH Signal      | 51 |
| Adding Errors & Alarms at the SDH Interface            | 52 |
| Adding Errors and Alarms at the Unframed SDH Interface | 53 |
| Adding Pointer Adjustments                             | 54 |
| Using Pointer Graph Test Function                      | 62 |
| Stressing Optical Clock Recovery Circuits              | 64 |
| Generating Automatic Protection Switch Messages        | 66 |
| Inserting and Dropping the Data Communications Channel | 67 |

# **Making Measurements**

| Using Overhead BER Test Function                       | 70 |
|--------------------------------------------------------|----|
| Performing a Trouble Scan                              | 71 |
| Test Timing                                            | 73 |
| Making SDH Analysis Measurements                       | 74 |
| Measuring Frequency                                    | 75 |
| Measuring Optical Power                                | 76 |
| Performing an SDH Tributary Scan                       | 77 |
| Performing an SDH Alarm Scan                           |    |
| Monitoring Errors and Alarms in an Unframed SDH Signal | 81 |

# **Jitter Operation (J1409A only)**

| 84 |
|----|
| 86 |
| 87 |
| 89 |
| 90 |
| 92 |
| 93 |
| 94 |
| 98 |
| 02 |
| 11 |
| 13 |
|    |

## Storing, Logging and Printing

| Saving Graphics Results to Instrument Store      | 116 |
|--------------------------------------------------|-----|
| Recalling Stored Graph Results                   | 117 |
| Viewing the Bar Graph Display                    | 119 |
| Viewing the Graphics Error and Alarm Summaries   | 121 |
| Logging Graph Displays                           | 123 |
| Logging Results                                  | 125 |
| Logging on Demand                                | 133 |
| Logging Jitter Tolerance Results                 | 139 |
| Logging Jitter Transfer Results                  | 141 |
| Logging Results to Parallel (Centronics) Printer | 143 |
| Logging Results to GPIB Printer                  | 144 |
| Logging Results to Internal Printer              | 145 |
| Logging Results to RS-232-C Printer              | 146 |
|                                                  |     |

| Logging Data to Disk                    | 147 |
|-----------------------------------------|-----|
| Printing Results from Disk              | 148 |
| Connecting a Printer to a Parallel Port | 149 |
| Changing Internal Printer Paper         | 150 |
| Cleaning Internal Printer Print Head    | 153 |

## Using Instrument and Disk Storage

| 156 |
|-----|
| 157 |
| 158 |
| 159 |
| 160 |
| 161 |
| 163 |
| 164 |
| 166 |
| 167 |
| 169 |
| 170 |
| 171 |
| 173 |
| 175 |
|     |

# Selecting and Using "Other" Features

| Coupling Transmit and Receive Settings | 182 |
|----------------------------------------|-----|
| Setting Time & Date                    | 183 |

Contents

| Enabling Keyboard Lock                    |     |
|-------------------------------------------|-----|
| Enabling Beep on Received Error           |     |
| Suspending Test on Signal Loss            | 186 |
| REI-L/MS-REI Result/Enable                | 187 |
| Graph Storage Resolution                  | 188 |
| Setting Error Threshold Indication        | 189 |
| Setting Screen Brightness and Color       | 190 |
| Dumping Display to Disk                   |     |
| Running Self Test                         | 192 |
|                                           |     |
| AU-3/TUG-3 Background Patterns            | 195 |
|                                           |     |
| ETSI/ANSI Terminology                     | 199 |
| ETSI/ANSI Conversion and Equivalent Terms | 200 |
|                                           |     |
| Glossary of Terms                         |     |
|                                           |     |

Contents

# 1

"Product Description " page 10 "Conventions " page 11 "Cleaning Optical Connectors " page 12 "Connecting Accessories " page 13 "OmniBER 725 Options " page 14

# Introduction

Getting Started Product Description

## **Product Description**

OmniBER Communications Performance Analyzers provide all the test capability you need to fully verify the performance of today's high-capacity transmission systems and networks.

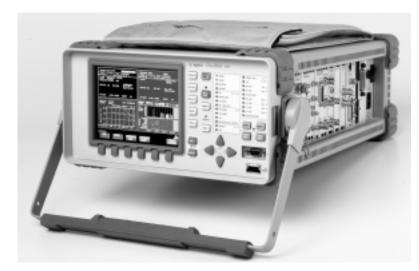

The main features of this instrument are:

- Multi-rate BER and jitter testing to 2.5 Gb/s (STM-16).
- Framed or unframed generation and measurement.
- Binary inputs and outputs available
- Concatenated payloads testing to STM-16c.
- Powerful thru-mode testing for SDH/SONET ring turn-up.
- Comprehensive SDH/SONET overhead testing.
- Fast access to key measurement tasks via Agilent Smart Test capability .

### Getting Started Conventions

### Conventions

The conventions used in this manual to illustrate instrument keys and display information are as follows:

**TRANSMIT** This is an example of a hardkey. Hardkeys (located to the right of the display) are used to give access to different sets of instrument settings, or select dedicated instrument functions. The key shown here displays the transmit settings.

### PARALLEL

This is an example of a softkey. Softkeys (located below the display) are used to select instrument settings. The values associated with softkeys change as you move the display cursor from one instrument setting to another.

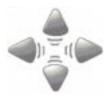

These are the cursor control keys. They are used to move the display cursor from one instrument setting to another.

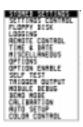

This is an example of a pop-up menu. Pop-up menus are an alternative way of selecting instruments settings (instead of using softkeys). To access a pop-up menu, highlight an instrument setting, then use the **SET** key.

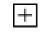

This symbol (when it appears next to settings on the display) indicates that there is a pop-up menu associated with the instrument setting. To access a pop-up application, highlight the instrument setting which has this symbol, then use the **SET** key.

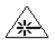

This symbol appears at the bottom right of the display when an optical transmit module is fitted to the instrument. The symbol's background changes from black to yellow when the optical output is switched on.

## **Cleaning Optical Connectors**

It is recommended that the optical connectors be cleaned at regular intervals using the following materials:

| Description         | Part Number |  |  |
|---------------------|-------------|--|--|
| Blow Brush          | 9300-1131   |  |  |
| Isopropyl Alcohol   | 8500-5344   |  |  |
| Lens Cleaning Paper | 9300-0761   |  |  |
| Adhesive Tape Kit   | 15475-68701 |  |  |

### CAUTION

Do not insert any tool or object into the IN or OUT ports of the instrument as damage to or contamination of the optical fibre may result.

- 1 Recall Default settings (STORED SETTINGS 0) and remove the power from the OmniBER 725.
- 2 Remove the adapters from the IN and OUT ports. Use an 11 mm spanner to slacken the nut securing the adapter. On re-assembly tighten the nut using a torque spanner to 1.5 Nm.
- 3 Using the blow brush with the brush removed blow through the ferrule of the standard flexible connector and the adapter.

#### CAUTION

If the optical fibre of the fixed connector requires further cleaning this entails disassembly of the module which should only be carried out by suitably trained service personnel.

- 4 Apply some isopropyl alcohol to a piece of the cleaning paper and clean the barrel of the adapter. Using a new piece of cleaning paper, clean the face of the adapter. Repeat this operation, using a new piece of cleaning paper each time.
- 5 Lightly press the adhesive side of the tape provided against the front of the adapter, then remove it quickly - repeat twice. This removes any particles of cleaning paper which may be present.
- 6 Replace the adapters on the flexible connector.

## **Connecting Accessories**

| LID                                                   | Provides the output for the option 602 printer which is fitted in the cover (lid) of the instrument.                                                   |
|-------------------------------------------------------|----------------------------------------------------------------------------------------------------|
| VGA                                                   | Provides the output for a display monitor.                                                                                                    |
| HANDSET                                               | Allows connection of a telephone handset for communication across the network.                                                                         |
| Printer<br>GPIB, RS232,<br>PARALLEL ONLY              | External printer connection details are given on page 149.<br>The port selected for external printer use is not available for remote control.          |
| <i>Remote Control<br/>GPIB, RS232,<br/>10 BASE -T</i> | Remote control connection is given in the Remote Control Manual.<br>The port selected for remote control use is not available for an external printer. |
|                                                       | 10 Base-T Lan Connection Radiated Emissions                                                                                                    |

To ensure compliance with EN 55011 (1991) a category 5, FTP patch lead, RJ45 cable should be used to connect the LAN port on the processor module marked "10 Base-T".

## **OmniBER 725 Options**

This section explains the features offered with each instrument and its associated options.

| Description                                                                                                    | Product/Option |
|----------------------------------------------------------------------------------------------------|----------------|
| OmniBER 725 communications performance<br>analyzer mainframe with provision for framed/<br>unframed operation and with binary input/output<br>capability. | J1408A         |
| As above with jitter generation and measurement capability.                                                                                               | J1409A         |
| OC-48/12/3/1 and STM-16/4/1/0 transmit and receive 1310 nm optical interfaces                                                                             | 104            |
| OC-48/12/3/1 and STM-16/4/1/0 transmit and receive 1550 nm optical interfaces                                                                             | 105            |
| OC-48/12/3/1 and STM-16/4/1/0 transmit and receive 1310 nm and 1550 nm optical interfaces                                                                 | 106            |
| SDH only                                                                                                    | 001            |
| SDH/SONET dual standard                                                                                                    | 002            |
| LAN, GPIB and RS-232 remote control                                                                                                    | 601            |
| In-lid printer                                                                                                    | 602            |
| SC connectors                                                                                                    | 610            |
| ST connectors                                                                                                    | 611            |

"Connecting to the Module Under Test " page 16 "Optical Interface Connectors " page 17 "Front Panel Soft Recovery (Cold Start) " page 19

**Connecting to a Device for Testing** 

## **Connecting to the Module Under Test**

The connectors are located on the side of the instrument. The connections available depend on the options fitted to your instrument.

Before connecting, note the Warning and Caution information given.

### **All Connectors**

#### CAUTION

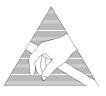

When connecting or disconnecting, ensure that you are grounded or, make contact with the metal surface of the Mainframe with your free hand to bring you, the module, and the mainframe to the same static potential. Modules remain susceptible to ESD damage while the module is installed in the Mainframe Additional ESD information is required when servicing, see your Installation/ Verification manual for further information.

The OmniBER 725 has Binary clock and data input and output ports. These ports provide/accept electrical binary signals equivalent to the electrical and optical coded inputs and outputs. The binary input level range is 200 mV to 1.2 V and the output levels are within the range 600 mV to 800 mV.

# **CAUTION** The Binary Interface Terminators supplied should be fitted to the binary connectors when the connectors are not in use.

J1409A instruments have jitter capability. The jitter generation and measurement module has provision for the connection of an external jitter source.

Before using the optical connectors the following section of this manual "Optical Interface Connectors " page 17 should be reviewed.

## **Optical Interface Connectors**

For your protection, review all laser information given in this manual and the Verification manual before installing or using the instrument.

### WARNING Ensure the information given below is reviewed before operating the module. To prevent personal injury. To avoid use that may be hazardous to others. To maintain the module in a safe condition.

### Laser Product Classification

All optical modules are classified as Class I (non-hazardous) laser product in the USA which complies with the United States Food and Drug Administration (FDA) Standard 21 CFR Ch.1 1040.10, and are classified as Class 1 (non-hazardous) laser products in Europe which complies with EN 60825-1 (1994).

To avoid hazardous exposure to laser radiation, it is recommended that the following practices are observed during system operation:

- ALWAYS DEACTIVATE THE LASER BEFORE CONNECTING OR DISCONNECTING OPTICAL CABLES.
- When connecting or disconnecting optical cables between the module and device-under-test, observe the connection sequences given below.
- **Connecting:** Connect the optical cable to the input of the device-under-test **before** connecting to the module's *Optical Out* connector.
- **Disconnecting:** Disconnect the optical cable from the module's *Optical Out* connector **before** disconnecting from the device-under-test. Always fit the fibre optic connector dust caps over the laser aperture.
- NEVER examine or stare into the open end of a broken, severed, or disconnected optical cable when it is connected to the module's *Optical Out* connector.
- Arrange for service-trained personnel, who are aware of the hazards involved, to repair optical cables.

Getting Started Optical Interface Connectors

| CAUTION     | <ol> <li>Use of controls or adjustments or performance of procedures other than those specified herein may result in hazardous radiation exposure.</li> <li>Always fit the fibre optic connector dust caps on each connector when not in use. Before connection is made, <i>always</i> clean the connector ferrule tip with acetone or alcohol and a cotton swab. Dry the connector with compressed air. Failure to maintain cleanliness of connectors is liable to cause excessive insertion loss.</li> </ol> |  |  |  |
|-------------|----------------------------------------------------------------------------------------------------|--|--|--|
|             | Laser Warning Symbols                                                                                                    |  |  |  |
|             | The front panel of the optical module has the following label:                                                                                                    |  |  |  |
|             | CLASS 1 LASER PRODUCT                                                                                                    |  |  |  |
| NOTE        | CLASS 1 LASER PRODUCT translates as follows:                                                                                                    |  |  |  |
|             | Finnish - LUOKAN 1 LASERLAITE                                                                                                    |  |  |  |
|             | Finnish/Swedish - KLASS 1 LASER APPARAT                                                                                                    |  |  |  |
|             | This label indicates that the radiant energy present in this instrument is non-hazardous.                                                                                                    |  |  |  |
| OPTICAL IN  | Allows connection of an optical signal, wavelength 1200 to 1600 nm, at a maximum power level of -8 dBm (OmniBER 725 2.5 Gb/s). <b>NEVER EXCEED +3 dBm</b> .                                                                                                    |  |  |  |
|             | Accepts STM-0, STM-1, STM-4 and STM-16. Also accepts SONET signals OC-1, OC-3, OC-12, and OC-48 depending on the model and options fitted.                                                                                                    |  |  |  |
| OPTICAL OUT | Provides an STM-0, STM-1, STM-4 or STM-16 optical signal (OC-1, OC-3, OC-12 or OC-48 SONET signals) at wavelength 1280 to 1335nm, and/or 1480 to 1580 nm, at a nominal power level of +1 dBm depending on model and options.                                                                                                    |  |  |  |

## Front Panel Soft Recovery (Cold Start)

Use the following procedure if you need to perform a front panel soft recovery (i.e. cold start) of the instrument. This procedure will return the instrument to the default settings.

#### Soft Recovery Procedure

- 1 Switch off the instrument.
- 2 On the instrument front panel press and hold softkeys 0 and 4 simultaneously (the softkeys immediately below the display; key 0 is on the extreme left).
- **3** Power up the OmniBER 725 while holding the softkeys pressed.
- 4 When the LOS LED has flashed OFF and then ON again, the keys can be released.
- 5 The LOS LED will flash OFF/ON again several times (7), followed by an audible 'beep' and the display indicating 'Initializing Instrument'.
- 6 When the initiations is complete the display will indicate:'Firmware Revision Update''Default settings assumed'Hit any key to attempt restart'
- 7 Hit any key, then wait approximately 10 seconds. The instrument should return to its default settings and normal operation.

Getting Started Front Panel Soft Recovery (Cold Start)

# 3

"Selecting Framed/Unframed Operation " page 22 "Setting SDH Transmit Interface " page 24 "Setting SDH Receive Interface " page 29 "Setting Unframed SDH Transmit Interface " page 30 "Setting Unframed SDH Receive Interface" page 31 "Setting SDH THRU Mode " page 32 "Using Smart Test" page 35

# **Setting the Interfaces**

This chapter tells you how to set the instrument interfaces to match the network being tested.

## **Selecting Framed/Unframed Operation**

### Laser On/Off selection (see display below)

Always switch off the laser before connecting or disconnecting optical cables.

When the laser is on the laser symbol at the bottom right of the display is illuminated (yellow).

| TRANSMITTER OUTPUT SOM<br>MRIN JITTER TEST DVERHERD<br>SETTINGS<br>FUNCTION SETUP |          |
|-----------------------------------------------------------------------------------|----------|
| SIGNAL STM-16 OPT 1550 NUL INTERNAL<br>CLOCK INTERNAL<br>FREQUENCY OFFSET OFF     |          |
| MRPPING E RU-4 TU-12<br>BULK FILLED                                               |          |
| CHANNEL STM-1 TU63 TU62 TU<br>1 1 1 1                                             |          |
| PRTTERN 2°15-1 PRES INVERT ITU                                                    |          |
|                                                                                   |          |
| STRTUS-                                                                           |          |
| LASER LASER<br>OFF ON                                                             | MULTIPLE |

*TIP:*If you wish to set the OmniBER 725 transmitter and receiver to the same interface<br/>settings choose **OTHER SETTINGS CONTROL COUPLED**.

# Setting the Interfaces Selecting Framed/Unframed Operation

|                             |                                    | TEST OVER<br>NCTION SET | HERD                            | I |
|-----------------------------|------------------------------------|-------------------------|---------------------------------|---|
| SIGNAL<br>CLOCK<br>FREQUENC | STM-16 OPT<br>Internal<br>7 Offset | 1310 ON<br>DFF          | INTERNAL                        |   |
| MRPPING                     | ⊡ RU                               | -16C UC                 | REGROUND<br>-4-16C<br>LK FILLED |   |
| PRTTERN                     | 2^23-1                             | PRES INVE               | RT ITU                          |   |
| STATUS:<br>SDH              | SONET                              | UNFRAMED                | UNFRAMED<br>SOME T              |   |

- *HOW TO:* 1 Make your choice of transmit operating mode by pressing **TRANSMIT** and selecting **SDH** or **UNFRAMED SDH**.
  - If you are setting the Receive operation independently, make your choice of the receiver operating mode by pressing <u>RECEIVE</u> and selecting <u>SDH</u> or <u>UNFRAMED SDH</u>.
  - **3** If you selected Framed SDH, set the Transmit and Receive interfaces see "Setting SDH Transmit Interface " page 24 and "Setting SDH Receive Interface " page 29.
  - 4 If you selected Unframed SDH, see "Setting Unframed SDH Transmit Interface " page 30 and "Setting Unframed SDH Receive Interface " page 31.
  - For analysis results it is necessary to select framed operation

NOTE

23

## Setting SDH Transmit Interface

### **Payload Selection**

One of the key features of the OmniBER 725 is the ability to test concatenated payloads, read the following for a brief description of concatenated payloads, and the benefits of using them.

#### **Concatenated Payloads**

Bulk filled or contiguous payload structures e.g. (STM-4c) are designed to carry broadband services. The entire payload area is used to carry the service with no structured mapping or channelization.

In the case of a concatenated STM-4 (denoted STM-4c), the virtual container area is entirely filled by a single VC-4-4c. This VC-4-4c consists of one Path Overhead and a single container capable of carrying a tributary signal at rates up to approximately 600 Mb/s. Once assembled a VC-4-4c is multiplexed, switched and transported through the network as a single entity.

**Benefits:** Test the entire bandwidth in one go, and reduce test times. The following table illustrates the reduced test times using concatenated payloads.

| Table 1 |
|---------|
|---------|

| Test times using concatenated payload |
|---------------------------------------|
|---------------------------------------|

|                        | Test Time (based on 100<br>errors) |                       |  |  |
|------------------------|------------------------------------|-----------------------|--|--|
| Performance test limit | STM-4c<br>Container                | STM-1 Bulk<br>Payload |  |  |
| 10- <sup>14</sup>      | 12 days                            | 48 days               |  |  |
| 10- <sup>13</sup>      | 1.2 days                           | 4.8 days              |  |  |
| 10- <sup>12</sup>      | 2.90 hours                         | 11.6 hours            |  |  |
| 10- <sup>11</sup>      | 0.3 hour                           | 1.2 hour              |  |  |
| 10- <sup>10</sup>      | 1.75 minutes                       | 7 minutes             |  |  |

**Description** SDH transmit interface settings should match the network equipment settings of Rate, Wavelength and Mapping. Determine the payload to be tested and set background conditions to prevent alarms while testing.

*TIP:* If you wish to set the OmniBER 725 transmitter and receiver to the same interface settings choose **OTHER SETTINGS CONTROL COUPLED**.

#### Laser On/Off selection (see display below)

Always switch off the laser before connecting or disconnecting optical cables.

When the laser is on the laser symbol at the bottom right of the display is illuminated (yellow).

| TRANSMITTER OUTPUT SOH<br>MRIM<br>SETTINGS JITTER TEST OVERHERD<br>FUNCTION SETUP |          |
|-----------------------------------------------------------------------------------|----------|
| SIGNAL STM-16 OPT 1550 DIA INTERNAL<br>CLOCK INTERNAL<br>FREQUENCY OFFSET OFF     |          |
| MRPPING E RU-4 TU-12<br>BULK FILLED                                               |          |
| CHRNNEL STM-1 TUB3 TUB2 TU<br>1 1 1 1                                             |          |
| PRITERN 2°15-1 PRBS INVERT ITU                                                    |          |
|                                                                                   |          |
|                                                                                   |          |
| STATUS:<br>LASER LASER<br>OFF ON                                                  | MULTIPLE |

## HOW TO: 1 Make your choice of SIGNAL rate. If Option 106, Dual Wavelength optical module, is fitted and an optical rate is chosen, choose the required wavelength (1550 or 1310). If STM-0 is chosen, choose the required interface level. Choose INTERNAL unless THRUMODE is required. If THRUMODE is chosen, see "Setting SDH THRU Mode" page 32.

| TRANSMITTER OUTPUT<br>MAIN JITTER TEST<br>SETTINGS FUNCTION     | UNFRIMED SOH              |  |
|-----------------------------------------------------------------|---------------------------|--|
| SIGNAL STM-1 BIN COUST<br>CLOCK INTERNAL<br>FREQUENCY OFFSET ON | +108.8 ppm                |  |
| PRITERN 2°23-1 PRBS                                             | INVERT                    |  |
|                                                                 | ERT INVERT<br>TR CLK#DRTR |  |

- 2 If a binary signal has been chosen, choose the clock and data polarity NORMAL CLOCK & DATA INVERT CLOCK & DATA.
- **3** Make your choice of CLOCK synchronization source. The clock can be intrinally recovered from the instrument, recovered from the signal at the optical RECEIVE port or externally recovered from the CLOCK REF IN PORT (MTS, BITS or 10MHz REF).
- **4** If required choose the FREQUENCY OFFSET value. See "Adding Frequency Offset to SDH Signal" page 50.
- **5** Choose the required **F/G MAPPING** and PAYLOAD, then **B/G MAPPING** and BACKGROUND selection. The FOREGROUND selection is the tributary (TU for SDH and VT for SONET) that is chosen for test purposes. The BACKGROUND patterns are not used for test purposes and are either user programmable or set to a fixed value.

Mapping may be selected from a pictorial display by moving the cursor to MAPPING and pressing **SET**.

| Use ourson key |                       | ection. Pres | S SET CO | accept s | ettings. |       |                            |
|----------------|-----------------------|--------------|----------|----------|----------|-------|----------------------------|
|                | AU Layer<br>Selection |              |          |          |          |       | Payload Layer<br>Selection |
| STHm           | PIU-4-16c             | VC-4-16c     |          |          |          |       | BULK FILLED                |
|                | RU-4-4c               | VC-4-4c      |          |          |          |       | TULK FILLED                |
| AUG            | RU-4                  | VC-4 -       |          |          |          |       | RUK FILLED                 |
|                |                       |              | TUGO     |          | TU-D     | VC-3  | (                          |
| STH-0          | RU-3                  | VC-3         |          |          |          |       | RUK FILLED                 |
|                |                       |              |          | 1,62     | 10-2     | VC-2  | BULK FILLED                |
|                |                       |              |          | 1        | TU-12    | VC-12 | BUCK FILLED                |
|                |                       |              |          |          | TU-11    | VC-11 | BULK FILLED                |
| CTOTUC.        |                       |              |          |          |          |       | ٨                          |
| STRTUS:        |                       |              |          |          |          |       | MULTIPLE                   |

Use  $\rightarrow$  and  $\leftarrow$  to move between AU Layer Selection, TU Layer Selection and Payload Layer Selection. Use  $\uparrow$  and  $\checkmark$  to set the mapping and **SET** to set your selection.

 6 If TU-2 mapping is chosen, TU CONCATENATION selection is enabled. Choose OFF or the tributary at which the concatenation begins (TU2-2C through TU2-6C). The BACKGROUND, PATTERN IN OTHER TU2s is fixed at NUMBERED,

that is, each TU-2 contains a unique number to allow identification in case of routing problems.

- 7 If TU-3, TU-2, TU-12 or TU-11 mapping is chosen, choose the test tributary CHANNEL, including the STM-1 for an STM-4/STM-16 signal.
- 8 Choose the PATTERN type and PRBS polarity.
- **9** Choose the mapping required in the background (non-test) TUG-3s. Refer to Appendix A for a table of background patterns for AU-3 and TUG-3.
- **10** If TU-12 mapping is chosen for the test TUG-3, choose the PATTERN IN OTHER TU-12s.

| MRIN JITTER TEST DUERN<br>SETTINGS JITTER FUNCTION SETU<br>SIGNAL STM-16 OPT 1550 ON<br>CLOCK INTERNAL<br>FREQUENCY OFFSET OFF<br>BRC | P<br>INTERNAL |
|----------------------------------------------------------------------------------------------------|---------------|
| CLOCK INTERNAL<br>FREQUENCY OFFSET OFF                                                                                                |               |
| BRC                                                                                                    |               |
|                                                                                                    | KGROUND       |
| BRCKGROUND RU-4's U                                                                                                    | NEQUIPPED     |
| TUG3 ND.2 TU12 MAP<br>TUG3 ND.3 TU3 WORD 1                                                                                            | 0101010       |
| PATTERN IN OTHER TU-12s 2                                                                                                    | '9-1 PRBS     |

STRTUS:

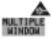

## **Setting SDH Receive Interface**

*Description* SDH Receive interface settings should match the equipment settings of Rate and Mapping, and determines the payload to be tested.

*TIP:* If you wish to set the OmniBER 725 transmitter and receiver to the same interface settings, choose **OTHER SETTINGS CONTROL COUPLED**.

| RECEIVER INPUT SDH<br>HEIN JITTER TEST DUERHERD |        |
|-------------------------------------------------|--------|
| SETTINGS FUNCTION MONITOR                       |        |
| SIGNAL STM-1<br>LEVEL TERMINATE                 |        |
|                                                 |        |
| MRPPING D RU-4 TU-12<br>BULK FILLED             |        |
| CHRNNEL TUB3 TUB2 TU<br>1 6 3                   |        |
| PRITERN 2^11-1 PRBS NORMAL ITU                  |        |
|                                                 |        |
|                                                 |        |
|                                                 |        |
| STATUS:                                         |        |
|                                                 | NUNDER |

- HOW TO:1 Choose the required SIGNAL source either electrical or optical. If STM-0 or STM-1 electrical is chosen, choose the required LEVEL. If the LEVEL chosen is MONITOR choose the required GAIN.
  - 2 If a binary signal has been chosen, choose the clock and data polarity NORMAL CLOCK & DATA INVERT CLOCK INVERT DATA INVERT CLOCK & DATA.
  - **3** Choose mapping and type of payload.
  - If TU-2 mapping is chosen, and CONCATENATION is enabled, choose the tributary at which the concatenation begins.
     If TU-2, TU-3, TU-12 or TU11 mapping is chosen, choose the test tributary under CHANNEL.
  - **5** Choose the PATTERN type and PRBS polarity.

### Setting Unframed SDH Transmit Interface

*Description* Unframed SDH transmit interface settings should match the equipment settings of Rate and Wavelength and determines the pattern to be tested.

#### Laser On/Off selection

Always switch off the laser before connecting or disconnecting optical cables.

| TRANSMIT<br>MALN<br>SETTINGS |                                   | TEST          | UNFR | enned son         |          |
|------------------------------|-----------------------------------|---------------|------|-------------------|----------|
| CLOCK                        | STM-4 OPT<br>Internal<br>Y Offset | 1310<br>DFF   | ON   |                   |          |
| PRITERN                      | 2^29-1                            | PRES I        | NUER | łT                |          |
|                              |                                   |               |      |                   | •        |
| STATUS:<br>SDH               | SONET                             | UNFRAM<br>SDH | ED   | UNFRAMED<br>SOMET | MULTIPLE |

HOW TO:

**1** Make your choice of SIGNAL rate.

If Option 106, Dual Wavelength optical module, is fitted and an optical rate is chosen, choose the required wavelength (1550 or 1310). If STM-0 is chosen, choose the required interface level.

Choose INTERNAL unless THRU MODE is required. If THRU MODE is

required, see "Setting SDH THRU Mode " page 32.

## Setting Unframed SDH Receive Interface

*Description* SDH Receive interface settings should match the equipment settings of Rate and determines the pattern to be tested.

*TIP:* If you wish to set the OmniBER 725 transmitter and receiver to the same interface settings, choose **OTHER SETTINGS CONTROL COUPLED** 

| RECEIVER<br>MRIN<br>SETTINGS | INPUT       | UNFRE         | MED SDH              | I |  |
|------------------------------|-------------|---------------|----------------------|---|--|
| SIGNAL                       |             |               | itm-4. Ben<br>Iormal |   |  |
| PATTERN                      | 2^23-1 PRBS | INUEF         | ŧT                   |   |  |
| STATUS:<br>SDH               | SONET U     | FRAMED<br>SDH | UNFRAMED<br>SOMET    | 1 |  |

- HOW TO:1 Choose the required SIGNAL source either electrical or optical. If STM-0 or STM-1 electrical is chosen, choose the required LEVEL. If the LEVEL chosen is MONITOR choose the required GAIN.
  - 2 If a binary signal has been chosen, choose the clock and data polarity NORMAL CLOCK & DATA INVERT CLOCK INVERT DATA INVERT CLOCK & DATA.
  - 3 Choose the PATTERN type and PRBS polarity

### Setting SDH THRU Mode

Description

THRU mode is used to monitor SDH lines where no protected monitor points are available without disturbing line traffic. To enable THRU mode select the **TRANSMIT MAIN SETTINGS** page. Select SIGNAL RATE before selecting THRU mode.

The entire frame can be errorred at a user defined rate if PAYLOAD OVERWRITE and SOH+POH CHANNEL OVERWRITE are both set to **OFF**. If either overwrite is enabled the ENTIRE FRAME ERROR RATE function is disabled. Jitter can be added to the STM-0, STM-1, STM-4 and STM-16 signal.

There are nominally three modes of operation as follows:

**1. Transparent mode:** This is the case when the PAYLOAD OVERWRITE field is set to OFF. The received signal is passed through the transmitter completely unchanged. The figure below illustrates the settings for this mode.

| TRANSMITTER<br>MRIN<br>SETTINGS | TTER TE          | SDH<br>ST OVERH<br>TIDN SETU | ERD     |   |  |
|---------------------------------|------------------|------------------------------|---------|---|--|
|                                 | H-1 RK<br>RWRITE |                              |         | E |  |
| ENTIRE FR                       | IRME ERROR       | RRTE OF                      | ۴       |   |  |
| RH SIGNAL                       | . RE-TRRNS       | NITTED UND                   | HANGED. |   |  |
|                                 |                  |                              |         |   |  |

### 2. Hitless THRU Mode

This mode enables you to change the channel under test and the payload mapping without causing errors in the line signal or any other payload channel, or having to switch out of THRU mode. When you select a Payload Overwrite choice (other than OFF) an additional field is displayed which allows you to enable/disable Payload Overwrite. If Payload Overwrite is disabled the instrument remains transmitting

# Setting the Interfaces Setting SDH THRU Mode

while you select another channel/tributary (see figure on next page). In this mode any Section or Line B1,B2 BIP errors are recalculated before transmission.

**3. Payload/Channel Overwrite:** In this mode you can overwrite the payload as explained in the following text. Any Path B3 BIP errors are recalculated before transmission. Use the *HOW TO* procedure below to setup your instrument for THRU Mode operation.

#### STM-0, STM-1 and STM-0 optical, STM-1 optical

You can substitute a new payload, Section Overhead (SOH) and Path Overhead (POH) in the received STM-0/1 signal for testing.

#### STM-4, STM-16 and STM-4 optical, STM-16 optical

The overhead and payload may be overwritten for AU-4 and AU-3. PAYLOAD OVERWRITE is not available for AU-4-4c or AU-4-16c. SOH overwrite is available for AU-4-4C and AU-4-16c.

| TRANSMITTER OUTPUT SDH<br>MRIN JITTER TEST DUERHERD<br>SETTINGS FUNCTION SETUP                                   |  |
|----------------------------------------------------------------------------------------------------|--|
| SIGNAL STM-1 THRU MODE<br>CLOCK STM-1 RK RU-4 KUS<br>PRYLOAD OVERWAITE RU-4 KUS<br>SDH+POH CHANNEL OVERWAITE OFF |  |
| MRPPING E RU-4 UC-4<br>BULK FILLED                                                                               |  |
| PRITERN 2°23-1 PRES INVERT ITU                                                                                   |  |
| STATUS:<br>DFF ON                                                                                                |  |

- *HOW TO:* 1 Make the required SIGNAL RATE choice on the SDH **TRANSMIT** display. See "Setting SDH Transmit Interface" page 24.
  - 2 Make the PAYLOAD OVERWRITE choice required Hitless Mode: The default setting for the Payload Overwrite enable/disable field (next to the PAYLOAD OVERWRITE field) is OFF.

If AU-4, AU-3, TU-3, TU-2 or TU-12 is chosen, the B1, B2 and B3 BIPs are recalculated before transmission and the Mapping, Selected TU, TU Payload, Pattern, Tributary Offset and Pattern in other TU's settings are displayed. To

# Setting the Interfaces Setting SDH THRU Mode

choose the settings in these, See "Setting SDH Transmit Interface " page 24, steps 4 through 10.

- **3** Switch the PAYLOAD OVERWRITE enable/disable field to ON. Test functions are available whilst Payload Overwrite is enabled. Select the **TEST FUNCTION** folder and setup as required.
- **4** Make the SOH+POH OVERWRITE choice required. The B1, B2 and B3 BIPs are recalculated before transmission.
- **5** If you wish to add jitter to the STM-0, STM-1, STM-4 or STM-16 signal, see "Setting Jitter Transmit Interface" page 84.

# **Using Smart Test**

| Smart Setup               | The Smartsetup feature simplifies instrument operation by:                                                                                                    |
|---------------------------|----------------------------------------------------------------------------------------------------|
|                           | • Allowing the instrument to configure automatically on the incoming signal.                                                                                                    |
|                           | • Attempting to identify signal structure and detect mixed payload signal structures and alarms.                                                                                                    |
|                           | • Automatically displaying all of the J1 trace identifiers.                                                                                                    |
|                           | Once the received signal has been identified you can select a channel of interest and explore further into the payload.                                                                                |
| Smart Tests               | Allow you to quickly access the most commonly used instrument features such as:                                                                                                    |
|                           | • Signal quality                                                                                                    |
|                           | • Functional tests                                                                                                    |
|                           | • Jitter tests (J1409A only)                                                                                                    |
|                           | • Settings (stored, logging, Tx/Rx coupling and trigger output enable)                                                                                                    |
| HOW TO USE<br>SMARTSETUP: | <ol> <li>Connect the OmniBER 725 to the network and choose, if necessary, the required<br/>SDH RECEIVE interface on the OmniBER 725 (Smartsetup will not select<br/>between SDH and SONET).</li> </ol> |

2 Press SMART TEST.

| Signal Quality<br>Functional tests<br>Jitter tests<br>Settings | Run Smartsetup |  |
|----------------------------------------------------------------|----------------|--|
|                                                                |                |  |

**3** With Smartsetup highlighted, press **START** to obtain information about the receive signal. Or press **CANCEL** to exit Smart Test.

An example of a typical display after choosing to RUN Smartsetup is shown below. **Note:** The Path Trace information displayed is the one obtained the last time a RESCAN was performed. If you have changed the input signal since the last Smartsetup you must perform a RESCAN now.

| STRIE            | Payload                                                  | Path trace |  |
|------------------|----------------------------------------------------------|------------|--|
|                  | AUS TUB                                                  |            |  |
| 2345678901123456 | AU4 Uneq                                                 |            |  |
| 3                | AU4 Uneq<br>AU4 Uneq                                     |            |  |
| 2                | AU4 Unen                                                 |            |  |
| 2                | AU4 Uneq<br>AU4 Uneq                                     |            |  |
| 2                | RU4 Uneq                                                 |            |  |
|                  | RU4 Uneq<br>RU4 Uneq                                     |            |  |
| â                | AU4 Uneq<br>AU4 Uneq                                     |            |  |
| 10               | RU4 Uneq                                                 |            |  |
| 11               | RU4 Uneg                                                 |            |  |
| 12               | AU4 Uneq<br>AU4 Uneq<br>AU4 Uneq<br>AU4 Uneq<br>AU4 Uneq |            |  |
| 13               | AU4 Uneg                                                 |            |  |
| 14               | AU4 Uneq<br>AU4 Uneq                                     |            |  |
| 15               | RU4 Uneq                                                 |            |  |
| 16               | AU4 Uneq                                                 |            |  |
|                  | 0.000 0.000                                              |            |  |
|                  |                                                          |            |  |
| -                |                                                          |            |  |

### To run a Smart Test (Signal Quality - Frequency Measurement):

- 1 Ensure a valid signal is connected to one of the instrument's Receive ports.
- 2 Press (SMART TEST).
- **3** Use the down cursor control key to select Signal quality.
- **4** Use the right cursor control key to access the tests.
- **5** Use the down cursor control key to select Frequency Measurement.

| Smartmetup<br>Signal Quality<br>Functional tests<br>Jitter tests<br>Settings | Optical power<br>Prequenty menurament |  |
|------------------------------------------------------------------------------|---------------------------------------|--|
|                                                                              |                                       |  |

6 Press **SELECT** to display the frequency measurement screen. Or press **CANCEL** to exit Smart Tests.

# 4

"Using Transmit Overhead Setup" page 40
"Using Receive Overhead Monitor" page 42
"Setting Overhead Trace Messages" page 44
"Setting Overhead Labels" page 45
"Generating Overhead Sequences" page 46
"Using Receive Overhead Capture" page 48
"Adding Frequency Offset to SDH Signal" page 50
"Adding Frequency Offset to an Unframed SDH Signal " page 51
"Adding Errors & Alarms at the SDH Interface" page 52
"Adding Pointer Adjustments" page 54
"Using Pointer Graph Test Function" page 62
"Stressing Optical Clock Recovery Circuits" page 64
"Generating Automatic Protection Switch Messages" page 66
"Inserting and Dropping the Data Communications Channel" page 67

# **Selecting Test Features**

## **Using Transmit Overhead Setup**

DescriptionYou can set an overhead byte to a known static state to aid troubleshooting. For<br/>example, to quickly check for "stuck bits" in path overhead bytes. Section<br/>Overhead, Path Overhead, Trace Messages and Labels can be set using this feature.

| SETUP SDH STM-18 1<br>H1/H2 DECIMAL PDINTER VA<br>SI SYNC RYTE : DUALITY<br>R1 11110110 R2 001010<br>B1 00000000 D2 000000<br>M1 00000000 D2 000000<br>M1 00000000 D2 000000<br>D1 00000000 D3 000000<br>D4 00000000 D3 000000<br>D4 00000000 D3 000000<br>D10 0000000 D3 000000<br>D10 0000000 D3 000000<br>D10 0000000 D3 000000<br>D10 0000000 D3 000000<br>D10 0000000 D3 000000<br>D10 0000000 D3 000000 | LUE :<br>UNIXIGNA<br>00 70 0<br>00 F1 0<br>00 05 0<br>×× H3 ×<br>00 K2 0<br>00 06 0<br>00 09 0<br>00 012 0 | 1,427<br>8<br>51xED<br>6020028<br>6020028<br>2020028<br>2020028<br>2020028<br>2020028<br>2020028<br>2020028<br>2020028<br>2020028<br>2020028 |  |  |
|----------------------------------------------------------------------------------------------------|----------------------------------------------------------------------------------------------------|----------------------------------------------------------------------------------------------------|--|--|
|----------------------------------------------------------------------------------------------------|----------------------------------------------------------------------------------------------------|----------------------------------------------------------------------------------------------------|--|--|

### HOW TO:

- 1 Set up the SDH transmit interface and pattern required. See "Setting SDH Transmit Interface " page 24.
- 2 Choose the type of overhead to SETUP. If STM-4 OPT or STM-16 OPT is chosen as the SDH interface, choose the STM-1 you wish to set up. DEFAULT - Use to set all overhead bytes to the standard values defined by Bellcore/ANSI. If a test function is active then the overhead byte value is determined by the choices made in the Test Function. For example if APS Messages is chosen, the K1K2 value is determined by the APS Messages setup.
- **3** If SOH (Section Overhead) is chosen, choose the COLUMN to be displayed. Many bytes in COLS 2,5,8 and 3,6,9 are not labeled as the other overhead functions have not yet been defined.

### Selecting Test Features Using Transmit Overhead Setup

|      | If ALL COLUMNS is chosen, the hexadecimal value of all 81 bytes of the STM-1 section overhead selected are displayed (all 324 bytes of an STM-4 or 1,296 bytes of an STM-16 are displayed 81 bytes at a time by selecting each STM-1 in turn). The value of the bytes can be set using <b>DECREASE DIGIT INCREASE DIGIT (A)</b> . If BYTE NAMES is chosen, the labels for the ALL COLUMNS overhead bytes are displayed.                                                                      |
|------|----------------------------------------------------------------------------------------------------|
|      | <ul> <li>4 If POH (Path Overhead) is chosen, choose the TYPE of overhead within STM-1 under test to be setup.</li> <li>J1 and J2 bytes can be set under Path Overhead or Trace Messages. H4 byte has a choice of sequences for TU-12, TU11 and TU-2 mapping:</li> <li>Full Sequence - 48 byte binary sequence.</li> <li>Reduced Sequence - Binary count sequence of 0 to 3 i.e. 111111(00 to 11).</li> <li>COC1 Sequence - Binary count sequence of 0 to 3 i.e. 110000(00 to 11).</li> </ul> |
|      | <b>5</b> If TRACE MESSAGES is chosen, see "Setting Overhead Trace Messages" page 44.                                                                                                    |
| NOTE | Any bit of an overhead byte which is displayed as x or s cannot be set. All other bits can be set to 0 or 1.                                                                                                    |
| TIP: | You can set all overhead bytes to the default state by selecting SETUP <b>DEFAULT</b> .<br>You can set all overhead bytes and test functions to the default state by recalling<br>Stored Settings [0] on the <b>OTHER</b> display.                                                                                                    |

## **Using Receive Overhead Monitor**

DescriptionWhen first connecting to a SDH network, a start up confidence check can be made<br/>by viewing the behavior of all the overhead bytes. If the SDH network shows alarm<br/>indications, some diagnosis of the problem may be gained from viewing all the<br/>overhead bytes. The OVERHEAD MONITOR display is updated once per second<br/>(once per 8000 frames) approximately.

A snapshot of the received overhead can be logged to the chosen logging device. See "Logging on Demand " page 133.

| RECEIVER INPUT SDH<br>NRIN JITTER TEST OVERHEER<br>SETTINDS FUNCTION MONITOR                                                                                                    |
|----------------------------------------------------------------------------------------------------|
| MONITOR         SOH         COLUMN         1,487           S1 SYNE STATUS : RESERVED         RESERVED         R1111111         78         11111111           R1 1111111 R2         11111111         78         11111111           R1 00000101 R2         11010010         71         11111111           R1 000001011 R2         10010100         R3         10100010           R1 0000010111 R2         10010100         R3         01000010           R2 000101111 R2         1001010         R3         10000010           R3 0000010         R3         01000010         R4         10000010           R4 0101111         R1 010010         R4         100010010         R4         1000010           R4 0101111         R5         1010010         R4         1000010         R4         1000010           R4 01011110         R5         1010010         R4         1000011         11<00010         R4         1000011           R51 11110001         R2         00100000         R2         1000110         10000000         11         10000000         11         100000000         11<00000000000000000000000000000000000 |
| STRTUS:                                                                                                    |

### HOW TO:

- 1 Set up the receive SDH interface and pattern as required. See "Setting SDH Receive Interface" page 29.
- **2** Choose the type of overhead to MONITOR.
- **3** If SOH (Section Overhead) is chosen, choose the STM-1 number and COLUMN to be displayed.

Many bytes in COLS 2,5,8 and 3,6,9 are not labeled because the other overhead functions have not yet been defined.

If ALL COLUMNS is chosen, the hexadecimal value of all 81 bytes of section overhead is displayed (all 324 bytes of an STM-4 or 1,296 bytes of an STM-16 are displayed 81 bytes at a time by selecting each STM-1 in turn). The value of the bytes can be set using **DECREASE DIGIT INCREASE DIGIT (=)**.

### Selecting Test Features Using Receive Overhead Monitor

If BYTE NAMES is chosen, the labels for the ALL COLUMNS overhead bytes are displayed.

- 4 If POH (Path Overhead) is chosen, choose the source of the overhead VC-4, VC-3, VC-2, VC-12 or VC-11.
  J1 and J2 bytes can be monitored under Path Overhead or Trace Messages
- 5 If TRACE MESSAGES is chosen, you can monitor a data message to verify portions of the network.
  If the 16 byte CRC7 message structure is detected, the 15 characters within the message are displayed.
  If the CRC7 structure is not detected in J1, the 64 byte message format is assumed and displayed.
  If the CRC7 structure is not detected for J0 or J2, all 16 bytes are displayed.
- 6 If LABELS is chosen, the S1 sync status, HP path label (C2) and the LP Path label (V5) are monitored.
- 7 If APS MESSAGES is chosen, choose the TOPOLOGY, LINEAR (G.783) or RING (G.841). The K1 and K2 bits are monitored.

 TIP:
 If any abnormal behavior is observed on a particular path or section overhead byte, or an associated group of bytes (3XA1,3XA2; D1 - D3), the RECEIVE

 TEST FUNCTION
 display of OVERHEAD CAPTURE

 can be used to check the suspect byte or bytes on a frame by frame basis. See "Using Receive Overhead Capture" page 48.

### **Setting Overhead Trace Messages**

Description

You can insert a data message to verify parts of the network:

J0 verifies the regenerator section overhead.

J1 verifies the VC-3 or VC-4 path connection.

J2 verifies the VC-2, VC-12 or VC-11 path connection.

| MRIN<br>SETTINGS | F     |        | DH<br>RHERD<br>TUP                                   |         |          |
|------------------|-------|--------|------------------------------------------------------|---------|----------|
| 38 F             | THED  | → asea | 0001                                                 |         |          |
| J1 TE<br>(UC-6)  | ST 64 | GIES   | ENT TECHNOLI<br>, 31409 OMN<br>LP00000307<br>0.00 jj | t       |          |
| STATUS:<br>SOM   | РОН   | TRACE  | LABELS                                               | DEFRULT | MULTIPLE |

Choose the message for insertion in the chosen trace channel.

### How to Edit User Messages

There are two ways you can edit a user message.

Use the edit keys at the bottom of the display JUMP, PREVIOUS CHAR, NEXT CHAR ( and ) that are displayed when you position the cursor on a User message.

OR

• Use the POP UP alphanumerical keypad that is displayed when you press the front panel **SET** key. Detailed instructions on how to change instrument settings using the POP UP keypad is given in the Quick Start Guide (page 13) under the heading "Changing Instrument Settings".

# **Setting Overhead Labels**

*Description* Choosing LABELS allows the setting of the S1 SYNC STATUS, HP PATH LABEL (C2) and LP PATH LABEL (V5).

|                 |         | JT SOM<br>Test over<br>Function setu | IERD   |         |          |
|-----------------|---------|--------------------------------------|--------|---------|----------|
| S1 SYNC         | STATUS  | 82828188<br>5.812 TRANSI             | т      |         |          |
| HP PRTH<br>(C2) | LABEL : | BEBEEBEII<br>LOCKED TU               |        |         |          |
|                 |         |                                      |        |         |          |
|                 |         |                                      |        |         |          |
|                 |         |                                      |        |         |          |
| STRTUS          |         |                                      |        |         |          |
| SOH             | POH     | TRACE                                | LABELS | DEFRULT | NULTIPLE |

### How to Edit User Defined Labels

There are two ways you can edit a label as follows;

Use the edit keys at the bottom of the display JUMP, PREVIOUS CHAR, NEXT CHAR ( and ) that are displayed when you position the cursor on a User defined label.

### OR

• Use the POP UP alphanumerical keypad that is displayed when you press the front panel **SET** key. Detailed instructions on how to change instrument settings using the POP UP keypad is given in the Quick Start Guide (page 13) under the heading "Changing Instrument Settings".

# **Generating Overhead Sequences**

Description

You may insert a pattern into a functional group of overhead bytes for testing or troubleshooting purposes.

| TRRNSMITTER OUTPUT SDH<br>MRIN JITTER TEST OVERHERD<br>SETTINOS FUNCTION SETUP                                                                                                    |
|----------------------------------------------------------------------------------------------------|
| TEST FUNCTION SDH SEQUENCES<br>REPERT RUN STDPPED -SEQUENCE STOPPED<br>RSDH 3xR1,3xR2 STM-1# 1<br>A F6F6F6282828<br>B F6F6F6282828<br>C F6F6F6282828<br>D F6F6F6282828<br>E F6F6F6282828<br>E F6F6F6282828<br>SEQUENCE 64000 FRRMES OF A THEN<br>91 B<br>0 C<br>0 C<br>0 E |
| STRTUS:                                                                                                    |

HOW TO:

- 1 Set up the SDH transmit interface and pattern required. See "Setting SDH Transmit Interface" page 24.
- 2 Select **TEST FUNCTION**, SDH, SEQUENCES as shown above.
- Choose the type of sequence required.SINGLE RUN runs the sequence once and then stops.REPEAT RUN runs the sequence repeatedly until STOPPED is chosen.
- 4 Choose the overhead type as required. RSOH- Regenerator Section Overhead MSOH- Multiplexer Section Overhead POH - Path Overhead
- **5** Choose the byte or bytes of overhead required.
- 6 Set up the required number of data patterns and the number of frames in which each data pattern should appear.
  Your sequence is derived from up to 5 blocks of hexadecimal data. Each block can be transmitted in up to 64,000 frames.
  The data and the number of frames are set using **DECREASE DIGIT**

### INCREASE DIGIT (-).

### Selecting Test Features Generating Overhead Sequences

7 Start the sequence by choosing **START**.

# **NOTE** When you start the sequence illustrated, one Out of Frame alarm and one Loss of Frame alarm should occur every eight seconds.

### A1A2 Boundary Function

A1A2 provide a frame alignment pattern (A1=F6 H, A2=28 H). Use A1A2 to test the 6 framing bytes at the A1A2 boundary in the section overhead (see display on previous page). The 6 bytes across the boundary are:

### STM-n

| STM-1 channel: | #n-2  | #n-1  | #n    | #1    | #2    | #3    |
|----------------|-------|-------|-------|-------|-------|-------|
| Overhead byte: | A1 #3 | A1 #3 | A1 #3 | A2 #1 | A2 #1 | A2 #1 |

A network element will use three of these bytes (which ones are not defined in the standards, so will vary between manufacturers) to gain and maintain frame synchronization. The ability to stress test across the boundary is necessary to verify a correct synchronization algorithm within a network element.

## **Using Receive Overhead Capture**

*Description* Regenerator section, Multiplexer section and Path overhead provide network support functions, responding dynamically to network conditions and needs. It is therefore useful to capture overhead activity on a frame by frame basis.

The Overhead Capture display can be logged to the chosen logging device. See "Logging on Demand " page 133.

| TEST FUNCTION \$ | 5TM-1# 1<br>F6F6F6282828 |  |
|------------------|--------------------------|--|
| TATUS:           |                          |  |

HOW TO:

- 1 Set up the receive SDH interface and pattern as required. See "Setting SDH Receive Interface" page 29.
- 2 Select **TEST FUNCTION**, SDH, O/H CAPTURE as shown above
- **3** Choose the overhead type as required. RSOH- Regenerator Section Overhead MSOH- Multiplexer Section Overhead POH- Path Overhead
- 4 Choose the Byte or bytes of overhead to be captured.

Choose the TRIGGER to determine the start point of the capture.

**OFF** - starts immediately the capture is initiated. Can be used to provide a frame by frame monitor of the chosen byte or bytes.

**ON** -captures activity after your specified overhead state has occurred. Can be used for transient detection from a specified expected state.

### Selecting Test Features Using Receive Overhead Capture

**ONNOT** - captures activity after the first occurrence of a deviation from your specified overhead state. Can be used for transient detection from a specified expected state.

**5**Up to 16 records of overhead state are provided. Each record will represent between 1 and 64,000 frames. A capture is started by pressing CAPTURE **START** and terminates when up to 16 records have been captured. The capture can be terminated earlier by pressing CAPTURE **STOP**.

## **Adding Frequency Offset to SDH Signal**

**Description** 

Frequency offset can be added to the SDH interface rate signal.

| TRANSMIT<br>MRIN<br>Settings | TER OUTPUT SOH<br>JITTER TEST OVERHERD<br>FUNCTION SETUP         |  |
|------------------------------|------------------------------------------------------------------|--|
| CLOCK                        | STM−4 OPT 1310 ON INTERNAL<br>INTERNAL<br>Y OFFSET ON +≦08.0 ppm |  |
| MAPPING                      | FOREGROUND<br>E RU-4 TU-12<br>BULK FILLED                        |  |
| CHRNNEL                      | STM-1 TUB3 TUB2 TU<br>1 1 1 1                                    |  |
| PRITERN                      | 2°15-1 PRBS INVERT ITU                                           |  |
| STATUS:<br>DECREASE<br>DIGIT |                                                                  |  |

### HOW TO:

### Line Rate Offset

- Choose the amount of frequency offset required. You can set the Frequency Offset in the range -999 ppm to +999 ppm in 1 ppm steps using **DECREASE DIGIT INCREASE DIGIT (** and **)** or press **SET** for a pop-up numerical keypad. The amount of applied Frequency Offset can be varied while measurements are taking place.
- **2** If the value of the SDH line rate offset chosen is sufficient to cause the maximum stuff rate to be exceeded, the asynchronous payload is offset to prevent bit errors occurring and the maximum stuff rate is maintained.

# Adding Frequency Offset to an Unframed SDH Signal

**Description** Frequency offset can be added to the SDH interface rate signal.

| TRANSMITTER OUTPUT<br>MAIN JITTER TEST<br>SETTINGS FUNCTION | UNFRAMED SOH |
|-------------------------------------------------------------|--------------|
| SIGNAL STM-1<br>CLOCK INTERNAL<br>FREQUENCY OFFSET DN       | +@08.0 ppm   |
|                                                             |              |
| PRITERN 2*29-1 PRES                                         | INVERT       |
| PHILENN 2723-1 PRES                                         | INCENT       |
|                                                             |              |
|                                                             |              |

HOW TO: Line Rate Offset

Choose the amount of frequency offset required.

You can set the Frequency Offset in the range -999 ppm to +999 ppm in 1 ppm steps u

| using | DECREASE DIGIT | INCREASE DIGIT | $(\clubsuit)$ and $(\clubsuit)$ |
|-------|----------------|----------------|---------------------------------|
|-------|----------------|----------------|---------------------------------|

The amount of applied Frequency Offset can be varied while measurements are taking place.

If the value of the SDH line rate offset chosen is sufficient to cause the maximum stuff rate to be exceeded, the asynchronous payload is offset to prevent bit errors occurring and the maximum stuff rate is maintained.

## Adding Errors & Alarms at the SDH Interface

**Description** 

Errors and alarms can be added on the SDH signal during testing.

| TRANSMITTER OUTPUT SDH<br>MARN JITTER TEST DVERHERD<br>SETTINOS SETUP |  |
|-----------------------------------------------------------------------|--|
| TEST FUNCTION SDH ERR & ALARM                                         |  |
| ERROR RDD TYPE B2 BIP<br>RATE MSP THRESHLD<br>108 ERRORS IN 10 ms     |  |
| RLARK TYPE RU-LOP                                                     |  |
|                                                                       |  |
|                                                                       |  |
|                                                                       |  |
| STRTUS:                                                               |  |

### HOW TO:

- 1 Set up the SDH transmit interface and pattern required. See "Setting SDH Transmit Interface" page 24.
- 2 Select **TEST FUNCTION**, SDH, ERR & ALARM as shown above.
- Choose the ERROR ADD TYPE and RATE required. Errors can be added at preset rates and at USER programmable rate. With the exception of ENTIRE FRAME and A1A2 FRAME, errors can be added at ERROR ALL rate. If B2 BIP errors are chosen, errors can be added to trigger an MSP THRESHOLD. This takes the form of N errors in T time period. N and T are both selectable.
- 4 Choose the ALARM TYPE Errors and Alarms can be added at the same time.

# Adding Errors and Alarms at the Unframed SDH Interface

*Description* Bit Errors and LOS alarms can be added on the Unframed SDH signal during testing

| TRANSMITTER OUTPUT<br>MRIN JITTER TEST<br>SETTINGS FUNCTION | UNFRAMED SOH          |
|-------------------------------------------------------------|-----------------------|
| ERROR ROO TYPE<br>RATE                                      | BIT<br>National       |
| ALARN TYPE                                                  | DFF                   |
|                                                             |                       |
| atatua.                                                     |                       |
| OFF 1E-3 1E-                                                | -4 1E-5 MORE MULTIPLE |

- HOW TO:
- 1 Set up the Unframed SDH transmit interface and pattern required. See "Setting Unframed SDH Transmit Interface" page 30.
- **2** Select **TEST FUNCTION**, as shown above.
- **3** Choose the ERROR ADD RATE required.

Choose the ALARM TYPE **OFF** or **LOS**. Errors and Alarms can be added at the same time.

# **Adding Pointer Adjustments**

### Introduction

Pointers perform a critical role in the error free transmission of payload data (subscriber data) through an SDH network. They also enable individual payload channels to be inserted or extracted from a high speed STM-n line signal (for example the functionality provided by ADM's).

Pointer adjustments are often necessary to compensate for asynchronous operation between different nodes within an SDH network. These adjustments however can result in jitter being added to a PDH signal transmitted from an SDH network element.

### Jitter caused by Pointer Adjustments

Pointer adjustments are the mechanisms within SDH to compensate for frequency and phase differences between VCs and outgoing SDH frames. These pointer adjustments are byte wide and since they can occur randomly, they may cause significant amounts of payload signal jitter. It is therefore necessary to control the jitter on payload signals that is due to pointer adjustments.

Pointer adjustment activity within a network can be randomly spaced individual pointer adjustments, pointer bursts or periodic pointer adjustments.

The ITU-T G.783 and ETSI TM-1015 recommendations define a set of pointer sequences to be used when evaluating an NE's pointer adjustment jitter performance.

The OmniBER 725 generates a set of test sequences which can be used to simulate network pointer adjustment activity. This allows the amount of tributary jitter due to different types of pointer adjustment to be measured in the OmniBER 725.

**Description** The transmitted AU or TU pointer value can be adjusted for testing purposes.

| TRANSMITTER OUTPUT<br>MRIN JITTER | SDH<br>OVERHERD                        |          |
|-----------------------------------|----------------------------------------|----------|
| ETTINGS FUNCTION SDH              | RDJUST PTR                             |          |
| POINTER TYPE<br>ROJUSTMENT TYPE   | TU POINTER<br>0.789<br>PHRSE TRANSLENT |          |
| POLARITY                          | POSITIVE                               |          |
| REPERT<br>PDINTER SEQUENCES       | 30 s<br>STOPPED                        |          |
|                                   |                                        |          |
|                                   |                                        |          |
|                                   |                                        |          |
| TATUS:                            |                                        | 4        |
|                                   |                                        | MULTIPLI |

*HOW TO:* **1** Set up the SDH transmit interface and pattern required. See "Setting SDH Transmit Interface " page 24.

- **2** Choose the POINTER TYPE.
- **3** Choose the ADJUSTMENT TYPE required.

BURST - You determine the size of the burst by the number of PLACES chosen. If, for example, you choose 5 PLACES the pointer value will be stepped 5 times in unit steps e.g. 0 (start value), 1, 2, 3, 4, 5 (final value). The interval between steps is as follows:

For AU and TU-3, the minimum spacing between adjustments is 500 us. For TU except TU-3, the minimum spacing between adjustments is 2 ms. Choose ADJUST POINTER [ON] to add the chosen burst.

NEW POINTER - You can choose a pointer value in the range 0 to 782 with or without a New Data Flag.

The current pointer value is displayed for information purposes. Choose ADJUST POINTER [ON] to transmit the new pointer value.

OFFSET - You can frequency offset the line rate or the VC/TU rate, relative to each other, thus producing pointer movements. If you offset the AU pointer, an 87:3 sequence of pointer movements is generated. The available configurations are listed in the following table.

If you are currently adding Frequency Offset to the SDH interface, pointer OFFSET is not available.

| Pointer<br>Type | Line Rate | AU Payload (VC)<br>Rate | TU Payload (TU)<br>Rate |
|-----------------|-----------|-------------------------|-------------------------|
| AU              | Constant  | Offset                  | Tracks AU Payload       |
| AU              | Offset    | Constant                | Constant                |
| TU              | Constant  | Constant                | Offset                  |
| TU              | Offset    | Tracks Line Rate        | Constant                |

G.783 - Provides pointer movements according to ITU-T G.783:

Choose the G.783 ADJUSTMENT TYPE.

Choose the POLARITY, INTERVAL and PATTERN (where applicable) for the selected sequence.

Choose POINTER SEQUENCES **START INIT** to generate the selected G.783 sequence and **STOP INIT** to stop the pointer sequences.

### G.783 Pointer Sequences Explained

In addition to the BURST, NEW POINTER and OFFSET pointer movements described, the OmniBER 725 can also generate pointer sequences (pointer movements) according to ITU-T G.783, T1.105.03 and GR-253. Note that T.105.03/GR-253 sequences are explained in the SONET version of this User's Guide.

Before running a pointer sequence you can elect to run an initialization sequence, followed by a cool down period, and then run the chosen sequence. This is selected using the **STARTINIT** key shown in the display on the previous page.

Initialized pointer sequences are made up of three periods: the *Initialization Period*, the *Cool Down Period*, and the *Sequence (Measurement) Period*, illustrated in the figure below.

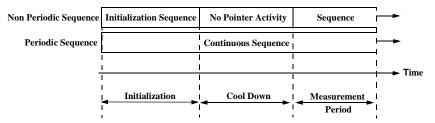

Note: SINGLE (e), BURST (f) and PHASE TRANSIENT are Non Periodic Sequences.

### **Initialization Period**

For SINGLE e), BURST f) and PHASE TRANSIENT sequences the initialization sequence consists of 60 seconds of pointer adjustments applied at a rate of 2 adjustments per second and in the same direction as the specified pointer sequence.

### **Cool Down Period**

A period following the initialization period which for SINGLE e), BURST f) and PHASE TRANSIENT sequences is 30 seconds long when no pointer activity is present.

### Sequence (Measurement) Period

The period following the Cool Down period where the specified pointer sequence runs continuously.

### **Periodic Test Sequences**

For periodic test sequences (for example "PERIODIC ADD g/h") both the 60 second initialization and 30 second cool down periods consist of the same sequence as used for the subsequent measurement sequence. If the product of the period T and the selected optional background pattern (87+3 or 26+1) exceeds 60 seconds then the longer period is used for the initialization. For example, if T is set for 10 seconds then the initialization period may be extended to 900 seconds.

The OmniBER 725 displays a message indicating which phase (initialization, cool down or measurement) the transmitter is currently generating.

### NOTE

The following conditions apply for pointer sequence generation: The sequences can only be applied to the AU pointer when the AU does not contain a TU structure, otherwise it is applied to the TU pointer. Pointer sequence generation is not available when a frequency offset is being applied to the Line Rate.

The following figure gives an example of a G.783 (g) 87-3 Pointer Sequence.

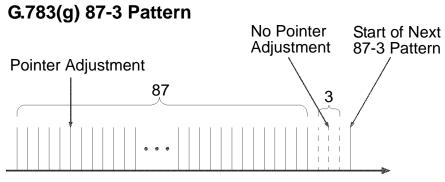

An Example of a Pointer Sequence

| Pointer Sequence             | Description                                                                                                    |
|------------------------------|----------------------------------------------------------------------------------------------------|
| G.783(a) PERIODIC<br>SINGLE  | Periodic Single adjustments, each with opposite polarity to the preceding adjustment. The interval between pointer adjustments is user selectable (see Note 1 page 60).                                                                                                    |
| G.783 (b) PERIODIC<br>ADD    | Periodic Single adjustments, with selectable polarity and added adjustment (1 extra). The spacing between the added adjustment and the previous adjustment is set to the minimum, (see Note 2 page 60). The interval between pointer adjustments is user selectable (see Note 1). Added adjustments occur every 30 seconds. |
| G.783 (c) PERIODIC<br>CANCEL | Periodic Single adjustments, with selectable polarity and cancelled adjustment (1 less). The interval between pointer adjustments is user selectable (see Note 1 page 60). Cancelled adjustments occur every 30 seconds.                                                                                                    |
| G.783(d) PERIODIC<br>DOUBLE  | Periodic Double adjustments (pair of adjustments). The pair alternate in polarity. The spacing between pairs of adjustments, of like polarity is set to the minimum (see Note 2). The interval between pointer adjustments is user selectable (see Note 1).                                                                 |
| G.783 (e) SINGLE             | Periodic Single adjustments, all of the same polarity which is selectable.<br>Separation between pointer adjustments is fixed at approximately 30 seconds.                                                                                                    |

| Pointer Sequence                                     | Description                                                                                                    |
|------------------------------------------------------|----------------------------------------------------------------------------------------------------|
| G.783 (f) BURST                                      | Periodic bursts of 3 adjustments, all of the same polarity which is selectable.<br>The interval between bursts is fixed at approximately 30 seconds. The interval<br>between adjustments within a burst is set to the minimum (see Note 2 page<br>60).                                                                                                    |
| PHASE TRANSIENT                                      | Phase transient pointer adjustment burst test sequence. All adjustments are of the same polarity, which is selectable. The interval between bursts is fixed at 30 seconds. Each burst consists of 7 pointer movement. The first 3 in each burst are 0.25 s apart, and the interval between the 3 and 4 movement, and each remaining movement 0.5 seconds.                                                                                                    |
| G.783 (g) PERIODIC<br>NORMAL (87-3<br>Pattern)       | An 87-3 pattern is selected. The sequence pattern is 87 pointer movements followed by 3 missing pointer movements. Pointer polarity is selectable and the time interval between pointer adjustments settable (see Note 1 page 60).                                                                                                    |
| G.783 (g) PERIODIC<br>ADD (87-3 Pattern)             | An 87-3 pattern is selected. The sequence pattern is 87 pointer movements followed by 3 missing pointer movements with an added pointer movement after the 43rd pointer. The spacing between the added adjustment and the previous adjustment is set to the minimum, (see Note 2 page 60). Pointer polarity is selectable. The time interval between pointer adjustments can be set (see Note 1). Added adjustments occur every 30 seconds or every repeat of the 87-3 pattern, whichever is longer. |
| G.783 (g) PERIODIC<br>CANCEL (87-3<br>pattern)       | An 87-3 pattern is selected. The sequence pattern is 87 pointer movements followed by 3 missing pointer movements with a cancelled pointer movement at the 87th pointer. Pointer polarity is selectable, and the time interval between pointer adjustments can be set (see Note 1). Cancelled adjustments occur every 30 seconds or every repeat of the 87-3 pattern, whichever is longer.                                                                                                    |
| G.783 (h) PERIODIC<br>NORMAL<br>(Continuous Pattern) | Provides a continuous sequence of pointer adjustments. The polarity of the adjustments is selectable, and the time interval between adjustments can be set (see Note 1).                                                                                                    |
| G.783 (h) PERIODIC<br>ADD (Continuous<br>Pattern)    | Periodic Single adjustments, with selectable polarity and added adjustment (1 extra). The spacing between the added adjustment and the previous adjustment is set to the minimum, (see Note 2). The time interval between pointer adjustments can be set (see Note 1). Added adjustments occur every 30 seconds or every repeat of the 87-3 pattern, whichever is longer.                                                                                                    |

| Pointer Sequence                                     | Description                                                                                                    |
|------------------------------------------------------|----------------------------------------------------------------------------------------------------|
| G.783 (h) PERIODIC<br>CANCEL (Continuous<br>Pattern) | Periodic Single adjustments, with selectable polarity and cancelled adjustment (1 less). The time interval between pointer adjustments can be set (see Note 1). Cancelled adjustments occur every 30 seconds or every repeat of the 87-3 pattern, whichever is longer.                                                                                                    |
| PERIODIC NORMAL<br>(26-1 Pattern)                    | This selection is only available if you have selected TU11 mapping, or TU12 with ASYNC DS1 selected. The sequence pattern is 26 pointer movements followed by 1 missing pointer movement. Pointer polarity is selectable and the time interval between pointer adjustments programmable to 200 ms, 500 ms, 1 s, 2 s, 5 s or 10 seconds.                                                                                                    |
| PERIODIC ADD (26-1<br>Pattern)                       | This selection is only available if you have selected TU11 mapping, or TU12 with ASYNC DS1 selected. The sequence pattern is 26 pointer movements followed by 1 missing pointer movement. The added adjustment occurs 2 ms after the 13th pointer adjustment. Pointer polarity is selectable and the time interval between pointer adjustments programmable to 200 ms, 500 ms, 1 s, 2 s, 5 s or 10 s. Added adjustments occur every 30 seconds or every repeat of the 26-1 pattern, whichever is longer.                                      |
| PERIODIC CANCEL<br>(26-1 pattern)                    | This selection is only available if you have selected TU11 mapping, or TU12 with ASYNC DS1 selected. The sequence pattern is 26 pointer movements followed by 1 missing pointer movement. The cancelled adjustment is the 26th pointer adjustment, that is the one before the regular gap of 1. Pointer polarity is selectable and the time interval between pointer adjustments programmable to 200 ms, 500 ms, 1 s, 2 s, 5 s or 10s. Cancelled adjustments occur every 30 seconds or every repeat of the 26-1 pattern, whichever is longer. |

### **Pointer Sequence Notes**

**Note 1:** For AU and TU-3, the sequence interval is selectable from: 7.5 ms, 10, 20, 30, 34 ms, 40 to 100 ms in 10 ms steps, 100 to 1000 ms in 100 ms steps, 1, 2, 5, 10 seconds.

For TU except TU-3, the sequence interval is selectable from: 200 ms, 500 ms, 1, 2, 5 and 10 seconds.

**Note 2:** For AU and TU-3, the minimum spacing between adjustments is 500 us. For TU except TU-3, the minimum spacing between adjustments is 2 ms.

### Table 2

### O.172 - G.783 pointer test sequence description

| G.783 Pointer Test<br>Sequence              | SDH tributary bit rate (kbits) and SDH container |                |   |   |   |                 |
|---------------------------------------------|--------------------------------------------------|----------------|---|---|---|-----------------|
| Description                                 | 1.544<br>TU-11                                   | 2.048<br>TU-12 |   |   |   | 139.264<br>AU-4 |
| G.783(a) Periodic Single                    |                                                  | Х              |   | Х |   | Х               |
| G.783 (b) Periodic Add                      |                                                  | Х              |   | Х |   | Х               |
| G.783 (c)Periodic Cancel                    |                                                  | Х              |   | Х |   | Х               |
| G.783 (d)Periodic Double                    |                                                  |                |   | Х |   | Х               |
| G.783 (e) Single                            | Х                                                |                | Х |   | Х |                 |
| G.783 (f) Burst                             | Х                                                |                | Х |   | Х |                 |
| G.783 (g) Periodic Normal<br>(87-3 Pattern) |                                                  |                |   |   | Х | Х               |
| G.783 (g) Periodic Add<br>(87-3 Pattern)    |                                                  |                |   |   | Х | Х               |
| G.783 (g) Periodic Cancel<br>(87-3 Pattern) |                                                  |                |   |   | Х | Х               |
| G.783 (h) Periodic Normal                   | Х                                                |                | Х |   | Х |                 |
| G.783 (h) Periodic Add                      | Х                                                |                | Х |   | Х |                 |
| G.783 (h) Periodic Cancel                   | Х                                                |                | Х |   | Х |                 |

# **Using Pointer Graph Test Function**

Pointer Graph shows the relative offset during the measurement period. This allows the time relationship of AU or TU pointer movements to be observed. Up to 4 days of storage allows long term effects such as Wander to be observed. If an alarm occurs during the measurement period, a new graph starts at the centre of the display (offset zero) after recovery from the alarm.

The Pointer Graph display can be logged to the chosen logging device. See "Logging on Demand " page 133.

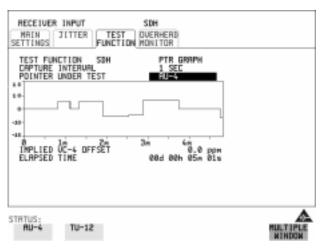

The graph can also be viewed on the **RESULTS SDH RESULTS** display at the TIP: end of the measurement.

> Set up the receive SDH interface and pattern as required. See "Setting SDH 1 Receive Interface" page 29.

**2** Choose the CAPTURE INTERVAL required.

The capture interval determines the time between captures. Low values of capture interval should be chosen when a high degree of pointer movements is expected. High values of capture interval should be chosen when a low degree of pointer movements is expected, for example Wander over 1 day, use 5 MINS and Wander over 4 days, use 20 MINS.

If, during a long term measurement (4 days), an event occurs at a particular time each day, a short term measurement can be made at the identified time to gain more detail of the event.

HOW TO:

### Selecting Test Features Using Pointer Graph Test Function

TIP:

- **3** Choose the POINTER UNDER TEST type.
- 4 Press **RUN/STOP** to start the measurement.

If the event occurs outside normal working hours, a Timed Start measurement can be made.

The values of capture interval available and the approximate total capture window is as follows:

SEC - display window of approximately 5 minutes.
 SECS - display window of approximately 25 minutes.

20 SECS - display window of approximately 1 hour 40 minutes.

1 MIN - display window of approximately 5 hours.

5 MIN - display window of approximately 1 day.

20 MIN - display window of approximately 4 days.

## **Stressing Optical Clock Recovery Circuits**

DescriptionThis test is essentially designed for testing optical clock recovery circuits in the<br/>presence of long runs of zero's (after scrambling). The test function page allows<br/>control of the test pattern and the block length. The maximum block length is<br/>2 bytes less than the width of the Virtual Container.

When the test is enabled, the instrument applies the selected pattern immediately after the first row of Section Overhead bytes **after scrambling**. The location of the start of the pattern is byte 4 at 52 Mb/s (i.e. after the first three bytes of overhead), byte 10 at 155 Mb/s, byte 37 at 622 Mb/s and byte 145 at 2488 Mb/s. The remainder of the Virtual Container will contain the signal structure and pattern as defined on the TRANSMITTER, MAIN SETTINGS page.

The payload is overwritten in such a way that the transmitted B1 and B2 values are correct.

When using this feature to test network equipment clock recovery, long runs of zero's may be inserted at the input of the UUT (unit under test) and by monitoring B1 and B2 at the UUT output, error free transmission can be verified.

The stress test is available at all optical rates.

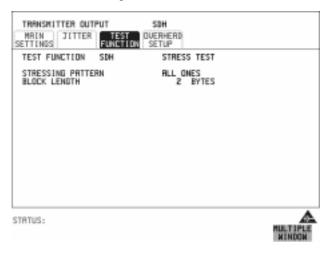

Selecting Test Features Stressing Optical Clock Recovery Circuits

HOW TO:
1 Set up the SDH transmit interface and pattern required. See "Setting SDH Transmit Interface" page 24. Choose the required STRESSING PATTERN. The G.958 test pattern consists of 7 consecutive blocks of data as follows: the first row of section overhead bytes, ALL ONES, a PRBS, the first row of section overhead bytes, ALL ZEROS, a PRBS and the first row of section overhead bytes.
2 If you choose ALL ONES or ALL ZEROS as the stressing pattern, choose the

number of bytes in the BLOCK LENGTH.

# Generating Automatic Protection Switch Messages

*Description* You can program the K1 and K2 bytes to exercise the APS functions for both LINEAR (ITU-T G.783) and RING (ITU-T G.841) topologies.

| TRANSMITTER OUTPUT SDH<br>MRIN JITTER TEST DUERHERD<br>SETTINGS<br>FUNCTION SDH APS MESSABES<br>NEW TK TOPOLOBY RING<br>K1 BITS 1-34 0011:EXEPCISER (RING)<br>BITS 5-38 0000 DESTINATION NODE 1D<br>K2 BITS 1-34 0000 SDURCE NODE 1D<br>BIT 5 1:LONG PATH<br>BITS 6-30 001: BRIDGE |   |
|----------------------------------------------------------------------------------------------------|---|
| CURRENT TX CURRENT R3<br>K1 K1<br>K2                                                                                                    | - |
| KZ KZ                                                                                                    | - |
| STRTUS:<br>SELECT DOWN                                                                                                    |   |

HOW TO:

- **1** Set up the SDH transmit interface and pattern required. See "Setting SDH Transmit Interface " page 24.
- **2** Choose the ITU-T TOPOLOGY required.
- 3 Choose the message to be transmitted. If LINEAR topology is chosen, choose the CHANNEL, the BRIDGED CHANNEL NO., the ARCHITECTURE and the RESERVED bits you require. If RING topology is chosen, choose the DESTINATION NODE ID, the SOURCE NODE ID, the type of PATH and the status code (K2 Bits 6->8) The current TX and RX, K1 and K2, values are displayed for reference only.
- **4** Choose **DOWNLOAD** to transmit the new K1/K2 values.

# **Inserting and Dropping the Data Communications Channel**

DescriptionThe Data Communications Channel (DCC) of the regenerator and multiplexer<br/>section overhead can be verified by protocol testing. The Insert and Drop capability<br/>provides access to the DCC via the RS-449 connector on the front panel of the SDH<br/>module.

DCC INSERT is available on the **TRANSMIT**, **SDH**, **TEST FUNCTION** display.

DCC DROP is available on the **RECEIVE SDH TEST FUNCTION** display.

| MRIN JITTER<br>ETTINGS | FUNCTION | OVERHERD             |  |
|------------------------|----------|----------------------|--|
| TEST FUNCTION          | SDH      | DCC INSERT<br>MS DCC |  |
|                        |          |                      |  |
|                        |          |                      |  |
|                        |          |                      |  |
|                        |          |                      |  |
|                        |          |                      |  |
|                        |          |                      |  |
| ATUS:                  |          |                      |  |

- *HOW TO:* 1 Connect the Protocol Analyzer to the DCC port on the Multirate Analyzer module.
  - **2** Choose the required DCC.

Selecting Test Features Inserting and Dropping the Data Communications Channel

# 5

"Using Overhead BER Test Function" page 70
"Performing a Trouble Scan" page 71
"Test Timing" page 73
"Making SDH Analysis Measurements" page 74
"Measuring Frequency" page 75
"Measuring Optical Power" page 76
"Performing an SDH Tributary Scan" page 77
"Performing an SDH Alarm Scan" page 80
"Monitoring Errors and Alarms in an Unframed SDH Signal" page 81

# **Making Measurements**

## **Using Overhead BER Test Function**

*Description* You can perform a Bit Error Rate test on chosen bytes of the regenerator section, multiplexer section and path overhead bytes.

You can access the transmit Overhead BER on the **TRANSMIT SDH TEST FUNCTION** display.

| ETTINGS<br>TEST FUN<br>MERSURE |                                         |        | ILERHERIC RER<br>El | • |  |
|--------------------------------|-----------------------------------------|--------|---------------------|---|--|
| ERROR RA                       | unt<br>tio<br>de seconds<br>ree seconds |        | N/11<br>N/11<br>8   |   |  |
| PRITERN I                      | LDSS SECOND                             | s      | N/8                 |   |  |
| ELAPSED                        | L1NE                                    | 98d 6i | 3h 80m 46s          |   |  |
|                                |                                         |        |                     |   |  |

HOW TO:

- 1 Set up the SDH transmit interface and pattern required. See "Setting SDH Transmit Interface" page 24.
- **2** Set up the receive SDH interface and pattern as required. See "Setting SDH Receive Interface " page 29.
- 3 Choose the overhead byte to be tested on the **RECEIVE SDH TEST FUNCTION** display.
- 4 Choose the overhead byte to be tested on the **TRANSMIT SDH TEST FUNCTION** display.
- **5** Press **RUN/STOP** to start the test.
- 6 The PRBS pattern can be errored by pressing **SINGLE**.

## Performing a Trouble Scan

When first connecting to the network it can be useful to have an indication of any problems that exist before starting testing. In OmniBER this feature is provided by Trouble Scan.

All possible error sources and alarms are scanned simultaneously. If any error counts are not zero then these are displayed. Up to 4 non-zero error counts are displayed in priority order.

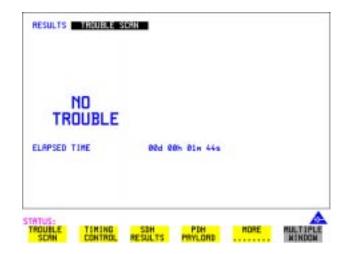

If all error counts are zero and any alarms are detected "ALARMS DETECTED" is displayed.

Press **SHOW** and the alarm led's can be used to determine which alarms were detected.

If no alarms are detected and all error counts are zero then "NO TROUBLE" is displayed.

**Error Count Priority** - see the Table on the following page for a list of error count priorities. The Table lists the error types in order of importance, most important at the top of table.

## Making Measurements Performing a Trouble Scan

## **Error Count Priority**

| SDH                 | SONET               |
|---------------------|---------------------|
| B1 BIP              | CV-S                |
| B2 BIP              | CV-L                |
| B3 BIP              | CV-P                |
| TU BIP              | CV-V                |
| FRAME               | FRAME               |
| CRC                 | CRC                 |
| FAS2 (DS3FR, DS1FR) | DS3FR (DS1FR, FAS2) |
| MS REI              | REI-L               |
| HP REI              | REI-P               |
| HP IEC              | CV-IEC              |
| LP REI              | REI-V               |
| BIT                 | BIT                 |

## **Test Timing**

**Description** There are two aspects to test timing:

- Error results may be displayed as short term or cumulative over the measurement period. If short term error measurements are required, the short term period may be selected.
- The period of the test may be defined or controlled manually.

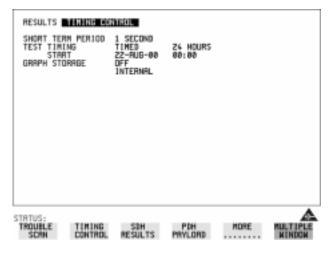

HOW TO:

1

- Choose **TIMING CONTROL** on the **RESULTS** display.
- 2 Choose the SHORT TERM PERIOD required for short term results.
- Choose the type of TEST TIMING required: For manual control with **RUN/STOP** choose **MANUAL**. For a single timed measurement period started with **RUN/STOP**, choose **SINGLE** and choose the Test duration. For a timed period starting at a specified time, choose **TIMED**, choose the Test duration and the test START date and time.

## **Making SDH Analysis Measurements**

*Description* G.826, M.2101, M.2110 and M.2120 analysis results are provided for all relevant SDH error sources from a framed signal.

In addition the following results are provided:

Cumulative error count and error ratio Short Term error count and error ratio Alarm Seconds Frequency Pointer Values Pointer Graph. See, "Using Pointer Graph Test Function" page 62.

| RESULTS<br>G.826                 | SDH<br>M. 2181 M. 3                      |                            | DR ANALYSIS<br>2120       |      |                    |
|----------------------------------|------------------------------------------|----------------------------|---------------------------|------|--------------------|
| ERROR TY                         | PE B2 BIP                                |                            |                           |      |                    |
| 82 81P A                         | NALYSIS (0.8                             | (26)                       |                           |      |                    |
| EB<br>SES<br>PURS<br>ESR<br>BBER | 5679<br>1<br>0<br>3.571E-02<br>1.418E-03 | ES<br>URS<br>BBE<br>SESR 1 | 2<br>0<br>624<br>.786E-02 |      |                    |
| ELRPSED                          | TIME                                     | 984 G                      | 0h 00м 56s                |      |                    |
|                                  |                                          |                            |                           |      |                    |
| STATUS:<br>Error<br>Summary      | CUMUL<br>ATTUE                           | SHORT                      | ERROR                     | MORE | MULTIPLE<br>WINDOW |

HOW TO:

TIP:

- 1 Set up the receive framed SDH interface and pattern required. See "Setting SDH Receive Interface" page 29.
- **2** If required set up the framed SDH transmit interface and pattern. See "Setting SDH Transmit Interface " page 24.
- **3** Press **RUN/STOP** to start the measurement.
- 4 You can view the analysis results on the **RESULTS SDH ANALYSIS** display.

The measurement will not be affected if you switch between the different results provided.

Making Measurements Measuring Frequency

## **Measuring Frequency**

**Description** The signal frequency and the amount of offset from ITU-T standard rate can be measured to give an indication of the probability of errors.

| GATE 16s                                |                                  |
|-----------------------------------------|----------------------------------|
| State State and                         | 622080000 Hz<br>+0 Hz<br>+0.0ppм |
| ELAPSED TIME                            | 82d 88h 89H 86s                  |
| TATUS:<br>ALARH FRED-<br>SECONDS LIENCY | POINTER POINTER MORE MULTIPLE    |

- HOW TO: 1 Connect the signal to be measured to the IN port of the Multirate Analyzer module (SDH electrical) or the IN port of the Optical Interface module (SDH optical).
  - 2 Choose the required SIGNAL rate and LEVEL on the **SDH** (**RECEIVE**) MAIN SETTINGS display.

#### ΝΟΤΕ

Frequency measurement is always available even if test timing is off.
 The result is only valid if a complete sweep of the highlighted bar has occurred since the input was applied. Also if you select an External or Received clock source the measurement result will depend on the accuracy of the applied clock source.

#### **Test Period**

Two counter gate periods, selected in the **GATE** field are provided simultaneously, 1s and 16s. For the 16s gate period a "Fuel Gauge" indicates progress towards the next update.

## **Measuring Optical Power**

*Description* Optical power measurement can be performed on the SDH signal connected to the IN port of the Optical Interface module.

|         | RESULTS SOH OPTICAL POWER                                                                                                    |
|---------|----------------------------------------------------------------------------------------------------|
|         |                                                                                                    |
|         | -40 -30 -20 -10 0dBm                                                                                                    |
|         | OPTICAL PWR 0/R dBm                                                                                                    |
|         | ELRPSED TIME 80d 00h 80w 45s                                                                                                    |
|         |                                                                                                    |
|         | STRTUS:<br>ERROR CUMUL SHORT ERROR MORE MULTIPLE<br>SUMMERY RTTUE TERM ROM YSTS MORE MULTIPLE                                                                                                    |
| HOW TO: | 1 Connect the SDH optical signal to the IN port of the Optical Interface module.                                                                                                    |
|         | 2 Choose the received input signal rate on the <b>RECEIVE</b> SDH display.                                                                                                    |
|         | <b>3</b> To view Optical Power results select [ <b>RESULTS</b> ] <b>SDH RESULTS</b> , press <b>MORE</b> twice then select <b>OPTICAL POWER</b> .                                                                                        |
| NOTE    | 1. Optical power measurement is always available even if test timing is off.                                                                                                    |
|         | 2. The white portion of the coloured bar shows the power range for accurate jitter measurement (only displayed if a jitter option is fitted). The green portion of the coloured bar shows the power range for accurate BER measurement. |

Making Measurements Performing an SDH Tributary Scan

## Performing an SDH Tributary Scan

#### Description

#### Verifying an ADM Installation

An important part of the ADM installation process is the verification of path routing through the ADM (or Digital Cross Connect). In order to verify the routing of VC-n paths which are terminated by the network element, the mapped payload, dropped to a PDH tributary port, must be looped back at the digital distribution frame and mapped into the VC-n at the PDH tributary insert port. VC-n paths which are not terminated must be looped back at the STM-n level. Since an STM-1 contains 63 VC-12's and a STM-4 contains 252 VC-12's, manually checking each path is time consuming and laborious.

Using the OmniBER 725 Tributary Scan feature the installation of ADM's can be automated and any Bit errors or Pattern Loss flagged on the RESULTS display.

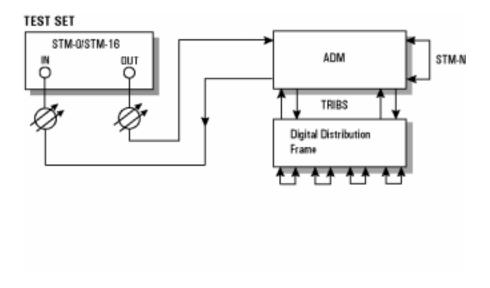

#### Making Measurements Performing an SDH Tributary Scan

Tributary Scan tests each tributary for error free operation and no occurrence of Pattern Loss. A failure is indicated by highlighting the tributary in which the failure occurred. The **TRANSMIT SDH MAIN SETTINGS**, mapping setup determines the tributary structure. The OmniBER 725 will configure the Transmitter to the Receiver and the PATTERN is forced to the payload it will fill.

The SDH Tributary Scan display can be logged to the chosen logging device. See "Logging on Demand " page 133

| MRIN JITTER OUTPU<br>MRIN JITTER<br>SETTINGS |                                   | DH<br>RHERD<br>Tup |  |
|----------------------------------------------|-----------------------------------|--------------------|--|
| TEST FUNCTION T                              | RIB SCAN                          | STOP               |  |
| BIT ERROR THRESHO                            | LD                                | >= 1E-3            |  |
| TEST TIMING                                  | SINGLE                            | 18 SECS            |  |
| SEE (1997)<br>Tri Buttar                     | <b>INE</b> PAGE FO<br>Y SCAN RESU | R<br>LTS           |  |
| STRTUS:                                      |                                   |                    |  |

HOW TO:

- 1 Set up the transmit and receive SDH interfaces and pattern as required. See "Setting SDH Transmit Interface" page 24 and "Setting SDH Receive Interface " page 29.
- **2** Choose the required BIT ERROR THRESHOLD. This determines the error rate above which a failure is declared.
- 3 Choose the required TEST TIMING. The value you choose is the test time for each individual tributary and not the total test time. For example, 63 TU-12 tributaries in an AU-4 - the time taken to complete the
- Tributary Scan will be 63 X TEST TIMING choice.
- 4 See next page.

## Making Measurements Performing an SDH Tributary Scan

5 The Tributary Scan results can be viewed on the RESULTS SDHTRIBSCAN display.
The Scan can be started on the TRANSMIT SDH TEST FUNCTION display or the RESULTS display by choosing START.
If the Scan is started on the TRANSMIT SDH TEST FUNCTION display, the OmniBER 725 changes to the RESULTS display.
If a single path, for example, SIGNAL [STM-1] MAPPING AU-4 [VC-4] is chosen, then Tributary Scan is disabled.

The keyboard is locked during tributary scan.

NOTE

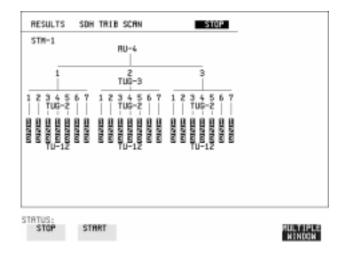

## Performing an SDH Alarm Scan

**Description** 

This test can be performed In-Service without disturbing live traffic. SDH Alarm Scan tests each channel for alarm free operation and identifies and indicates any unequipped channels. You can configure the Scan to check for the occurrence of any Path layer BIP errors above a chosen threshold. The channel in which an alarm occurred is highlighted if any of the following alarms occur: AU-LOP, HP-RDI, AU-AIS, H4 Loss of Multiframe, TU-AIS, LP-RDI, TU-LOP

The SDH Alarm Scan display can be logged to the chosen logging device. See "Logging on Demand " page 133.

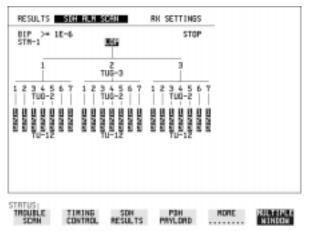

HOW TO:

1 Set up the receive SDH interface and pattern as required. See "Setting SDH Receive Interface" page 29.

- 2 Choose **SDH ALM SCAN** on the **(RESULTS)** display.
- Choose AUTO or RX SETTINGS.
   RX SETTINGS: The scan checks the structure set on the RECEIVE SDH display.
   AUTO: The scan checks the structure being received. This can be particularly

AUTO: The scan checks the structure being received. This can be particularly useful when receiving mixed payloads.

- **4** Choose the BIP error threshold.
- **5** Choose **START** to start the Alarm Scan.

# Monitoring Errors and Alarms in an Unframed SDH Signal

*Description* Bit error count or ratio may be monitored on an unframed signal.

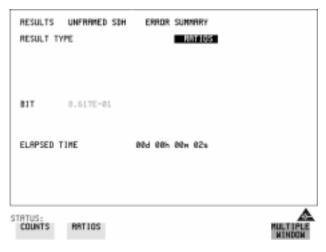

Power Loss, Loss of Signal (LOS) and Pattern Loss Seconds may be displayed.

| RESULTS                       | UNFRAMEI | ) SDH       | ALAA | M SECONDS | •              |  |
|-------------------------------|----------|-------------|------|-----------|----------------|--|
| POWER LOS<br>LOS<br>PRITERN L |          | 0<br>0<br>2 |      |           |                |  |
|                               |          |             |      |           |                |  |
|                               |          |             |      |           |                |  |
| STATUS:<br>Error<br>Summary   | DUMUL    |             | HORT | ALARM     | FREQ-<br>UENCY |  |

Making Measurements Monitoring Errors and Alarms in an Unframed SDH Signal

## 6

"Setting Jitter Transmit Interface" page 84
"Setting Jitter Receive Interface" page 86
"Measuring Jitter" page 87
"Setting Extended Jitter Receive Interface" page 89
"Measuring Extended Jitter" page 90
"Setting Wander Transmit Interface" page 92
"Setting Wander Receive Interface" page 93
"Measuring Jitter Tolerance" page 98
"Measuring Jitter Transfer" page 102
"Generating a New Jitter Mask" page 111
"Changing the parameters of a User-defined jitter mask" page 113

**Jitter Operation (J1409A only)** 

## **Setting Jitter Transmit Interface**

Description: Model J1409A is required for Jitter operation. You can add jitter to the transmitted framed or unframed SDH signal at STM-0, STM-1, STM-4 and STM-16. Jitter modulation can be sourced internally or from an external source.

| TRANSMITTER OUTPUT<br>MAIN JITTER TEST<br>FUNCTION<br>JITTER / WANDER<br>JITTER<br>SIGNAL FREQUENCY<br>MODULATION SOURCE<br>JITTER CONTROL | DUERHERD<br>SETUP<br>JITTER<br>ON<br>2.50b/%<br>INTERNAL<br>OFF |  |
|----------------------------------------------------------------------------------------------------|-----------------------------------------------------------------|--|
| RANGE<br>MODULATION FREQUENCY<br>AMPLITUDE                                                                                                 | 20.0 UI<br>2 Hz<br>1.00 UI                                      |  |
| STATUS:<br>SDH SONET UNFRØ<br>SDA                                                                                                    |                                                                 |  |

HOW TO:

- 1 Set up the SDH transmit interface. See "Setting SDH Transmit Interface" page 24.
- Choose JITTER/WANDER JITTER.
   If you wish to add wander to the SDH signal, see "Setting Wander Transmit Interface " page 92.
- **3** Choose JITTER **ON** .

If you wish to perform a Jitter Tolerance measurement, choose **AUTO TOLERANCE**. See "Measuring Jitter Tolerance" page 98. If you wish to perform a Jitter Transfer measurement choose **TRANSFER FUNCTION**. See "Measuring Jitter Transfer" page 102.

4 Choose the modulation source. If adding jitter to the SDH signal and **EXTERNAL** is chosen, connect the external source to the MOD IN port of the JITTER module. Up to 20 UI of external jitter modulation can be added at the MOD IN port.

#### Jitter Operation (J1409A only) Setting Jitter Transmit Interface

5 If you choose an **INTERNAL** Modulation Source, choose the JITTER CONTROL setting required.

You can choose the jitter range, jitter modulating frequency and jitter amplitude if **OFF** is chosen.

If you choose **SWEPT**, the OmniBER 725 will "sweep" through the ITU-T jitter mask (G.958, G.825 or GR.253) adjusting the jitter amplitude according to the **SWEPT** field selected, press SET on the instrument jitter frequency. With the front panel for a display of the jitter mask sweep (an example is given below).

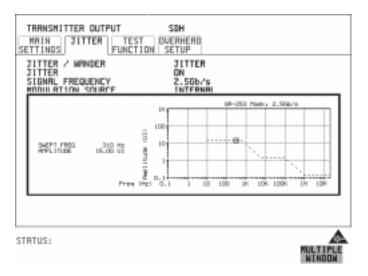

If you choose **SPOT**, you can choose the "spot" jitter frequency. The jitter amplitude is adjusted and controlled according to your jitter frequency choice.

If, when using the SWEPT MASK capability, a problem occurs around a certain frequency, stop the sweep at that point by choosing **SPOT**. You can then control the "spot" jitter frequency to make closer examination of the problem.

TIP:

## **Setting Jitter Receive Interface**

Description: Model J1409A is required for Jitter operation.

Jitter and error measurements are made simultaneously when a jitter option is fitted.

The jitter receive interface is selected with **(RECEIVE) SDH JITTER** MEASUREMENT TYPE **JITTER**.

The choices made on the jitter receive interface determine the jitter measurement range, the threshold level for determining a jitter hit and which filters are used in the jitter measurement.

| RECEIVER INPUT<br>MAIN JITTER TES<br>SETTINGS FUNCT    | SDH<br>T DUERHEAD<br>TON MONITOR |  |
|--------------------------------------------------------|----------------------------------|--|
| MERSUREMENT TYPE<br>STONAL FREQUENCY<br>RECEIVER RANGE | JITTER<br>155Mb/m<br>16 UI       |  |
| HIT THRESHOLD<br>FILTER                                | 1.0 UI<br>LF+HP1                 |  |
| FILTER VALUES                                          | 500 Hz HP1<br>150kHz LP          |  |
|                                                        |                                  |  |
|                                                        |                                  |  |
| STATUS:                                                |                                  |  |

#### HOW TO:

- 1 Choose the RECEIVER RANGE the jitter measurement range.
- **2** Choose the HIT THRESHOLD level if the received jitter exceeds the value chosen a jitter hit is recorded.
- Choose the FILTER you wish to include in the peak to peak and RMS jitter measurement. The choices are:OFF, LP, HP1, HP2, 12kHz HP, LP+HP1, LP+HP2, LP+12kHz HP

## **Measuring Jitter**

Description: Model J1409A is required for Jitter operation. Jitter and error measurements are made simultaneously when a jitter option is fitted.

Cumulative and Short Term results of Jitter Amplitude and Jitter Hits are provided on the **RESULTS** JITTER display.

Graph and Text results for Jitter Transfer and Jitter Tolerance are also provided.

LP, HP1 and HP2 filters to ITU-T O.172 (SDH).

Jitter Measurement Filters

| Bit Rate<br>(kb/s) | HP1 (Hz) | HP2 (kHz) | LP (kHz) | HP rms<br>(kHz) |
|--------------------|----------|-----------|----------|-----------------|
| 51840              | 100      | 20        | 400      | 12              |
| 155520             | 500      | 65        | 1300     | 12              |
| 622080             | 1000     | 250       | 5000     | 12              |
| 2488320            | 5000     | 1000      | 20000    | 12              |

Please note that the instrument measurement bandwidth varies depending on the Receiver Range selected (i.e. the bandwidth is reduced when not on the 1.6 UI range). If you change the Receiver Range selection check the Filter Values displayed at the bottom right of the display meet you measurement requirements.

#### NOTE

To obtain optimum performance while measuring jitter on optical signals ensure the signal optical power level is within the measurement window. See "Measuring Optical Power" page 76.

#### Jitter Operation (J1409A only) Measuring Jitter

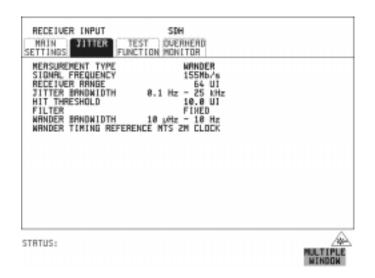

HOW TO:

- If measuring jitter on an SDH Optical signal, check on the **RESULTS SDH RESULTS OPTICAL POWER** display that the measured optical power level falls within the white portion of the coloured bar. This ensures the accuracy of the Jitter results.
- **2** Set up the receive SDH interface and the receive Jitter interface. See "Setting SDH Receive Interface" page 29 and "Setting Jitter Receive Interface" page 86.
- 3 If performing a Jitter Tolerance measurement, see "Measuring Jitter Tolerance " page 98.If performing a Jitter Transfer measurement, see "Measuring Jitter Transfer "

page 102.

- 4 Press **(RUN/STOP)** to start the measurement.
- 5 You can view the Jitter hits and Amplitude results on the **RESULTS** JITTER display.

## Setting Extended Jitter Receive Interface

Description: Model J1409A is required for Jitter operation. These measurements are made at the upper end of the standard wander frequency range and the lower end of the standard jitter frequency range. The extended jitter receive interface is selected with **RECEIVE SDH JITTER MEASUREMENT TYPE EXTENDED**.

The choices made on the jitter receive interface determine the threshold level for determining a jitter hit. The measurement Range and the Filters are not selectable.

|                                                                                                    | SDH<br>ST DUERHERD<br>TION MONITOR                                  |          |
|----------------------------------------------------------------------------------------------------|---------------------------------------------------------------------|----------|
| MERSUREMENT TYPE<br>SIGNAL FREQUENCY<br>RECEIVER RANGE<br>JITTER BANDWIDTH<br>HIT THRESHOLD<br>FILTER | EXTENDED<br>155Mb/s<br>64 UI<br>0.1 Hz - 25 KHz<br>10.0 UI<br>FIXED |          |
|                                                                                                    |                                                                     |          |
| TATUS:                                                                                                |                                                                     | NULTIPLE |

#### *HOW TO:* 1 Choose MEASUREMENT TYPE **EXTENDED**

**2** Choose the HIT THRESHOLD level - if the received jitter exceeds the value chosen a jitter hit is recorded.

## **Measuring Extended Jitter**

Description: Model J1409A is required for Jitter operation. Extended Jitter measurements are made at the upper end of the standard wander frequency range and the lower end of the standard jitter frequency range.

When **EXTENDED** is chosen (on the Receiver Input Jitter page) Jitter results are provided. Cumulative and Short Term results of Jitter Amplitude and Jitter Hits are provided on the **RESULTS JITTER** display. The following Table gives the Extended range receiver measurement bandwidth.

|                       |       | Jitter measurement bandwidth <sup>*</sup>      |                          |                           |                                                  |  |
|-----------------------|-------|------------------------------------------------|--------------------------|---------------------------|--------------------------------------------------|--|
| Bit<br>Rate<br>(kb/s) | Range | F <sub>L</sub> (Hz)<br>lower<br>3dB<br>point** | F <sub>MIN</sub><br>(Hz) | F <sub>MAX</sub><br>(kHz) | F <sub>U</sub><br>(kHz)<br>upper<br>3dB<br>point |  |
| 51840                 | 64    | 0.15                                           | 1                        | 20                        | 25                                               |  |
| 155520                | 64    | 0.15                                           | 1                        | 20                        | 25                                               |  |
| 622080                | 256   | 0.15                                           | 1                        | 20                        | 25                                               |  |
| 2488320               | 1024  | 0.15                                           | 1                        | 20                        | 25                                               |  |

 $^{\ast}\,$  The measurement accuracy is specified between  $F_{\rm MIN}$  and  $F_{\rm MAX}$  only.

\*\* Nominal value.

Jitter Operation (J1409A only) Measuring Extended Jitter

| RECEIVER INPUT                                                                                                    | SDH<br>ST DUERHERD<br>TION MONITOR                                                                      |  |
|----------------------------------------------------------------------------------------------------|----------------------------------------------------------------------------------------------------|--|
| MERSUREMENT TYPE<br>SIGNAL FREQUENCY<br>RECEIVER RANGE<br>JITTER BANDNIDTH<br>HIT THRESHOLD<br>FILTER<br>WANDER BANDNIDTH<br>WANDER TIMING REFEREN | WRNDER<br>155Mb/w<br>64 UI<br>0.1 Hz - 25 kHz<br>10.8 UI<br>FINED<br>18 wHz - 10 Hz<br>ICE MTS 2M CLOCK |  |
|                                                                                                    |                                                                                                    |  |

- HOW TO: 1 If measuring Extended jitter on an SDH Optical signal, check on the **RESULTS** SDH RESULTS OPTICAL POWER display that the measured optical power level falls within the white portion of the coloured bar. This ensures the accuracy of the Jitter results.
  - **2** If measuring Extended jitter on an SDH signal, set up the receive SDH interface and the receive Jitter interface. See "Setting SDH Receive Interface" page 29 and "Setting Extended Jitter Receive Interface" page 89.
  - **3** Press **RUN/STOP**) to start the measurement.

**Setting Wander Transmit Interface** 

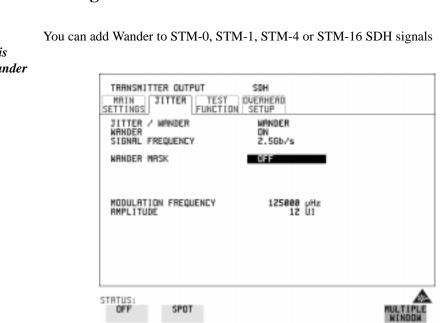

#### Description: Model J1409A is required for Wander operation.

HOW TO:

- **1** Set up the SDH transmit interface. See "Setting SDH Transmit Interface" page 24.
- 2 Choose JITTER/WANDER WANDER

If you wish to add jitter to the SDH signal see "Setting Jitter Transmit Interface " page 84.

- **3** Choose WANDER **ON** .
- Choose the WANDER MASK setting required.
   You can choose the wander modulating frequency and wander amplitude if
   OFF is chosen.

If you choose **SPOT**, you can choose the "spot" wander frequency. The wander amplitude is adjusted and controlled according to your wander frequency choice.

## **Setting Wander Receive Interface**

Description: Model J1409A is required for Wander operation.

You can measure Wander at all SDH rates. Select an external clock source on the **TRANSMIT SDH MAIN SETTINGS** display to ensure accurate Wander results.

| TRANSMITTER OUTPUT                    | SBH                 |          |
|---------------------------------------|---------------------|----------|
| MRIN JITTER TEST<br>SETTINGS FUNCTION | OVERHERD<br>SETUP   |          |
| JITTER / WANDER                       | WRNDER              |          |
| NRINDER<br>SIGNAL FREQUENCY           | 0N<br>2.50b/s       |          |
| WRNDER WRSK                           | OFF                 |          |
|                                       |                     |          |
|                                       |                     |          |
| MODULATION FREQUENCY<br>AMPLITUDE     | 125000 pHz<br>12 UI |          |
|                                       |                     |          |
|                                       |                     |          |
|                                       |                     |          |
|                                       |                     |          |
|                                       |                     |          |
| STRTUS:<br>OFF SPOT                   |                     | MULTIPLE |
|                                       |                     | NUNDER   |

- *HOW TO:* 1 Choose a synchronization clock source on the **TRANSMIT SDH MAIN SETTINGS** display. See, "Setting SDH Transmit Interface" page 24.
  - 2 Set up the SDH receive interface. See, "Setting SDH Receive Interface" page 29.
  - **3** Choose MEASUREMENT TYPE **WANDER**.
  - 4 Choose the wander HIT THRESHOLD if the received wander exceeds the value chosen a wander hit is recorded.

## **Measuring Wander**

Description: Model J1409A is required for Wander operation. Wander is defined as the long- term variations of the significant instants of a digital signal from their ideal positions in time, where long-term implies phase oscillations of frequency less than or equal to a demarcation point that is specified for each interface rate. Refer to ANSI T1.102 for the demarcation frequencies for each digital signal.

Accurate Wander measurements require a Wander reference derived from a master timing external source. Connect your external timing source to the appropriate port on the instrument clock module. Wander results are displayed in UI or nanoseconds. Jitter Amplitude and Jitter Hits results are also available.

Problems may arise due to wrongly configured equipment running on internal clocks or at the junction of different operator's network equipment. Since the timing sources may operate at slightly different frequencies and exhibit long term frequency drift, phase difference (Wander) may occur between the incoming data and the network equipment. This causes "Bit Slips" in the network equipment buffers and results in frames being repeated or deleted thus reducing the efficiency of data transfer.

|         | SDH<br>TEST DUERHERD<br>NCTION MONITOR<br>155Mb/s<br>64 UI<br>0.1 Hz - 25 kHz<br>10.0 UI<br>FIXED<br>10 µHz - 10 Hz<br>RENCE MTS 2M CLOCK |                    |
|---------|----------------------------------------------------------------------------------------------------|--------------------|
| STRTUS: |                                                                                                    | MULTIPLE<br>MINDON |

|         | Jitter Operation (J1409A only)<br><b>Measuring Wander</b>                                                                                                    |
|---------|----------------------------------------------------------------------------------------------------|
| HOW TO: | Make the Measurement                                                                                                    |
|         | 1 SDH Operation Wander Reference<br>Select the TRANSMIT SDH MAIN SETTINGS display and set the CLOCK<br>field to EXTERNAL. Choose the CLOCK SOURCE required from the menu<br>provided (i.e. MTS 2M CLOCK/DATA, MTS 64k CLOCK, BITS 1.5Mb/s and<br>10MHz REF). Connect your external timing source to the appropriate port on the<br>instrument clock module. See, "Setting SDH Transmit Interface" page 24. |
|         | <ul> <li>If measuring wander on an SDH Optical signal, check on the <b>RESULTS</b></li> <li><b>SDH RESULTS OPTICAL POWER</b> display that the measured optical power level falls within the white portion of the coloured bar. This ensures the accuracy of the Wander results.</li> </ul>                                                                                                    |
|         | <b>3</b> If measuring wander at an SDH rate set up the SDH receive interface. See, "Setting SDH Receive Interface" page 29.                                                                                                    |
|         | 4 Choose MEASUREMENT TYPE WANDER, as shown in the display on previous page.                                                                                                    |
|         | <b>5</b> Choose the WANDER HIT THRESHOLD level - if the received wander exceeds the value chosen a wander hit is recorded.                                                                                                    |
|         | 6 Press <b>RUN/STOP</b> to start the measurement.                                                                                                    |
| HOW TO: | View the Results                                                                                                    |

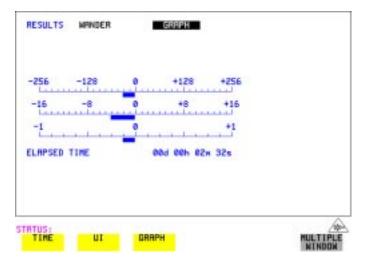

#### Jitter Operation (J1409A only) Measuring Wander

7 Choose **WANDER** on the **RESULTS** display and choose the display units required:

TIME displays the wander results in nanoseconds. UI displays the wander results in Unit Intervals. Estimated Bit Slips signify the slippage from the start of the measurement. One Estimated Frame Slip corresponds to 256 Bit Slips. Implied Frequency Offset is calculated from the Wander results.

Refer to the following page for displays giving examples of Time and UI wander results.

Wander Time Results

| RESULTS WANDER                                                                                                    | TINE                                                                                      |
|----------------------------------------------------------------------------------------------------|-------------------------------------------------------------------------------------------|
| TIME INTERVAL ERROR<br>+VE PEAK<br>-VE PEAK<br>PEAK-PEAK<br>PEAK-PEAK (15 NIN)<br>PEAK-PEAK (16 HOURS)<br>IMP FREQUENCY OFFSET | -10028265 nsec<br>0 nsec<br>10028265 nsec<br>10028265 nsec<br>nsec<br>nsec<br>-65.975 ррн |
| ELAPSED TIME                                                                                                    | 88d 88h 82m 32s                                                                           |
| STRTUS:<br>TINE UI GA                                                                                                    |                                                                                           |

## Jitter Operation (J1409A only) Measuring Wander

### Wander UI Results

| RESULTS NANDER                                                                                                    | Ul                                                                                 |          |
|----------------------------------------------------------------------------------------------------|------------------------------------------------------------------------------------|----------|
| TIME INTERUAL ERROR<br>+UE PEAK<br>-UE PEAK<br>PEAK-PEAK<br>PEAK-PEAK (15 MIN)<br>PEAK-PEAK (24 HOURS)<br>IMP FREQUENCY OFFSET | -15483.6411 UI<br>0.0008 UI<br>15483.6411 UI<br>15483.6411 UI<br>UI<br>-65.975 ррн |          |
| ELAPSED TIME                                                                                                    | 88d 88h 82m 32s                                                                    |          |
| STRTUS:                                                                                                    |                                                                                    |          |
| TIME UI                                                                                                    | GRAPH                                                                              | MULTIPLE |

## **Measuring Jitter Tolerance**

Description: Model J1409A is required for Jitter operation. The jitter auto tolerance feature provides jitter tolerance measurements within the relevant ITU-T mask.

For SDH the masks provided are those specified in ITU-T G.958, type A or B, and in ITU-T G.825. SONET masks are taken from GR-253.

| Line Rate | GR.253 | G.825 | G.958 Type A | G.958 Type B |
|-----------|--------|-------|--------------|--------------|
| STM-0     | خ      |       |              |              |
| STM-1     | خ      | خ     | 5            | ذ            |
| STM-4     | خ      | خ     | 5            | ذ            |
| STM-16    | 5      | 5     | خ            | ځ            |

#### **SDH/SONET User Selectable Masks**

Jitter is generated at a range of frequencies within the mask and an error measurement is made. If no errors occur (PASS), the jitter amplitude at that frequency point is increased until errors do occur (FAIL) or the maximum jitter amplitude is reached. The highest jitter amplitude at which PASS occurs is plotted on the graph as the Jitter Tolerance for that jitter frequency.

#### **User-Programmable Masks**

There are 5 user programmable masks provided allowing you to create, edit and title up to 5 jitter masks. Please refer to "Generating a New Jitter Mask" page 111 and "Changing the parameters of a User-defined jitter mask" page 113 for instructions on how to generate or edit a user programmable mask.

The transmitter and receiver can be set to different rates to allow testing across multiplexers.

TIP:

Jitter Operation (J1409A only) **Measuring Jitter Tolerance** 

| TRANSAUTTER OUTPUT<br>MAIN<br>SETTINGS<br>JITTER / MANDER<br>JITTER / MANDER<br>JITTER<br>SIGNAL FREQUENCY<br>PATTERN<br>MRSK | SBH<br>UVERHEAD<br>JITTER<br>TOLERRNCE<br>622Mb/% OPT<br>2*29-1 PRBS<br>048995 1 |              |  |
|----------------------------------------------------------------------------------------------------|----------------------------------------------------------------------------------|--------------|--|
| NUMBER OF POINTS<br>DMELL TIME<br>DELRY TIME<br>ERROR THRESHOLD<br>PRESS <u>CRIMENOLD</u> WITH<br>TO BEGIN, PRESS ROR         | 55<br>1.0s<br>1.0s<br>RNY ERRORS<br>TRANSMIT PAGE SELECTE<br>IN TO ABORT.        | D            |  |
| STRTUS:<br>6,958 6,958<br>TYPE R TYPE B                                                                                       | G.825 GR.253                                                                     | USER<br>MRSK |  |

*HOW TO:* Make the Measurement

- 1 If you are performing jitter tolerance on an SDH Optical signal, check on the **RESULTS SDH RESULTS OPTICAL POWER** display that the measured optical power level falls within the white portion of the coloured bar. This ensures the accuracy of the Jitter results.
- **2** Set up the SDH transmit and receive interfaces, including the required test PATTERN. See "Setting SDH Transmit Interface" page 24 and "Setting SDH Receive Interface" page 29.

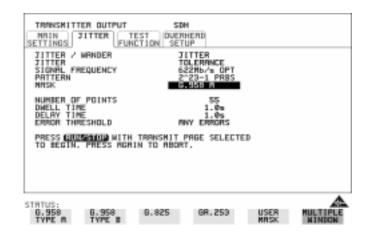

- **3** Select the JITTER page and select AUTO TOLERANCE and a MASK (see display above).
- 4 Choose the NUMBER OF POINTS at which jitter is transmitted (3 to 55)
- **5** Choose the DWELL TIME the time jitter is generated at each jitter frequency point (0.1 to 99.9 seconds).
- 6 Choose the DELAY TIME the time delay between the jitter frequency/ amplitude being applied and the error measurement being made. This allows the network equipment to settle as jitter frequency is changed. (0.1 to 99.9 seconds).
- 7 Choose the ERROR THRESHOLD.
  If ANY ERRORS is chosen, any BIP or BIT error will result in a FAIL.
  If BIT ERRORS is chosen, choose a value between 1 and 1,000,000 to determine the bit error threshold for the jitter tolerance PASS/FAIL decision.
  BER>= shows the bit error ratio calculated from the bit error threshold choice and the dwell time choice.
- 8 Press **RUN/STOP** to start the jitter auto tolerance measurement. The measurements progress can be monitored on the **TRANSMIT** display. At the end of the test the results can be viewed on the **TRANSMIT** or **RESULTS** displays. The **TRANSMIT** display is cleared when **TRANSMIT** is pressed but the results remain on the **RESULTS** display until the next jitter tolerance measurement is made.

Jitter Operation (J1409A only) **Measuring Jitter Tolerance** 

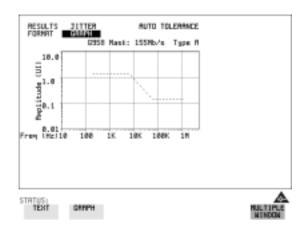

#### *HOW TO:* View the Results

**1** Choose the results FORMAT.

If **GRAPH** is chosen, a plot of the jitter tolerance results against the ITU-T mask is displayed.

If **TEXT** is chosen, the results from which the graph is constructed are displayed, Point number, Frequency, Mask amplitude, Tolerance, Result.

If applicable, points 13 through 55 can be viewed on pages 2 through 5.

| FORMAT<br>0823 Mas<br>Point Fre<br>1<br>2<br>5<br>5<br>5<br>5<br>5<br>5<br>5<br>5<br>5<br>5<br>5<br>5<br>5<br>5<br>5<br>5<br>5<br>5 | TEXT<br>4: 34Mb/<br>100.0<br>110<br>120<br>120<br>120<br>120<br>120<br>120<br>12 | PRGE<br>lack(UI)<br>1.50<br>1.50<br>1.50<br>1.50<br>1.50<br>1.50<br>1.50<br>1.50 | Tal(UII<br>>18,09<br>>18,00<br>>18,00<br>>18,00<br>>18,00<br>>18,00<br>>18,00<br>>18,00<br>>18,00<br>>18,00<br>>18,00<br>>18,00<br>>18,00<br>>18,00 | Recult<br>PASS<br>PASS<br>PASS<br>PASS<br>PASS<br>PASS<br>PASS<br>PAS |   |                    |
|----------------------------------------------------------------------------------------------------|----------------------------------------------------------------------------------|----------------------------------------------------------------------------------|----------------------------------------------------------------------------------------------------|-----------------------------------------------------------------------|---|--------------------|
| INTES:                                                                                                    | z                                                                                | _                                                                                | 3                                                                                                    | •                                                                     | 5 | NUL TIPLE<br>NUMON |

If you wish to log the jitter tolerance results to a printer, see "Logging Jitter Tolerance Results" page 139.

|                                                                      | Measuring Jitter Transfer                                                                                                    |
|----------------------------------------------------------------------|----------------------------------------------------------------------------------------------------|
| Description:<br>Model J1409A is<br>required for Jitter<br>operation. | With the OmniBER 725 you can perform Jitter transfer measurements at STM-0, STM-1, STM-4 and STM-16.                                                                                                    |
|                                                                      | Jitter transfer defines the ratio of output jitter amplitude to input jitter amplitude versus jitter frequency for a given bit rate. In network equipment some of the jitter present at the input port of a regenerator will be transmitted to the output port. On networks with cascaded equipment on long trunk routes it is important to limit jitter transfer. |
|                                                                      | The jitter generator provides the stimulus for the jitter transfer measurement.<br>Narrow band filtering is used in the jitter receiver thus allowing selection and<br>measurement of the relevant jitter components to provide accurate and repeatable<br>results.                                                                                                |
|                                                                      | The jitter transfer results are presented in graphical and tabular form.<br>Graphical results are plotted as Gain V Frequency.<br>The relevant Pass Mask is also displayed on the graph. Please refer to the<br>OmniBER 725 Specifications book provided with your instrument for detailed<br>information on Jitter Transfer input and pass masks.                 |
|                                                                      | The OmniBER is capable of generating input jitter frequencies up to 20 MHz. For ITU-T G.958 Type B 'Jitter Transfer' testing at STM-4 and STM-16, we recommend that a maximum input frequency of 3 MHz is used. This will ensures that the transfer measurement remains within the dynamic range of the receiver.                                                  |
| NOTE                                                                 | The Transmitter and Receiver must be set to the same interface rate.                                                                                                    |

#### *HOW TO:* Achieve the required accuracy:

1 The OmniBER 725 Transmit and Receive ports must be connected back to back in order to perform a calibration cycle before making a Jitter Transfer measurement. The back to back connection depends on the type of device being tested (see the table on this page).

| Transmitter on device to be tested | OmniBER back to back connection |
|------------------------------------|---------------------------------|
| Optical                            | Optical*                        |
| Binary                             | Binary                          |
| Coded Electrical                   | Coded Electrical                |

- \* When performing tests on optical signals, use an attenuator to keep the optical power at the optimum level.
- **2** The OmniBER 725 must have been switched on for 1 hour before starting a calibration cycle.
- **3** The climatic conditions must remain stable from switch-on to end of measurement.
- **4** The Jitter Transfer measurement must be started within 10 minutes of completion of the Calibration.
- **5** If maximum Delay time, maximum Dwell time and maximum number of Points is selected, the accuracy specification cannot be guaranteed as the time from start of calibration to end of measurement (test period) will be approximately two hours. It is recommended that the maximum test period does not exceed 90 minutes.

Test Period =(Delay Time + Dwell Time + 5 Seconds) X Number of Points X 2 (Calibration + Measurement).

**NOTE** For best results a Dwell Time of 20 seconds and Delay Time of 10 seconds are recommended.

|         | Jitter Operation (J1409A only)<br>Measuring Jitter Transfer                                                                                                    |
|---------|----------------------------------------------------------------------------------------------------|
| HOW TO: | Perform Jitter Transfer Calibration                                                                                                    |
|         | <b>1</b> The calibration setup depends on the device being tested, select the appropriated settings from the following table.                                                           |
| CAUTION | If STM-0/1/4/16 SDH Jitter Transfer is required, a 15 dB attenuator must be connected between the IN and OUT ports of the Optical Interface module during the back to back calibration. |
|         |                                                                                                    |

| Transmitter of device to be tested | Calibration Setup                                                                                                    |
|------------------------------------|----------------------------------------------------------------------------------------------------|
| Optical                            | • Connect the OmniBER Optical Interface OUT (1550 or 1310 nm) port to the IN port (via a suitable 15 dB optical attenuator).                                                                                                    |
|                                    | Check that the measured optical power level falls within<br>the white portion of the coloured bar display on the<br><b>(RESULTS) SDHRESULTS OPTICAL POWER</b> .<br>This ensures the accuracy of the Jitter results.               |
|                                    | • Set up the Transmit and Receive interfaces for STM-0<br>OPTICAL, STM-1 OPTCAL, STM-4 OPTICAL or STM-16<br>OPTICAL, as appropriate. See "Setting SDH Transmit<br>Interface" page 24, "Setting SDH Receive Interface"<br>page 29. |
| Binary                             | • Connect the OmniBER Binary Interface Receive<br>CLOCK, CLOCK, DATA and DATA ports to the respective<br>Transmit CLOCK, CLOCK, DATA and DATA ports.                                                                              |
|                                    | • Set up the Transmit and Receive interfaces for STM-0<br>BINARY, STM-1 BINARY, STM-4 BINARY or STM-16<br>BINARY, as appropriate. See "Setting SDH Transmit<br>Interface" page 24, "Setting SDH Receive Interface"<br>page 29.    |
| Coded Electrical                   | Connect the OmniBER Multirate Analyzer DATA IN (52/<br>155 Mb/s) and DATA OUT (52/155 Mb/s) ports.                                                                                                    |
|                                    | • Set up the Transmit and Receive interfaces for STM-0 or STM-1.                                                                                                    |

Set up the Receive Jitter interface. See "Setting Jitter Receive Interface" page 86.

**3** Choose JITTER **TRANSFER FUNCTION** on the **TRANSMIT JITTER** display.

| MAIN TES<br>SETTINGS THER TES<br>JITTER FUNCT<br>SIGNAL FREQUENCY<br>MODE<br>INPUT MRSK<br>NUMBER OF POINTS<br>DELAY TIME<br>DWELL TIME<br>PRSS MRSK OFFSET<br>CABLE INSTRUMENT BACK-<br>PRSS MRSK OFFSET<br>CABLE INSTRUMENT BACK-<br>PRESS CALIBRATION. WHILE O<br>TO BEGIN CALIBRATION. | ION SETUP<br>JITTER<br>TRANSFER FN<br>622Mb/s OPT<br>CALIB<br>G.958 A<br>55<br>5s<br>5s<br>5s<br>5s<br>6.958 A<br>+1.00dB<br>TD-BACK. |  |
|----------------------------------------------------------------------------------------------------|----------------------------------------------------------------------------------------------------|--|
| STRTUS:                                                                                                    |                                                                                                    |  |

#### **4** Choose the INPUT MASK.

If measuring SDH jitter transfer, the ITU-T G.958 mask can be Type A or Type B and the Bellcore GR-253 mask can be High or Low. You can also select from 1 of 5 user programmable jitter masks see (**USER**) paragraph below. GR-253 Low masks cover the lower frequency band. GR-253 High masks cover the upper frequency band.

If **USER** is chosen, choose the mask jitter frequencies, F1, F2, F3 and F4, and mask jitter amplitudes A1 and A2, see "Changing the parameters of a User-defined jitter mask " page 113 for instructions on how to change the parameters of a user mask and "Generating a New Jitter Mask " page 111.

- **5** Choose the NUMBER OF POINTS at which jitter is transmitted (1 to 55)
- 6 Choose the DELAY TIME the time delay between the jitter frequency/ amplitude being applied and the error measurement being made. This allows the network equipment to settle as jitter frequency is changed (5 to 30 seconds).
- 7 Choose the DWELL TIME the Dwell Time is the test period spent at each amplitude/frequency point (5 to 30 seconds). The result recorded is the maximum peak-to-peak jitter detected during the Dwell Time test period.
- 8 Select a PASS MASK if a choice is given.

Jitter Operation (J1409A only) Measuring Jitter Transfer

#### Pass Mask Offset

- **9** An offset in the range -2.00 dB to +2.00 dB in steps of 0.01 dB can be added to the selected Pass Mask. Select PASS MASK OFFSET and use the edit keys to select an offset. Select **END EDIT** when finished selecting an offset.
- **10** With MODE set to **CALIB** press **RUN/STOP** to start the calibration. The Jitter Transfer display is replaced by an information display for the duration of the Calibration.

A bar graph showing the progress of the calibration will appear on the display. When the Calibration is complete, the display will revert to the **TRANSMIT UTTER** display.

| InansFe | er Function | n Calibrat | ion in Pro | eress |  |
|---------|-------------|------------|------------|-------|--|
| ress I  | Run/Stop ti | o Abort    |            |       |  |
|         |             |            |            |       |  |
| report  | ian comple  | ete : 5%   |            |       |  |
|         |             |            |            |       |  |
|         |             |            |            |       |  |
| -       |             |            |            |       |  |
|         |             |            |            |       |  |
|         |             |            |            |       |  |
|         |             |            |            |       |  |

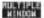

#### Jitter Operation (J1409A only) Measuring Jitter Transfer

| HOW TO: | Start the Jitter Transfer Measurement                                                                                                    |
|---------|----------------------------------------------------------------------------------------------------|
| NOTE    | Changing any of the OmniBER receiver settings after it has been calibrated will invalidate the calibration. The Jitter Transfer measurement must be started within 10 minutes of the completion of calibration. |

1 After the CALIBRATION is completed, remove the back to back connection then connect the device to be tested (see the table below).

| Receiver of device to be tested | Transmitter of device to be tested | Measurement Setup                                                                                                    |
|---------------------------------|------------------------------------|----------------------------------------------------------------------------------------------------|
| Optical                         | Optical                            | <ul> <li>Connect the OmniBER Optical Interface OUT (1550 or<br/>1310 nm) port to the optical input of the device to be<br/>tested.</li> </ul>                                                                 |
|                                 |                                    | <ul> <li>Connect the optical output of the device to be tested to<br/>the OmniBER Optical Interface IN port.</li> </ul>                                                                                       |
| Binary                          | Optical                            | <ul> <li>Connect the appropriate OmniBER Binary Interface<br/>Transmit CLOCK, CLOCK, DATA and DATA ports to the<br/>respective binary inputs of the device to be tested.</li> </ul>                           |
|                                 |                                    | <ul> <li>Connect the optical output of the device to be tested to<br/>the OmniBER Optical Interface IN port.</li> </ul>                                                                                       |
|                                 |                                    | <ul> <li>Set up the Transmit interface of the OmniBER for<br/>STM-0 BINARY, STM-1 BINARY, STM-4 BINARY or<br/>STM-16 BINARY, as appropriate. See "Setting SDH<br/>Transmit Interface" page 24.</li> </ul>     |
| Optical                         | Binary                             | <ul> <li>Connect the OmniBER Optical Interface OUT (1550 or<br/>1310 nm) port to the optical input of the device to be<br/>tested.</li> </ul>                                                                 |
|                                 |                                    | <ul> <li>Connect the binary outputs of the device to be tested to<br/>the appropriate OmniBER Binary Interface Receive<br/>CLOCK, CLOCK, DATA and DATA ports.</li> </ul>                                      |
|                                 |                                    | <ul> <li>Set up the Transmit interface of the OmniBER for STM-0<br/>OPTICAL, STM-1 OPTICAL, STM-4 OPTICAL or<br/>STM-16 OPTICAL, as appropriate. See "Setting SDH<br/>Transmit Interface" page 24.</li> </ul> |

#### Jitter Operation (J1409A only) Measuring Jitter Transfer

| Receiver of device to be tested | Transmitter of<br>device to be tested | Measurement Setup                                                                                                    |  |  |  |
|---------------------------------|---------------------------------------|----------------------------------------------------------------------------------------------------|--|--|--|
| Binary                          | Binary                                | <ul> <li>Connect the appropriate OmniBER Binary Interface<br/>Transmit CLOCK, CLOCK, DATA and DATA ports to the<br/>respective binary inputs of the device to be tested.</li> </ul> |  |  |  |
|                                 |                                       | <ul> <li>Connect the binary outputs of the device to be tested to<br/>the appropriate OmniBER Binary Interface Receive<br/>CLOCK, CLOCK, DATA and DATA ports.</li> </ul>            |  |  |  |
| Coded Electrical                | Coded Electrical                      | <ul> <li>Connect the OmniBER Multirate Analyzer DATA OUT<br/>(52/155 Mb/s) to the STM-0 or STM-1 electrical input of<br/>the device to be tested.</li> </ul>                        |  |  |  |
|                                 |                                       | <ul> <li>Connect the STM-0 or STM-1 electrical output of the<br/>device to be tested to the OmniBER Multirate Analyzer<br/>DATA IN (52/155 Mb/s) ports.</li> </ul>                  |  |  |  |

2 Choose MODE **MEASURE** on the **TRANSMIT JITTER** display and press **RUN/STOP**.

The measurement's progress can be monitored on the **TRANSMIT** display.

#### NOTE

If the instrument is set up to transmit an optical signal, it also outputs the binary equivalent via the Binary Interfaces module. If you then change the instrument settings to transmit a binary signal, the instrument will continue to output both the binary and optical signals.

If a power interrupt was now to occur, i.e. the instrument switches off and then on again. When the power is re-applied to the instrument, the optical signal is disabled (for safety reasons), but the binary signal continues to transmit. If you want to transmit both signal types after a power interrupt, you will need to manually re-select the optical signal.

#### *HOW TO:* View the Results

1 Select <u>**RESULTS**</u>, **JITTER** and **TRANSFER FN**, then choose the results FORMAT.

If **GRAPH** is chosen, a plot of the jitter transfer results against the ITU-T mask is displayed.

If **TEXT** is chosen, the results from which the graph is constructed are displayed: Point number, Frequency, Mask amplitude (dB), Jitter Gain (dB), Result. If applicable, points 13 through 55 can be viewed on pages 2 through 5.

#### Jitter Operation (J1409A only) Measuring Jitter Transfer

| Pt Fr<br>34<br>35<br>36<br>37 | 6491<br>7899<br>9612<br>11696             | Rmp1 M<br>0.46<br>0.38<br>0.31<br>0.25 | -36.15<br>-37.85<br>-39.55<br>-41.25 | ain(dE)<br>8.00<br>8.00<br>8.01<br>8.00      | RSIE<br>FRIL<br>FRIL<br>FRIL<br>FRIL |  |
|-------------------------------|-------------------------------------------|----------------------------------------|--------------------------------------|----------------------------------------------|--------------------------------------|--|
| 38<br>39<br>48<br>41<br>42    | 14231<br>17317<br>21072<br>25540<br>31200 | 0.21<br>0.17<br>0.14<br>0.12<br>0.18   | -42.94<br>N/R<br>N/R<br>N/R          | 8.00<br>8.01<br>8.02<br>8.01<br>8.01<br>8.01 | FAIL<br>PRSS<br>PRSS<br>PRSS<br>PRSS |  |
| 43                            | 37964<br>46195<br>56211                   | 0.10<br>0.10<br>0.10                   | N/8<br>N/8<br>N/8                    | 8.00<br>8.00<br>8.00                         | PRSS<br>PRSS<br>PRSS                 |  |

**2** If **GRAPH** is chosen, choose the SCALE required.

**WIDE** provides a vertical axis range of +5 to -60 dB and is recommended for viewing the high frequency portion of the graph. This allows a clearer view of the difference between the actual result and the ITU-T pass mask.

**NARROW** provides a vertical axis range of +3 to -3 dB and is recommended for viewing the low frequency portion of the graph. This allows a clearer view of the difference between the actual result and the ITU-T pass mask.

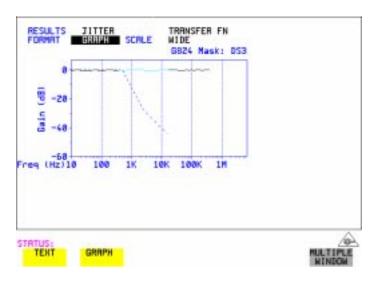

**3** If you wish to log the jitter tolerance results to a printer see "Logging Jitter Transfer Results" page 141.

### Generating a New Jitter Mask

Description: Model J1409A is required for Jitter operation. This feature enables the user to quickly generate a new mask, without having to set each point in the mask. The procedure is as follows:

- 1 Select **OTHER**, **JITTER MASKS**, you will have to select **MORE** to access the JITTER MASKS key.
- 2 Check the mask LOCK is set to **OFF**, then select a USER MASK NUMBER (from 1 to 5). Note that it is not possible to edit a User Mask when there is a User Mask currently in use (i.e. when running a measurement). When this occurs the LOCK field displays "ON (IN USE)".
- 3 Position the cursor on DISPLAY and select **GENERATE MASK**.
- **4** Position the cursor on POINTS and set the required number of points in the mask.
- 5 Using the ↑, ↓ and edit keys setup the amplitude and frequency of the user-selectable points given on the display (i.e. A1, A2 fa, f0, ft, fb).
- 6 Position the cursor on the UPDATE SELECTED USER MASK field and select **GENERATE**.

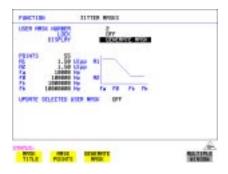

| FIRCTURE                               | STATER WORLS      |                      |
|----------------------------------------|-------------------|----------------------|
| LISEN MILES HAR                        | CENEWITE MOX      |                      |
| 1000000 110000000000000000000000000000 |                   |                      |
| IN LADIER OF LADIES                    | 10 FE 14 78 75 75 |                      |
|                                        |                   |                      |
| and write                              |                   | NATIONAL DESCRIPTION |

#### NOTE

A status message "Illegal mask parameters" will occur if the specified frequency and amplitude points are invalid. Check that the frequency points are in ascending order and that the A1 and A2 amplitudes are valid for the specified frequencies.

#### Jitter Operation (J1409A only) Generating a New Jitter Mask

### 7 Select DISPLAY MASK POINTS.

Note that the GENERATE action has resulted in a new mask being calculated and placed into the frequency and amplitude fields. Further editing can now take place as required, using the edit keys.

For example, selecting NUMBER OF POINTS will allow you to change the number of points in the mask, while selecting PAGE enables you to select pages 1 to 5 and edit the frequency and amplitude of each point on the mask.

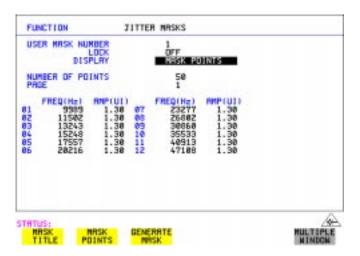

**8** The new edits are automatically saved into the maskselected. There is no need to generate a new mask.

#### Locking the Mask

To prevent accidental changes to the masks when finished set the LOCK to **ON**.

# Changing the parameters of a User-defined jitter mask

Model J1409A is required for Jitter operation. 1 Select **OTHER**, and set FUNCTION to **JITTER MASKS**; you will have to select **MORE** to access the JITTER MASKS key.

#### To Edit a User Mask Title

- 2 Check the Mask LOCK is set to **OFF**, then select USER MASK NUMBER, and select the appropriate user mask (1 to 5).
- **3** Position the cursor on DISPLAY, then select **MASK TITLE**.
- **4** Position the cursor on the MASK (1 to 5) to be edited, and enter a new title using the edit keys.

| USER                     | MASK MUMBER<br>LDCK<br>DISPLAY                                | JITTER MASKS<br>OFF<br>JSRXMAALE    | ň        |
|--------------------------|---------------------------------------------------------------|-------------------------------------|----------|
| MASK<br>1<br>3<br>4<br>5 | USER JITT<br>USER JITT<br>USER JITT<br>USER JITT<br>USER JITT | ER MRSK 2<br>ER MRSK 3<br>ER MRSK 4 |          |
| ATUS:                    | K MRSK                                                        | GENERATE                            | NUL TIPE |

#### Jitter Operation (J1409A only) Changing the parameters of a User-defined jitter mask

#### **To Edit Mask Points**

- 1 Position the cursor on DISPLAY and select **MASK POINTS**.
- 2 Select NUMBER OF POINTS and using the ← , → keys, and edit keys (INCREASE/DECREASE DIGIT) select the number of points in the mask (maximum 55) and the frequency and amplitude at each point. Use the PAGE field to switch between pages to access all 55 points in the mask.

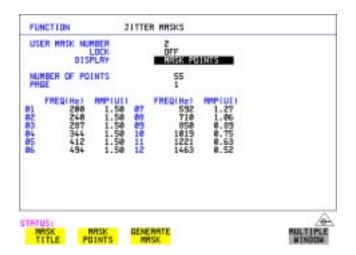

- **3** Note that it is not possible to edit a user mask when a user mask is currently in use (i.e. a measurement is running). When this occurs the LOCK field displays "ON (IN USE)".
- **4** The new edits are automatically saved into the maskselected. There is no need to generate a new mask.

### 7

"Saving Graphics Results to Instrument Store" page 116 "Recalling Stored Graph Results" page 117 "Viewing the Bar Graph Display" page 119 "Viewing the Graphics Error and Alarm Summaries" page 121 "Logging Graph Displays" page 123 "Logging Results" page 125 "Logging on Demand" page 133 "Logging Jitter Tolerance Results" page 139 "Logging Jitter Transfer Results" page 141 "Logging Results to Parallel (Centronics) Printer" page 143 "Logging Results to GPIB Printer" page 144 "Logging Results to Internal Printer" page 145 "Logging Results to RS-232-C Printer" page 146 "Logging Data to Disk " page 147 "Printing Results from Disk" page 148 "Connecting a Printer to a Parallel Port" page 149 "Changing Internal Printer Paper" page 150"Recalling Stored Graph Results" page 117 "Cleaning Internal Printer Print Head" page 153

### **Storing, Logging and Printing**

### Saving Graphics Results to Instrument Store

*Description* Graphical representation of measurement results is very useful particularly during a long measurement period. It provides an overview of the results and can be printed for record keeping.

Graphics results can be stored in instrument graph storage or on floppy disk.

| SHORT TERM PERIOD<br>TEST TIMING | 1 SECOND<br>MRNUAL        |
|----------------------------------|---------------------------|
| GRAPH STORAGE                    | 1 HIN RESOL'N<br>INTERNAL |
|                                  |                           |
|                                  |                           |
|                                  |                           |
|                                  |                           |
|                                  |                           |
| ATUS:                            |                           |

HOW TO:

**1** Before starting your measurement, choose the GRAPH STORAGE resolution and location.

The resolution chosen affects the ZOOM capability when viewing the bar graphs. If 1 MIN is selected, 1 MIN/BAR, 15 MINS/BAR and 60 MINS/BAR are available. If 15 MINS is selected, 15 MINS/BAR and 60 MINS/BAR are available. If 1 HOUR is selected, 60 MINS/BAR is available. The graphics results can be stored in the instrument - INTERNAL or stored on DISK. Storage to disk will use a default file name unless a file name is specified on the **OTHER FLOPPY DISK** display. See "Saving Graphical Results to Disk" page 164.

**2** Press **RUN/STOP** to start the measurement. Graphical results will be stored in the chosen location.

### **Recalling Stored Graph Results**

*Description* Results stored from a previous measurement can be recalled to the graphics displays for viewing and printing.

| STORE            | START                      | START          | TEST<br>DURATION   | 1            | STORE<br>USE |
|------------------|----------------------------|----------------|--------------------|--------------|--------------|
| DISK<br>-9<br>-8 |                            |                |                    |              |              |
| 500-40-40        |                            |                |                    |              |              |
| -3<br>-3<br>-1   | 10-7UL-1997<br>11-7UL-1997 | 15:20<br>87:50 | 16h 28m<br>88h 81m | 34s<br>84s   | 22<br>(12    |
| LAST             | 12-70C-1997                | 07:51          | 08h 81m            |              | N11          |
| STORAE<br>RESOL  | 'N COMPRESSED              | UENTS          |                    | USED         | 22<br>982    |
| FREE 3           | SIGHE TAPED E              | VENTS          |                    |              |              |
|                  |                            |                |                    |              |              |
|                  |                            |                |                    |              |              |
|                  |                            |                |                    |              |              |
| CRAP<br>RESUL    |                            |                | IETE               | DELET<br>HLL | TE           |

# HOW TO: 1 If currently viewing the bar graph display, select TEXT RESULTS then STORE STATUS. If currently viewing the error or alarm summary, select STORE STATUS.

- 2 Using and , move the highlighted cursor to the store location which contains the required results. If the required results are stored on Disk, move the highlighted cursor to DISK and choose RECALL GRAPHICS on the FLOPPY DISK display. See "Recalling Graphics Results from Disk" page 166.
  2 Given a store of the store of the
- 3 Choose **GRAPH RESULTS** if you wish to view the bar graphs. The display will change to the bar graph display of the highlighted results.

#### 4 Choose **TEXT RESULTS** if you wish to view the error and alarm Summaries. The display will change to the text results display of the highlighted results. **DELETE STORE** deletes the results in the highlighted store.

If **DELETE ALL** is chosen, a **CONFIRM DELETE**; **ABORT DELETE** choice prevents accidental deletion of all the stored results.

#### Storing, Logging and Printing Recalling Stored Graph Results

The top row of the display comprises five fields:

| Store                | Memory location in which the displayed bar graph data is stored. Move the highlighted cursor, to the STORE location desired, using $\frown$ and $\frown$ .                                                     |
|----------------------|----------------------------------------------------------------------------------------------------|
| Start Date           | The start date of the test, which produced the stored results.                                                                                                    |
| Start Time           | The start time of the test, which produced the stored results.                                                                                                    |
| <b>Test Duration</b> | The duration of the test, which produced the stored results.                                                                                                    |
| Store Use            | The percentage (%) of the overall storage capacity occupied by<br>each set of stored results. The TOTAL percentage used and the<br>percentage still FREE is provided at the bottom of the STORE<br>USE column. |

### Viewing the Bar Graph Display

*Description* All the graphic results obtained during the measurement are available for viewing. Identify a period of interest and zoom in for more detailed examination.

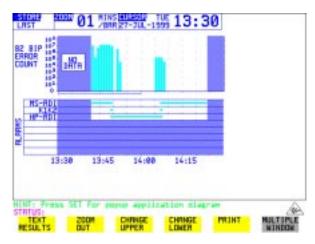

# *HOW TO:* 1 To view the current bar graphs, press **GRAPH** and use **CHANGE UPPER** and **CHANGE LOWER** to obtain the bar graphs required.

- **2** To view previously stored graphs, see "Recalling Stored Graph Results " page 117.
- 3 For more detailed inspection of the bar graph, position the cursor centrally within the area of interest using →, ← and select ZOOMIN to reduce the time axis to 15 MINS/BAR. This is only possible if the graphics results were stored with a STORAGE resolution of 1 SEC,1 MINS or 15 MINS. For further reduction of the time axis to 01 MINS/BAR or 01 SECS/BAR.

position the cursor centrally within the area of interest and select **ZOOM IN** until the required time axis is obtained.

The top row of the display comprises three fields:

StoreMemory location in which the displayed bar graph data is<br/>stored. Store can only be changed when the status of stored<br/>results is displayed. See "Recalling Stored Graph Results "<br/>page 117.

Zoom The width, in minutes, of each "bar" in the bar graph, controlled by ZOOM IN / ZOOM OUT.

## Storing, Logging and Printing Viewing the Bar Graph Display

Cursor The cursor position in terms of time and date, controlled by → and ←. The cursor position changes in steps of 1 second, 1 minute, 15 minutes or 60 minutes dependent upon the ZOOM setting. The cursor is physically located between the two graphs.

### Viewing the Graphics Error and Alarm Summaries

**Description** The error and alarm summaries of the measurement chosen are displayed on the **TEXT RESULTS** display. The error summary or alarm summary can be viewed at any time.

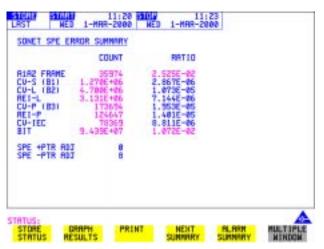

- HOW TO:
- 1 To view the error or alarm summary associated with the current bar graphs, press **GRAPH** then **TEXT RESULTS**.
- **2** To view the error or alarm summary associated with previously stored bar graphs, see "Recalling Stored Graph Results " page 117.
- **3** To view the Alarms which have occurred during the measurement, select **ALARM SUMMARY**. Use **NEXT SUMMARY** to view the PDH/DSn; and SDH Alarm Summaries in turn if applicable.
- 4 To view the Errors which have occurred during the measurement select ERROR SUMMARY. Use NEXT SUMMARY to view the PDH/DSn; and SDH Error Summaries in turn if applicable.

#### Storing, Logging and Printing Viewing the Graphics Error and Alarm Summaries

The top row of the display comprises three fields:

| Store | Memory location in which the bar graphs, error summary and<br>alarm summary are stored.<br>Store can only be changed when the status of stored results is<br>displayed. See "Recalling Stored Graph Results" page 117. |
|-------|----------------------------------------------------------------------------------------------------|
| Start | The start time and date of the test, that produced the displayed results.                                                                                                    |
| Stop  | The stop time and date of the test, that produced the displayed results.                                                                                                    |

### **Logging Graph Displays**

Description

The 'bar graphs' and 'error and alarm summaries' can be logged to the disk for printing at a later date or logged to an internal printer if option 602 is fitted. If Option 601, Remote Control, is fitted, the 'bar graphs' and 'error and alarm summaries' can be logged to an external DeskJet printer at the end of the test period. If a printer is not immediately available, the graphics results remain in memory and can be logged at a later time when a printer becomes available. Suitable HP printers are the HP 660, HP 690C, HP 500 or HP 400.

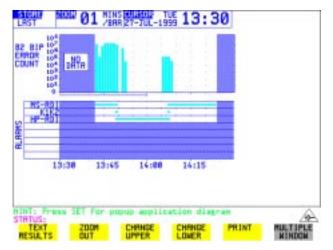

#### HOW TO:

#### Log to an External Printer

- Connect an external RS-232-C Printer to the OmniBER 725 RS232 port. See "Logging Results to RS-232-C Printer" page 146 or connect an external GPIB Printer to the OmniBER 725 GPIB port. See "Logging Results to GPIB Printer " page 144 or connect a Parallel Printer to the OmniBER 725 Parallel port. See "Logging Results to Parallel (Centronics) Printer " page 143.
- 2 Make the required selections on the OTHER LOGGING display: Set LOGGING SETUP to DEVICE, then set LOGGING PORT [GPIB] or [RS232] or [PARALLEL]. Now set the LOGGING SETUP field to CONTROL and set LOGGING to ON.
- **3** To log the Error and Alarm summaries, the displayed Bar graphs and the Alarm graph to the printer, choose **PRINT** on the bar graph display.

- 4 Choose to confirm or stop the print. To confirm the print and only print the portion of the graph displayed and the summaries choose THIS SCREEN. To confirm the print and print the graph for the whole measurement period and the summaries choose CURSOR TO END. To stop the print choose ABORT.
- **5** To log the selected Error and Alarm summaries to the printer, choose **PRINT** on the Text Results display.

#### *HOW TO:* Log to the Internal Disk Drive

- **1** Insert a floppy disk in the disk drive.
- Choose LOGGING PORT DISK on the OTHER LOGGING display.
   Enter a filename on the OTHER FLOPPY DISK display. See "Logging Data to Disk " page 147.
- **3** To log the Error and Alarm summaries, the displayed Bar graphs and the Alarm graph to the disk, choose **PRINT** on the bar graph display.
- Choose to confirm or stop the print. To confirm the print and only print the portion of the graph displayed and the summaries choose THIS SCREEN. To confirm the print and print the graph for the whole measurement period and the summaries choose CURSOR TO END. To stop the print choose ABORT.
- **5** To log the selected Error and Alarm summaries to the disk, choose **PRINT** on the Text Results display.

### **Logging Results**

#### Description Test Period Logging

If degradations in system performance are observed at an early stage, then the appropriate remedial action can be taken to maximize circuit availability and avoid system crashes. Test period logging allows you to monitor the error performance of your circuit. At the end of the test period the selected results are logged. Results can be logged at regular intervals during the test period by selecting a LOGGING PERIOD of shorter duration than the test period. An instant summary of the results can be demanded by pressing **PRINT NOW** without affecting the test in progress.

#### **Error Event Logging**

Manual tracing of intermittent faults is time consuming. Error event logging allows you to carry out unattended long term monitoring of the circuit. Each occurrence of the selected error event is logged.

The results obtained during the test are retained in memory until they are overwritten by the next set of results. The results can be logged at any time during the test period and at the end of the test period. The results required are selected using **OTHER LOGGING** LOGGING SETUP **CONTROL**.

Any Alarm occurrence results in a timed and dated message being logged.

BER and Analysis results can be selected by the user.

Cumulative and Period versions of the results are calculated and can be selected by the user.

| Period     | The results obtained over a set period of time during the test.<br>The Period is defined by the LOGGING PERIOD selection. |
|------------|----------------------------------------------------------------------------------------------------|
| Cumulative | The results obtained over the time elapsed since the start of the test.                                                   |

The results can be logged to the following devices, selectable using **OTHER LOGGING** LOGGING SETUP **DEVICE**:

- Optional Internal printer fitted into the instrument front cover (Option 602)
- External GPIB printer (option 601)
- External RS-232-C printer (option 601)

- External Parallel Port printer (option 601)
- Internal Disk Drive

| FUNCTION                                                                                     | LODGING                     |                                                                                                    | 1    |                    |
|----------------------------------------------------------------------------------------------|-----------------------------|----------------------------------------------------------------------------------------------------|------|--------------------|
| LDGGING SETU<br>LDGGING PERJ<br>RESULTS LDDG<br>NHEY<br>CONT<br>LDG ERROR SE<br>LDG RT END C | IOD<br>IED<br>FENT          | CONTROL<br>DN<br>USER PROGRAM<br>10 MINS<br>SELECTED<br>PERIOD EC>0<br>ER & ANAL<br>PER & CUMUL<br>DN<br>RL RESULTS |      |                    |
| LOS ON DEMA                                                                                  |                             | RESULTS                                                                                                    |      |                    |
|                                                                                              | TTINGS FLOPPY<br>NTROL DISK | LOGGENG                                                                                                    | MORE | MULTIPLE<br>MINDON |

HOW TO:

- 1 Choose LOGGING [ON] enables the logging of results and alarms.
- **2** Choose LOGGING PERIOD determines how regularly the results and alarms are logged.

USER PROGRAM provides a choice of 10 minutes to 99 hours.

- **3** Choose RESULT LOGGED allows you to log all results to or choose only those results you require.
- 4 Choose WHEN allows you to choose to only log when the error count for the logging period is greater than 0. If the error count is 0 then the message NO BIT ERRORS is displayed.
- 5 Choose CONTENT allows you a choice of error results to be logged. Error Results, Analysis or Error and Analysis (ER & ANAL) and Period, Cumulative or Period and Cumulative (PER & CUMUL).
- **6** If LOG ERROR SECONDS [ON] is chosen a timed and dated message is logged each time an error second occurs (excessive occurrences of error seconds during the logging period will result in heavy use of printer paper).
- 7 Choose the logging DEVICE.
  If RS232 is chosen, see "Logging Results to RS-232-C Printer " page 146.
  If GPIB is chosen, see "Logging Results to GPIB Printer " page 144.
  If PARALLEL is chosen, see "Logging Results to Parallel (Centronics) Printer " page 143.
  KDVW is the print of the print Parallel (Centronics) Printer " page 143.

If DISK is chosen, see "Logging Data to Disk " page 147.

If Option 602, Internal Printer, is fitted and INTERNAL is chosen, see "Logging Results to Internal Printer" page 145.

#### **Logging Results Examples**

There are four phases of results logging:

- Start of measurement Header is logged
- During the measurement Alarm events and if enabled error events
- End of logging period Complete set of period and cumulative results
- End of measurement Complete set of cumulative results.

#### **Logging Header**

When the measurement is started the logging header provides a record of the instrument configuration that produced the results.

| Agilent 37725A                                                 |
|----------------------------------------------------------------|
| Instrument Configuration                                       |
|                                                                |
| RECEIVER                                                       |
| Receive Signal : STM-16 OPTICAL STM-1 under test : 8           |
| Mapping : AU-4 TU-12 FL BYTE 2Mb/s TS0                         |
| Selected TU : TUG3[3] TUG2[7] TU[2]                            |
| Payload (Struct) : PCM30CRC                                    |
| Test Signal : 64kb/s                                           |
| Tributaries : 64kb [ 1]                                        |
| Pattern : 2^11-1 Polarity : NORMAL                             |
|                                                                |
| MEASUREMENT STARTED 20 Jan 99 13:58:02 Print Period 15 Minutes |
|                                                                |

#### Logging During Measurement

During the measurement a timed and dated message is logged each time an alarm occurs, and if LOG ERROR SECONDS [ON] is chosen a timed and dated message is logged each time an error second occurs (excessive occurrences of error seconds during the logging period will result in heavy use of printer paper).

| 14:19:43 LOF    | SET | 1 |
|-----------------|-----|---|
| 14:19:43 OOF    | SET | I |
| 14:19:43 AU-LOP | SET | I |
| 14:19:43 H4 LOM | SET | I |
| 14:19:43 TU-LOP | SET | I |

| 14:19:43 | PSL SET                 | I  |
|----------|-------------------------|----|
| 14:19:43 | Loss of Frame 2M SET    | I  |
| 14:19:43 | MultiFrame Loss SET     | I  |
| 14:19:43 | Pattern Loss SET        | I  |
| 14:19:43 | LOS SET                 | I  |
| 14:19:44 | LOS CLEAR               | I  |
| 14:19:44 | LOS SET                 | I  |
| 14:19:45 | LOS CLEAR               | I  |
| 14:19:45 | LOF CLEAR               | I  |
| 14:19:45 | AU-LOP CLEAR            | I  |
| 14:19:45 | H4 LOM CLEAR            | I  |
| 14:19:45 | PSL CLEAR               | I  |
| 14:19:45 | TU-LOP CLEAR            |    |
| 14:19:45 | Loss of Frame 2M CLEAR  | 1  |
| 14:19:45 | Pattern Loss CLEAR      | I  |
| 14:19:45 | MultiFrame Loss CLEAR   | I  |
| 14:19:45 | OOF CLEAR               |    |
| 14:19:45 | ALL ALARMS CLEAR        | I  |
| 14:19:46 | Pattern Loss SET        | I  |
| 14:19:46 | Pattern Loss CLEAR      | I  |
| 14:19:46 | ALL ALARMS CLEAR        | I  |
| 14:19:46 | B1 BIP 102              | I  |
| 14:19:46 | B2 BIP 3888             | I  |
| 14:19:46 | B3 BIP 87               |    |
| 14:19:46 | HP-REI 2                | I  |
| 14:19:46 | TU BIP 4                | 1  |
| 14:19:46 | A1A2 FRAME 20           |    |
| 14:19:46 | MS-REI 96               | I. |
| 14:19:46 | HP-IEC 8                |    |
| 14:19:46 | BIT 22420               | I  |
| 14:19:46 | CRC 3                   | I. |
| 14:19:47 | BIT 3187                | I. |
| 14:21:32 | Loss of Frame 2M SET    |    |
| 14:21:32 | MultiFrame Loss SET     | l. |
| 14:21:32 | Pattern Loss SET        | I  |
| 14:21:32 | Loss of Frame 2M CLEAR  | I  |
| 14:21:32 | Pattern Loss CLEAR      | I  |
| 14:21:32 | MultiFrame Loss CLEAR   | I  |
| 14:21:33 | Pattern Loss SET        | I  |
| 14:21:33 | Pattern Loss CLEAR      | I  |
| 14:21:33 | ALL ALARMS CLEAR        | I  |
| 14:21:40 | Rmt MultiFrame Loss SET | 1  |
|          |                         |    |

| 14:21:44 Rmt MultiFrame Loss CLEAR | 1 |
|------------------------------------|---|
| ALL ALARMS CLEAR                   | 1 |
| 14:21:58 CRC 1                     | I |
| 14:22:23 Loss of Frame 2M SET      | I |
| 14:22:23 MultiFrame Loss SET       | I |
| 14:22:23 Pattern Loss SET          | I |
| 14:22:23 Loss of Frame 2M CLEAR    |   |
| 14:22:23 Pattern Loss CLEAR        | L |
| 14:22:23 MultiFrame Loss CLEAR     | I |
| 14:22:24 Pattern Loss SET          |   |
| 14:22:24 BIT 12814                 |   |
| 14:22:24 Pattern Loss CLEAR        | I |
| 14:22:25 ALL ALARMS CLEAR          | I |
| 14:22:25 BIT 12798                 |   |
| 14:23:03 K1/K2 Change SET          | I |
| 14:23:03 K1/K2 Change CLEAR        |   |
| 14:23:04 ALL ALARMS CLEAR          | I |
| 14:23:11 K1/K2 Change SET          | I |
| 14:23:11 K1/K2 Change CLEAR        | I |
| 14:23:12 ALL ALARMS CLEAR          | I |
| 14:23:15 B3 BIP 30546              |   |
| 14:23:16 B3 BIP 17536              |   |
| 14:24:05 TU BIP 1                  |   |

#### Logging at the End of Measurement

At the end of the measurement a complete set of cumulative results are logged. At the end of each LOGGING PERIOD a complete set of Period results and a full set of cumulative results are logged.

| =====================================               |
|-----------------------------------------------------|
| Cumulative Results                                  |
|                                                     |
| Error Results :                                     |
| A1A2 FRAME B1 BIP B2 BIP MS-REI B3 BIP              |
| Error Count 0 0 1253 667253 10                      |
| Error Ratio 0 0 2.166E-09 1.153E-06 2.829E-10       |
|                                                     |
| HP-REI HP-IEC TU BIP LP-REI                         |
| Error Count 1182 46 5140 40                         |
| Error Ratio 3.344E-08 1.301E-09 9.760E-06 7.596E-08 |

| FAS 140M FAS 34M FAS 8M FAS 2M                                                                                                    |
|----------------------------------------------------------------------------------------------------|
| Error Count N/A N/A N/A 2                                                                                                    |
| Error Ratio N/A N/A N/A 3.038E-07                                                                                                    |
|                                                                                                    |
| BIT CODE CRC REBE                                                                                                    |
| Error Count 4 N/A 1 0                                                                                                    |
| Error Ratio 2.658E-07 N/A 4.254E-06 0                                                                                                |
| 1                                                                                                    |
| Analysis Results :                                                                                                    |
| G.826 ANALYSIS                                                                                                    |
| B1 BIP B2 BIP MS-REI B3 BIP                                                                                                    |
| Errored Blocks         0         1253         37618         2                                                                        |
| Errored Seconds 5 11 6 6                                                                                                    |
| Severely Errored Seconds 5 5 6 5                                                                                                    |
| Unavailable Seconds 0 0 0 0                                                                                                    |
| Path Unavailable Seconds N/A 0 0 0                                                                                                   |
| Background Block Errors 0 1253 0 2                                                                                                   |
| Errored Second Ratio 2.101E-02 4.622E-02 2.575E-02 2.521E-02                                                                         |
| Severely Errored Sec Ratio 2.101E-02 2.101E-02 2.575E-02 2.101E-02                                                                   |
| Background Block Err Ratio 0 6.722E-04 0 1.073E-06                                                                                   |
|                                                                                                    |
| HP-REI HP-IEC TU BIP LP-REI                                                                                                    |
| Errored Blocks         1182         46         4590         40               Errored Seconds         2         4         9         3 |
| Severely Errored Seconds 0 0 8 0                                                                                                    |
| Unavailable Seconds 0 0 0 0                                                                                                    |
| Path Unavailable Seconds 0 N/A 0 0                                                                                                   |
| Background Block Errors 1182 46 1 40                                                                                                 |
| Errored Second Ratio 8.584E-03 1.717E-02 3.782E-02 1.288E-02                                                                         |
| Severely Errored Sec Ratio 0 0 3.361E-02 0                                                                                           |
| Background Block Err Ratio 6.341E-04 2.468E-05 2.174E-06 8.584E-05                                                                   |
|                                                                                                    |
|                                                                                                    |
|                                                                                                    |
| M.2101 ANALYSIS                                                                                                    |
| Section High Order Path                                                                                                    |
| Rx Tx Rx Tx                                                                                                    |
| Errored Seconds 11 6 6 2                                                                                                    |
| Severely Errored Seconds 5 0 5 0                                                                                                    |
| Unavailable Seconds 0 0 0 0 0                                                                                                    |
|                                                                                                    |

| Low Order Path Rx          | Tx                    |
|----------------------------|-----------------------|
| Errored Seconds 9          | 3                     |
| Severely Errored Seconds   | 8 0                   |
| Unavailable Seconds        | ) 0                   |
|                            |                       |
| G.821 ANALY                | SIS                   |
| BIT FAS 140M               | FAS 34M FAS 8M FAS 2M |
| Errored Sec 6 N/A          | N/A N/A 6             |
| %Errored Sec 2.52101       | N/A N/A N/A 2.52101   |
| %ES (Annex D) 0.42017      | N/A N/A N/A N/A       |
| Error Free Sec 232 N/A     | A N/A N/A 232         |
| %Error Free Sec 97.47899   | N/A N/A N/A 97.47899  |
| Severely Err Sec 5 N/A     | A N/A N/A 5           |
| % Severely Err Sec 2.10084 | N/A N/A N/A 2.10084   |
| Degraded Minutes 0 N       | /A N/A N/A 1          |
| %Degraded Minutes 0.00000  | N/A N/A N/A 25.00000  |
| Unavailable Sec 0 N/A      | A N/A N/A 0           |
| %Unavailable Sec 0.00000   | N/A N/A N/A 0.00000   |
|                            | I                     |
| CO                         | DE CRC4 REBE          |
| Errored Sec                | N/A 6 0               |
| %Errored Sec               | N/A 2.52101 0.00000   |
| Error Free Sec             | N/A 232 233           |
| %Error Free Sec            | N/A 97.47899 100      |
| Severely Err Sec           | N/A 5 0               |
| %Severely Err Sec          | N/A 2.10084 0.00000   |
| Degraded Minutes           | N/A 0 0               |
| %Degraded Minutes          | N/A 0.00000 0.00000   |
| Unavailable Sec            | N/A 0 0               |
| %Unavailable Sec           | N/A 0.00000 0.00000   |
|                            | I                     |
| G.826 ANALY                | 'SIS                  |
| Near 8Mb/                  | s Far Near 2Mb/s Far  |
| Errored Blocks N/A         | N/A 1 0               |
| Errored Seconds N/A        | N/A 6 0               |
| Severely Errored Seconds   | N/A N/A 5 0           |
| Unavailable Seconds N      | /A N/A 0 0            |
| Path Unavailable Seconds   | N/A N/A 0 0           |
| Background Block Errors    | N/A N/A 1 0           |
| Errored Second Ratio N     | /A N/A 2.521E-02 0    |
| Severely Errored Sec Ratio | N/A N/A 2.101E-02 0   |
| Background Block Err Ratio | N/A N/A 4.292E-06 0   |

|                            |           | 1                           |
|----------------------------|-----------|-----------------------------|
| BIT Err                    | ors       |                             |
| Errored Blocks             | 4         |                             |
| Errored Seconds            | 1         |                             |
| Severely Errored Seconds   | 0         |                             |
| Unavailable Seconds        | 0         |                             |
| Background Block Errors    | 4         |                             |
| Errored Second Ratio       | 4.202E-03 | ۶ – ۱                       |
| Severely Errored Sec Ratio | 0 0       |                             |
| Background Block Err Rat   | io 2.101E | -06                         |
|                            |           |                             |
| M.2100                     | ANALYSIS  | 5                           |
| Rx                         | 8Mb/s Tx  | Rx 2Mb/s Tx                 |
| Errored Seconds            | N/A       | N/A 6 0                     |
| Severely Errored Seconds   | N/A       | N/A 5 0                     |
| Unavailable Seconds        | N/A       | N/A 0 0                     |
|                            |           | 1                           |
| 64k F                      | Rx        |                             |
| Errored Seconds            | 6         |                             |
| Severely Errored Seconds   | 5         |                             |
| Unavailable Seconds        | 0         | 1                           |
|                            |           |                             |
| M.2110                     | ANALYSIS  | 3                           |
| 15-min                     | 1-hr 2-hr | r 24-hr 7-day               |
| BIS Results WAIT           | WAIT      | WAIT WAIT WAIT              |
|                            |           |                             |
|                            |           | I                           |
| Frequency : 2488320.0 kH   | Iz Offset | : +0.0 kHz Offset : +0.0ppm |
|                            |           | I                           |
| Pointer Results :          | AU POINT  | TER TU POINTER              |
| Count                      | Seconds   | Count Seconds               |
| NDF                        | 1         | 2                           |
| Missing NDF                | 0         | 0                           |
| +ve Pointer Adjustments    | 0         | 0 0 0                       |
| -ve Pointer Adjustments    | 0         | 0 0 0                       |
| Implied VC Offset          | 0.0       | 0.0                         |
| Pointer Value              | 782       | 0                           |

### Logging on Demand

*Description* When **PRINT NOW** is pressed the chosen results are logged to the chosen logging device. The choice of results for logging is:

RESULTS SNAPSHOT - last recorded measurement results OVERHEAD SNAPSHOT - last recorded overhead values of the chosen STM-N OVERHEAD CAPTURE - Overhead Capture display POINTER GRAPH - Pointer Graph display SDH TRIBUTARY SCAN - SDH Tributary Scan display SDH ALARM SCAN - SDH Alarm Scan display SCREEN DUMP - allows logging of the chosen display

| FUNCTION                                                   | LOGGING          |                            |      |          |
|------------------------------------------------------------|------------------|----------------------------|------|----------|
| LOGGING SETUP                                              |                  | CONTROL                    |      |          |
| LDGGING                                                    |                  | DFF                        |      |          |
| lds on demand<br>Screen Dump Desting<br>Bithap Compression |                  | SCREEN DURP<br>Disk<br>DFF |      |          |
| TATUS:<br>Pointer Son<br>Graph Tribscan                    | SDH<br>Alm Scrin | SELFTEST<br>PAILS          | MORE | MULTIPLE |

HOW TO:
 Choose LOG ON DEMAND to determine results to be logged when
 PRINT NOW is pressed.
 SCREEN DUMP allows you to log the selected display when (PRINT NOW) is

pressed. (Logging or Disk displays cannot be logged using this feature).

2 Choose the logging DEVICE. If RS232 is chosen, see "Logging Results to RS-232-C Printer" page 146.

If GPIB is chosen, see "Logging Results to GPIB Printer" page 144. If PARALLEL is chosen, see "Logging Results to Parallel (Centronics) Printer " page 143.

If DISK is chosen, see "Storing/Retrieving Data to/from Disk" page 163. If DISK and SCREEN DUMP are chosen see "Dumping Display to Disk" page 191.

If Option 602, Internal Printer, is fitted and INTERNAL is chosen see "Logging Results to Internal Printer" page 145.

#### Log on Demand Examples

Overhead Capture, Pointer Graph, SDH Tributary Scan and SDH Alarm Scan logging are copies of the relevant display. Screen Dump logs a copy of the selected display (not Logging or Disk displays).

#### **Overhead Snapshot**

Overhead Snapshot provides the value of each byte of overhead in the STM-1 chosen for test.

```
| 11:20:21 PRINT DEMANDED- O/H SNAPSHOT Elapsed Time 00d 00h 06m 37s
Setup : STM-16 OPTICAL
                              - I
|-----|
SOH (STM-1 #1)
                    1
                            1
A1 | F6 F6 F6 | A2 | 28 28 28 | J0 | 01 AA AA | J0 Path Trace:
| B1 | 90 00 00 | E1 | 00 00 00 | F1 | 00 00 00 | " " |
| D1 | 00 00 00 | D2 | 00 00 00 | D3 | 00 00 00 | E.164 CRC NOT FOUND |
| H1 | 68 93 93 | H2 | 00 FF FF | H3 | 00 00 00 | S1 Sync Status:
                                   ____
| B2 | C9 93 7E | K1 | 00 00 00 | K2 | 00 00 00 | QUALITY UNKNOWN |
| D4 | 00 00 00 | D5 | 00 00 00 | D6 | 00 00 00 |
                               | D7 | 00 00 00 | D8 | 00 00 00 | D9 | 00 00 00 |
                                | D10| 00 00 00 | D11| 00 00 00 | D12| 00 00 00 |
                                1
| S1 | 00 00 00 | Z2 | 00 00 00 | E2 | 00 00 00 |
| High Order POH TYPE VC-4 | Low Order POH TYPE VC-12
WITHIN STM-1 #8
                             HP Path Label (C2): | LP Path Label (V5):
J1 | 00 "TUG STRUCTURE "| V5 | C4 "010 ASYNCHRONOUS "
| B3 | 9C | J2 | 00 |
C2 | 02 J1 Path Trace: N2 | 00 J2 Path Trace:
                                | G1 | 00 "~~~~~~" | K4 | 00 "~~~~~~"
| F2 | 00 " " | |
                 |
|H4|1B " " | |
                         1
```

```
|F3|00 " " | | | |
|K3|00 | | | |
|N1|00 | | |
```

#### **Results Snapshot**

Results Snapshot provides a Header listing the instrument settings that produced the results and the last recorded, complete set of cumulative measurement results.

```
Agilent 37725A
            Instrument Configuration
            -----|
|-----
| RECEIVER
                                      Receive Signal : STM-16 OPTICAL STM-1 under test : 8
                                                   1
| Mapping
            : AU-4 TU-12 ASYNC 2Mb/s
Selected TU : TUG3[1] TUG2[1] TU[1]
| Payload (Struct) : PCM30CRC
                                           L
| Test Signal
           : 64kb/s
| Tributaries
                               64kb [ 1] |
                                 : NORMAL
Pattern
           : 2^11-1
                      Polarity
                                 MEASUREMENT STARTED 21 Jan 99 11:10:39
                                        Print Period OFF
                                                        Т
            -----|
| MEASUREMENT COMPLETE 21 Jan 99 11:17:17 Elapsed Time 00d 00h 06m 37s|
|------
| 11:18:44 PRINT DEMANDED- RESULTS SNAPSHOT Elapsed Time 00d 00h 06m 37s|
|_____
             Cumulative Results
                                 L
| Error Results :
        A1A2 FRAME B1 BIP B2 BIP
                                    MS-REI B3 BIP
L
              7464
                      3
                            3
                                 3
| Error Count
                                       2
| Error Ratio
            2.345E-03 3.031E-12 3.065E-12 3.094E-12 3.344E-11 |
                                 L
          HP-REI HP-IEC
                          TU BIP LP-REI
                                           1
| Error Count
                3
                     3
                           4
                                4
                                       L
            5.046E-11 5.016E-11 4.489E-09 4.489E-09
| Error Ratio
                                 FAS 140M FAS 34M FAS 8M FAS 2M |
| Error Count
                    N/A
                           N/A
                                 N/A
                                         0|
| Error Ratio
                   N/A
                          N/A
                                 N/A
                                        0|
                                 L
```

| BIT CODE CRC REBE                                                  |
|--------------------------------------------------------------------|
| Error Count 25626 N/A 0 0                                          |
| Error Ratio 1.007E-03 N/A 0 0                                      |
|                                                                    |
| Analysis Results :                                                 |
| G.826 ANALYSIS                                                     |
| B1 BIP B2 BIP MS-REI B3 BIP                                        |
| Errored Blocks 3 3 3 2                                             |
| Errored Seconds 1 1 6 2                                            |
| Severely Errored Seconds 0 0 5 0                                   |
| Unavailable Seconds 0 0 0 0                                        |
| Path Unavailable Seconds N/A 0 0 0                                 |
| Background Block Errors 3 3 3 2                                    |
| Errored Second Ratio 2.519E-03 2.519E-03 1.511E-02 5.038E-03       |
| Severely Errored Sec Ratio 0 0 1.259E-02 0                         |
| Background Block Err Ratio 9.446E-07 9.446E-07 9.566E-07 6.297E-07 |
|                                                                    |
| HP-REI HP-IEC TU BIP LP-REI                                        |
| Errored Blocks 3 3 4 4                                             |
| Errored Seconds 6 1 2 2                                            |
| Severely Errored Seconds 4 0 0 0                                   |
| Unavailable Seconds 0 0 0 0                                        |
| Path Unavailable Seconds     0     0     0     0                   |
| Background Block Errors 3 3 4 4                                    |
| Errored Second Ratio 1.511E-02 2.519E-03 5.038E-03 5.038E-03       |
|                                                                    |
|                                                                    |
| Background Block Err Ratio 9.542E-07 9.446E-07 5.038E-06 5.038E-06 |
|                                                                    |
|                                                                    |
|                                                                    |
| M.2101 ANALYSIS                                                    |
| Section High Order Path                                            |
| Rx Tx Rx Tx                                                        |
| Errored Seconds 1 6 2 6                                            |
| Severely Errored Seconds 0 5 0 4                                   |
| Unavailable Seconds 0 0 0 0                                        |
|                                                                    |
| Low Order Path Rx Tx                                               |
| Errored Seconds 2 2                                                |
| Severely Errored Seconds 0 0                                       |
| Unavailable Seconds 0 0                                            |
|                                                                    |

| - G8                     | 21 ANALYS      | SIS              | 1          |           |
|--------------------------|----------------|------------------|------------|-----------|
|                          | FAS 140M       | FAS 34M          | FAS 8M     | FAS 2M    |
| Errored Sec 1            |                | N/A              | N/A        | 1         |
| 1                        |                | /A N/A           | N/A        | 0.25189   |
|                          |                | N/A N/           |            |           |
|                          | 80 N/A         |                  | N/A        | 396       |
|                          | 71788          | N/A N/           | A N/A      | 99.74811  |
| Severely Err Sec         | 2 N/A          | N/A              | N/A        | 1         |
| %Severely Err Sec 0.     | .50378         | N/A N/           | A N/A      | 0.25189   |
| Degraded Minutes         | 1 N/           | A N/A            | N/A        | 0         |
| %Degraded Minutes        | 14.28571       | N/A              | N/A N/     | A 0.00000 |
| Unavailable Sec          | 0 N/A          | N/A              | N/A        | 0         |
| %Unavailable Sec 0       | .00000         | N/A N/           | A N/A      | 0.00000   |
| 1                        |                |                  |            |           |
| 1                        | COD            | E CRC4           | REBE       |           |
| Errored Sec              |                | N/A 1            | 0          |           |
| %Errored Sec             |                | N/A 0.2          | 5189 0.00  | 0000      |
| Error Free Sec           |                | N/A 3            | 96 396     |           |
| %Error Free Sec          |                | N/A 99.          | 74811      | 100       |
| Severely Err Sec         |                | N/A              | 1 0        |           |
| % Severely Err Sec       |                | N/A 0            | .25189 0.  | 00000     |
| Degraded Minutes         |                | N/A              | 0 0        |           |
| %Degraded Minutes        |                | N/A              | 0.00000    | 0.00000   |
| Unavailable Sec          |                | N/A              | 0 0        |           |
| %Unavailable Sec         |                | N/A 0            | .00000 0.  | 00000     |
| I                        |                |                  |            |           |
| 1                        | 26 ANALYS      |                  |            |           |
|                          | Near 8Mb/s     |                  | ar 2Mb/s F |           |
| Errored Blocks           | N/A            | N/A              |            | )         |
| Errored Seconds          | N/A            | N/A              |            | 0         |
| Severely Errored Secon   |                | V/A N/A          |            | 0         |
| Unavailable Seconds      | N/.            |                  | 0          | 0         |
| Path Unavailable Second  |                | N/A N/A          |            | 0         |
| Background Block Err     |                | N/A N/A          |            | 0         |
| Errored Second Ratio     | N/.            |                  | 2.519E-03  | 0         |
| Severely Errored Sec F   |                | J/A N/A<br>N/A N | A 2.519E-0 |           |
| Background Block Err     | капо           | N/A N            |            | 0         |
|                          | Errors         |                  |            |           |
| Errored Blocks           | Errors<br>6415 |                  |            |           |
| Errored Seconds          | 17             |                  |            |           |
| Severely Errored Seconds |                | 1                |            | I         |
| - Severery Entited Secon | ilus           | 1                |            | 1         |

| Unavailable Seconds        | 0                  | I                  |  |
|----------------------------|--------------------|--------------------|--|
| Background Block Errors    | 815                | I                  |  |
| Errored Second Ratio       | 4.282E-02          | I                  |  |
| Severely Errored Sec Ratio | 2.519E-03          | 1                  |  |
| Background Block Err Ratio | o 2.573E-04        | I                  |  |
|                            | 1                  |                    |  |
| M.2100 A                   | ANALYSIS           |                    |  |
| Rx                         | 8Mb/s Tx Rx 2      | 2Mb/s Tx           |  |
| Errored Seconds            | N/A N/A            | 2 0                |  |
| Severely Errored Seconds   | N/A N/A            | 2 0                |  |
| Unavailable Seconds        | N/A N/A            | 0 0                |  |
|                            | 1                  |                    |  |
| 64k R>                     | τ.                 | 1                  |  |
| Errored Seconds            | 17                 | 1                  |  |
| Severely Errored Seconds   | 2                  | I                  |  |
| Unavailable Seconds        | 0                  | I                  |  |
|                            | 1                  |                    |  |
| M.2110 A                   | ANALYSIS           | I                  |  |
| 15-min 1                   | -hr 2-hr 24-hr     | 7-day              |  |
| BIS Results WAIT           | WAIT WAIT          | WAIT WAIT          |  |
|                            | l.                 |                    |  |
|                            | l.                 |                    |  |
| Frequency: 2488320.0 kHz   | • Offset : +0.0 kH | z Offset : +0.0ppm |  |
|                            | l.                 |                    |  |
| Pointer Results :          | AU POINTER         | TU POINTER         |  |
| Count                      | Seconds Count      | Seconds            |  |
| NDF                        | 0                  | 1                  |  |
| Missing NDF                | 0                  | 0                  |  |
| +ve Pointer Adjustments    | 0 0                | 0 0                |  |
| -ve Pointer Adjustments    | 0 0 4              | 9 10               |  |
| Implied VC Offset          | 0.0 0.4            | I                  |  |
| Pointer Value 78           | 32 90              |                    |  |

### **Logging Jitter Tolerance Results**

*Description* The jitter auto tolerance feature provides jitter tolerance measurements within the relevant ITU-T mask, G.823 for PDH, G.958 and G.825 for SDH.

You can log the jitter auto tolerance results to a printer for record keeping purposes. The **GRAPH** version or the **TEXT** version of the jitter tolerance results can be logged to an external printer.

| FUNCTION                                  | LOGGING                                        |          |
|-------------------------------------------|------------------------------------------------|----------|
| LOGGING SETUP                             | DEVICE                                         |          |
| LOGGING PORT<br>RENDTE CONTROL PORT       | RS232<br>LRN                                   |          |
| PRINTER TYPE<br>MODE<br>SPEED<br>PROTOCOL | ALT.PRINTER<br>NORMAL<br>9600 BAUD<br>XON/NOFF |          |
|                                           |                                                |          |
| ATUS:                                     |                                                |          |
| DEVICE CONTROL                            |                                                | MULTIPLE |

- *HOW TO:* 1 If logging to a Parallel Port (Centronics) printer, connect the printer to the PARALLEL port. See "Connecting a Printer to a Parallel Port" page 149.
  - 2 If a non-HP printer is connected choose **ALT. PRINTER**.
  - 3 Choose 80 character column width (**NORMAL**) or 40 character column width (**COMPRESS**) according to the capabilities of your printer.
  - **4** If logging to a GPIB printer, connect an GPIB printer to the GPIB port. See "Logging Results to GPIB Printer" page 144.
  - **5** If logging to an RS-232-C printer, connect an RS-232-C printer to the RS-232-C port. See "Logging Results to RS-232-C Printer" page 146.
  - 6 If a non HP printer is connected, choose **ALT. PRINTER**.
  - 7 Choose 80 character column width (**NORMAL**) or 40 character column width (**COMPRESS**) according to the capabilities of your printer.

#### Storing, Logging and Printing Logging Jitter Tolerance Results

- 8 Choose the same baud SPEED as chosen on your printer.
- **9** Choose the PROTOCOL required for the transfer of logging data.
- **10** Choose LOGGING **ON** on the LOGGING SETUP **CONTROL** display.
- 11 Choose GRAPH on the RESULTS AUTO TOLER display if you wish to log the graph to the printer.
  Choose TEXT and the PAGE number on the RESULTS AUTO TOLER display if you wish to log the text results to the printer.
- **12** Press **PRINT NOW** to log the chosen results to the printer.

### **Logging Jitter Transfer Results**

*Description* The jitter transfer feature provides jitter transfer measurements within the relevant ITU-T mask, G.823 for PDH and G.958 for SDH.

You can log the jitter transfer results to a printer for record keeping purposes. The **GRAPH** version or the **TEXT** version of the jitter transfer results can be logged to an external printer.

| LOGGING SETUP RS232<br>LOGGING PORT RS232<br>REMOTE CONTROL PORT LINN<br>PRINTER TYPE RLT.PRINTER<br>NODE NOTHAL<br>SPEED SEE BAUD<br>PROTOCOL XON/NOFF | FUNCTION                          | LOGGING |                     |  |
|----------------------------------------------------------------------------------------------------|-----------------------------------|---------|---------------------|--|
| REMOTE CONTROL PORT LAN<br>PRINTER TYPE ALT.PRINTER<br>MODE NORMAL<br>SPEED 9600 BAUD                                                                   | LOGGING SETUP                     | -       | DEVICE              |  |
| NORMAL<br>SPEED 9600 BAUD                                                                                                    | LOGGING PORT<br>REMOTE CONTROL PO | RT      |                     |  |
|                                                                                                    | MODE<br>SPEED                     |         | NORMAL<br>9600 BAUD |  |
|                                                                                                    |                                   |         |                     |  |
| TATUS:                                                                                                    | ATUS:                             |         |                     |  |

- *HOW TO:* 1 If logging to a Parallel Port (Centronics) printer, connect the printer to the PARALLEL port. See "Connecting a Printer to a Parallel Port" page 149.
  - 2 If a non-HP printer is connected, choose **ALT. PRINTER**.
  - 3 Choose 80 character column width (**NORMAL**) or 40 character column width (**COMPRESS**) according to the capabilities of your printer.
  - **4** If logging to a GPIB printer, connect a GPIB printer to the GPIB port. See "Logging Results to GPIB Printer" page 144.
  - **5** If logging to an RS-232-C printer, connect an RS-232-C printer to the RS-232-C port. See "Logging Results to RS-232-C Printer" page 146.
  - 6 If a non HP printer is connected, choose **ALT. PRINTER**.
  - 7 Choose 80 character column width (**NORMAL**) or 40 character column width (**COMPRESS**) according to the capabilities of your printer.

## Storing, Logging and Printing Logging Jitter Transfer Results

- 8 Choose the same baud SPEED as chosen on your printer.
- **9** Choose the PROTOCOL required for the transfer of logging data.
- **10** Choose LOGGING **ON** on the LOGGING SETUP **CONTROL** display.
- 11 Choose GRAPH and SCALE NARROW or WIDE on the RESULTS
   JITTER TN FUNCTION display if you wish to log the graph to the printer.
   Choose TEXT and the PAGE number on the RESULTS JITTER
   TN FUNCTION display if you wish to log the text results to the printer.
- **12** Press **PRINT NOW** to log the chosen results to the printer.

## Logging Results to Parallel (Centronics) Printer

# *Description* If Option 601, Remote Control Interface, is fitted, you can log the results and alarms to an external Parallel printer connected to the PARALLEL port. The Parallel port provides a standard IEEE 1284-A compatible interface.

| FUNCTION                 | 1     | LOGGING |              |          |
|--------------------------|-------|---------|--------------|----------|
| LOGGING SE               | TUP   | DE      | VICE         |          |
| LOGGING PO<br>REMOTE COM |       | EP      | RHLLEL<br>18 |          |
| PRINTER TY               | IPE . | HP      | PRINTER      |          |
|                          |       |         |              |          |
|                          |       |         |              |          |
|                          |       |         |              |          |
|                          |       |         |              |          |
|                          |       |         |              |          |
|                          |       |         |              |          |
|                          |       |         |              |          |
| RS232                    | GP18  | DISK    | PARALLEL     | MULTIPLE |

**CAUTION** Damage to the instrument may result if a serial connection is made to this port.

*HOW TO:* **1** Connect the Parallel printer to the PARALLEL port. See "Connecting a Printer to a Parallel Port " page 149.

- If a non HP printer is connected choose ALT PRINTER. Choose NORMAL 80 character column width or COMPRESS 40 character column width according to the capabilities of your printer.
- 3 Choose LOGGING SETUP **CONTROL** and set up the display as required. See "Logging Results" page 125 or "Logging on Demand" page 133.

## **Logging Results to GPIB Printer**

*Description* If Option 601, Remote Control Interface, is fitted, you can log the results and alarms to an external GPIB printer connected to the GPIB port.

| FUNCTION                            | L00G1NG |                  |          |
|-------------------------------------|---------|------------------|----------|
| LOGGING SETUP                       |         | DEVICE           |          |
| LOGGING PORT<br>REMOTE CONTROL PORT |         | 612 1 B<br>R5232 |          |
|                                     |         |                  |          |
|                                     |         |                  |          |
|                                     |         |                  |          |
|                                     |         |                  |          |
|                                     |         |                  |          |
|                                     |         |                  |          |
|                                     |         |                  |          |
|                                     |         |                  |          |
| STRTUS:                             |         |                  | <b>A</b> |
| RS232 GP18                          | DISK    | PARALLEL         | MULTIPLE |

*HOW TO:* **1** Connect a GPIB printer to the GPIB port.

**NOTE** Choosing GPIB external printer for logging prevents the use of GPIB remote control.

2 Choose the LOGGING SETUP **CONTROL** and set up the display as required. See "Logging Results" page 125 or "Logging on Demand" page 133.

## **Logging Results to Internal Printer**

*Description* If Option 602, Internal Printer is fitted, you can log the results and alarms to the inlid printer.

| FUNCTION                            | LOGGING |                    |          |                    |
|-------------------------------------|---------|--------------------|----------|--------------------|
| LOGGING SETUP                       |         | DEVICE             |          |                    |
| LOGGING PORT<br>REMOTE CONTROL PORT |         | INTERNAL<br>HP I B |          |                    |
|                                     |         |                    |          |                    |
|                                     |         |                    |          |                    |
|                                     |         |                    |          |                    |
|                                     |         |                    |          |                    |
|                                     |         |                    |          |                    |
|                                     |         |                    |          |                    |
| STATUS:<br>Internal RS232           | HPIB    | DISK               | PARALLEL | MULTIPLE<br>WINDOW |

*HOW TO:* 1 Choose the LOGGING SETUP **CONTROL** and set up the display as required. See "Logging Results" page 125.

## Logging Results to RS-232-C Printer

*Description* If Option 601, Remote Control Interface, is fitted, you can log the results and alarms to an external RS-232-C printer connected to the RS-232-C port.

| FUNCTION                                  | L00G1NG |                                                |  |
|-------------------------------------------|---------|------------------------------------------------|--|
| LOGGING SETUP                             | I       | DEVICE                                         |  |
| LOGGING PORT<br>REMOTE CONTROL PORT       | =       | 3024024<br>                                    |  |
| PRINTER TYPE<br>MODE<br>SPEED<br>PROTOCOL |         | ALT_PRINTER<br>HORMAL<br>SEAB BAUD<br>HOR/HOFF |  |
| STRTUS:<br>RS232 GP18                     | DISK    | PARALLEL                                       |  |

*HOW TO:* **1** Connect an RS-232-C printer to the RS-232-C port.

Choosing RS232 external printer for logging prevents the use of RS-232-C remote control.

- 2 If a non HP printer is connected choose ALT PRINTER. Choose NORMAL 80 character column width or COMPRESS 40 character column width according to the capabilities of your printer.
- 3 Choose the LOGGING SETUP **CONTROL** and set up the display as required. See "Logging Results" page 125 or "Logging on Demand" page 133.

NOTE

## Logging Data to Disk

**Description** Data Logging can be saved to a file on disk. The disk can be transferred to a personal computer (PC) and the logging investigated at a later date.

| FUNCTION                                 | FLOPPY DISK                                    |       |                    |
|------------------------------------------|------------------------------------------------|-------|--------------------|
| DISK OPERATION                           | SAVE                                           |       |                    |
| FILE TYPE<br>NAME                        | DATA LOGGING<br>FILENAME.PRN<br>APPEND TO FILE |       |                    |
|                                          |                                                |       |                    |
| A:\<br>LABEL:                            | FREE:                                          | Bytes |                    |
|                                          |                                                |       |                    |
| STATUS:<br>OVER- APPEND<br>WRITE TO FILE |                                                |       | MULTIPLE<br>WINDOW |

- HOW TO: 1 Choose the directory in which to save the logging results. See "Accessing Directories and Selecting Files" page 161.
  - Choose DISK OPERATION SAVE FILE TYPE DATA LOGGING and enter your choice of filename using PREVIOUS CHAR NEXT CHAR → ← or press SET twice and use the pop-up keypad. The filename can contain up to 8 alphanumeric characters. The filename extension is fixed as .PRN.
  - **3** If you wish to add the data logging to a file which already exists, choose APPEND TO FILE. The data logging is added to the named file on Disk in the available free space.

If you wish to overwrite the contents of the named file with the data logging, choose OVERWRITE.

4 Set up the OTHER LOGGING display. See "Logging Results" page 125. When the named file is opened, data logging is saved on the disk: As each logging output occurs during the measurement or when PRINT NOW is pressed.

## **Printing Results from Disk**

| Description | If you have inserted a disk into the internal disk drive and saved data to disk, you can print the contents of the disk using a PC and Printer as follows: |  |  |  |  |  |
|-------------|----------------------------------------------------------------------------------------------------|--|--|--|--|--|
|             | Remove the Disk from the OmniBER 725 and insert it into a personal computer (PC).                                                                          |  |  |  |  |  |
|             | PC Instructions                                                                                                    |  |  |  |  |  |
| HOW TO:     | Print from DOS Prompt                                                                                                    |  |  |  |  |  |
|             | copy/b a:\ <filename> <printer name=""></printer></filename>                                                                                               |  |  |  |  |  |
| HOW TO:     | Print from Windows                                                                                                    |  |  |  |  |  |
|             | 1 Choose the required file from Filemanager.                                                                                                    |  |  |  |  |  |
|             | 2 Choose FILE - COPY FILE TO <printer name=""></printer>                                                                                                   |  |  |  |  |  |

## **Connecting a Printer to a Parallel Port**

| Description | If Remote Control Option, 601, is fitted, the OmniBER 725 has the capability of interfacing with a Printer, via the PARALLEL port. |
|-------------|----------------------------------------------------------------------------------------------------|
| CAUTION     | Do not connect a serial printer e.g. RS-232-C or GPIB to the Agilent 37725A Parallel port as this will damage the interface.       |
| HOW TO:     | 1 Connect the OmniBER 725 Parallel port to your Printer Parallel port using printer cable Agilent 24542D.                          |

## **Changing Internal Printer Paper**

| Description Option<br>602 is required | The printer accepts rolls of thermal paper with the following dimensions: :              |                                                                                               |  |  |  |  |
|---------------------------------------|------------------------------------------------------------------------------------------|-----------------------------------------------------------------------------------------------|--|--|--|--|
|                                       | Width:                                                                                   | 216 mm (8.5 in) or 210 mm (8.27 in) (A4)<br>tolerance +2.0 mm - 1.0 mm                        |  |  |  |  |
|                                       | Maximum Outside Diameter:                                                                | 40 mm                                                                                         |  |  |  |  |
|                                       | Inside Core Diameter:                                                                    | Between 12.5 mm and 13.2 mm                                                                   |  |  |  |  |
|                                       | Suitable rolls of paper are available                                                    | from Hewlett Packard, Part Number 9270-1360.                                                  |  |  |  |  |
| WARNING                               |                                                                                          | P. This edge is exposed when the printer cover SHARP EDGE label on the cover.                 |  |  |  |  |
| HOW TO:                               | 1 Raise the two locking tabs on the sides of the printer cover and then raise the cover. |                                                                                               |  |  |  |  |
|                                       |                                                                                          | ont cover. This releases the paper drive. Remove cont (in the normal direction of operation). |  |  |  |  |

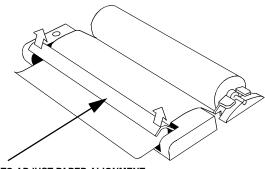

LIFT TO ADJUST PAPER ALIGNMENT

**3** Lift out the spindle. Adjust the paper width adaptor to the width of the paper being used.

#### Storing, Logging and Printing Changing Internal Printer Paper

**4** Put the paper roll on the spindle such that the sensitive side (slightly shiny) will be on the underside of the print mechanism. Ensure that the relocation of the spindle locks the blue width adaptor in position.

**NOTE** The paper must be installed such that when it is in the print mechanism, the sensitive side (slightly shiny) is the underside. The illustrations here show the correct fitting for Agilent 9270-1360 paper which has the sensitive side on the outside of the roll.

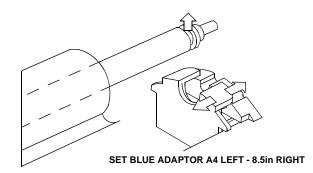

**5** Feed the paper into the upper entry of the print mechanism. When the front cover of the print mechanism is closed, the printer should automatically feed the paper through until there is approximately 2.5 cm (1 in) clear at the front of the print mechanism.

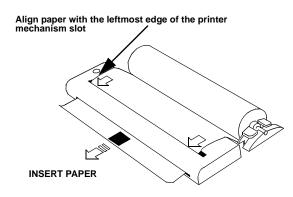

CAUTION

Do not close the outer cover until the automatic paper feed is complete.

#### Storing, Logging and Printing Changing Internal Printer Paper

**6** If the printer paper is incorrectly aligned, raise the printer mechanism front cover to releases the paper drive and realign the paper.

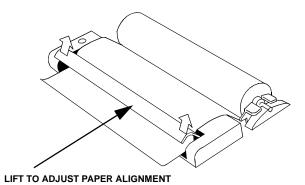

152

## **Cleaning Internal Printer Print Head**

| Description | The print head should be cleaned when broken or light characters occur in a vertical line on the page. To maintain a high quality print, clean the print head after 200 to 300 prints.<br>The print head is cleaned with a special cleaning paper which is supplied with the instrument. |  |  |  |  |  |
|-------------|----------------------------------------------------------------------------------------------------|--|--|--|--|--|
| WARNING     | The paper tear-off edge is SHARP. This edge is exposed when the printer cover is raised. Note the $\Lambda$ CAUTION SHARP EDGE label on the cover.                                                                                                    |  |  |  |  |  |
| HOW TO:     | <ul><li>Open the printer as for changing the paper see "Changing Internal Printer Paper" page 150.</li><li>If printer paper is fitted, remove it from the printer.</li></ul>                                                                                                    |  |  |  |  |  |
|             | 2 Feed the cleaning paper into the top entry of the print mechanism with the rough black side, which contains the cleaning material, towards the rear of the printer.                                                                                                    |  |  |  |  |  |
|             | <b>3</b> When the automatic feed is complete and the paper stops moving use the instrument front panel key <b>PAPER FEED</b> to move the cleaning paper through the print mechanism.                                                                                                    |  |  |  |  |  |
|             | <b>4</b> Remove the cleaning paper and replace the normal printer paper. See "Changing Internal Printer Paper " page 150.                                                                                                    |  |  |  |  |  |
| NOTE        | Retain the cleaning paper. It is designed to last for the life of the printer.                                                                                                    |  |  |  |  |  |

Storing, Logging and Printing Cleaning Internal Printer Print Head

## 8

| Instrument Storage                                                                      | "Storing Configurations in Instrument Store" page 156             |  |  |  |
|-----------------------------------------------------------------------------------------|-------------------------------------------------------------------|--|--|--|
|                                                                                         | "Titling Configuration in Instrument Store" page 157              |  |  |  |
|                                                                                         | "Recalling Configurations from Instrument Store" page 158         |  |  |  |
| Disk Formatting and                                                                     | "Formatting a Disk" page 159                                      |  |  |  |
| Labeling                                                                                | "Labeling a Disk" page 160                                        |  |  |  |
| Disk Storage                                                                            | "Accessing Directories and Selecting Files" page 161              |  |  |  |
|                                                                                         | "Storing/Retrieving Data to/from Disk" page 163                   |  |  |  |
| Graphical Results -                                                                     | "Saving Graphical Results to Disk" page 164                       |  |  |  |
| Saving, Copying and<br>Recalling                                                        | "Recalling Graphics Results from Disk" page 166                   |  |  |  |
|                                                                                         | "Copying Graphics Results from Instrument Store to Disk" page 167 |  |  |  |
| Configuration(s) -                                                                      | "Saving Configurations to Disk" page 169                          |  |  |  |
| Saving, Copying and<br>Recalling                                                        | "Recalling Configuration from Disk" page 170                      |  |  |  |
| Treeuming                                                                               | "Copying Configuration from Instrument Store to Disk" page 171    |  |  |  |
|                                                                                         | "Copying Configuration from Disk to Instrument Store" page 173    |  |  |  |
| Files and Directories<br>- Creating,<br>Renaming, Deleting<br>and Adding<br>Discriptors | "Managing Files and Directories on Disk" page 175                 |  |  |  |

## Using Instrument and Disk Storage

## **Storing Configurations in Instrument Store**

Description

You can store measurement settings which are used regularly and recall them with a single operation.

One preset store is provided which cannot be overwritten, STORED SETTING NUMBER [0]. This store is used to set the instrument to a known state, the FACTORY DEFAULT SETTINGS.

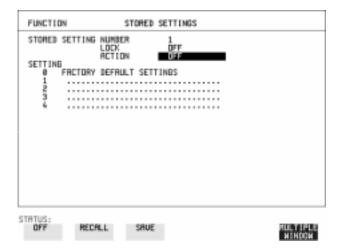

#### HOW TO:

- **1** Set the OmniBER 725 to the configuration you wish to store.
- **2** Choose the STORED SETTING NUMBER to receive the configuration.
- **3** Choose LOCK **OFF**.
- 4 Choose ACTION **SAVE** to store the configuration in the chosen store.
- **5** To add a descriptive title see "Titling Configuration in Instrument Store " page 157.

## **Titling Configuration in Instrument Store**

*Description* When storing configurations, you can give them an easily remembered title for identification at a later date.

| FUNCTIO          | N       | S                        | TORED | SETTI           | INBS |    |   |          |
|------------------|---------|--------------------------|-------|-----------------|------|----|---|----------|
| STORED           | SETTING | NUMBER<br>LOCK<br>ACTION |       | 1<br>0FF<br>0FF |      |    |   |          |
|                  | PRYLOR  | DEFRUL                   | T SET | TINGS           |      |    |   |          |
| 1<br>2<br>3<br>4 | SDH.AN  | ALYSI <u>8</u> .         |       |                 |      |    |   |          |
| 1                |         |                          |       |                 |      | •• |   |          |
|                  |         |                          |       |                 |      |    |   |          |
|                  |         |                          |       |                 |      |    |   |          |
|                  |         |                          |       |                 |      |    |   |          |
|                  |         |                          |       |                 |      |    |   |          |
| CTOTIC:          |         |                          |       |                 |      |    |   |          |
| STRTUS:<br>Junp  | PREVI   |                          | NEXT  |                 | +    |    | • | MULTIPLE |

- *HOW TO:* **1** Choose the STORED SETTING NUMBER which contains the stored configuration.
  - 2 Choose LOCK OFF.
  - 3 Use JUMP; NEXT CHAR; PREVIOUS CHAR; → and ← to title the settings.

## **Recalling Configurations from Instrument Store**

Description

Having stored a configuration for future use, you must be able to recall that configuration in the future.

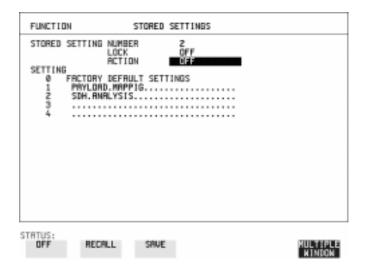

HOW TO:

- **1** Choose the STORED SETTING NUMBER which contains the stored configuration.
- 2 Choose ACTION **RECALL** to recall the stored configuration. The recall operation can be verified by checking the relevant display settings.

## **Formatting a Disk**

*Description* Disks can be formatted in an IBM compatible PC or the OmniBER 725. It is recommended that you use the OmniBER 725 to format your disk as this will ensure full compatibility with the Floppy Disk power fail recovery included in the OmniBER 725.

| FUNCTION                           | FLOPPY DISK         |                    |
|------------------------------------|---------------------|--------------------|
| DISK OPERATION                     | DISK<br>Format      |                    |
| Insert Disk<br>Select OK to perfor | m operation 017     |                    |
| R:\<br>LRBEL:no label              | FREE: unknown Bytes |                    |
|                                    |                     |                    |
|                                    |                     |                    |
| OFF OK                             |                     | MULTIPLE<br>WINDON |

| Only 1.44M, MS-DOS compatible disks can be used in the OmniBER 725. Any other format or capacity will result in a disk access error being displayed.                                                                                                    |
|----------------------------------------------------------------------------------------------------|
| 1 Press <b>OTHER</b> , then select FLOPPY DISK.                                                                                                    |
| 2 Choose DISK OPERATION <b>DISK FORMAT</b> .                                                                                                    |
| <b>3</b> Insert the disk into the Disk drive.                                                                                                    |
| <ul> <li>4 Choose K to Format the disk.<br/>A warning that this operation will erase all data is displayed and asks "do you wish to continue".<br/>If YES is selected, all the data on the Disk will be erased and the disk will be formatted.<br/>If NO is selected, the operation is aborted. This allows you to view the data on the Disk and verify that it is no longer needed.</li> </ul> |
|                                                                                                    |

## Labeling a Disk

#### Description

You can use the OmniBER 725 to assign an identification label to your disk.

| FUNCTION                | FLOPPY DISK              |       |                    |
|-------------------------|--------------------------|-------|--------------------|
| DISK OPERATION<br>LABEL | DISK<br>LABEL<br>MY DISK |       |                    |
| Select OK to perfo      | rm operation             | OFF   |                    |
| A:\<br>LABEL: MY DISK   | FREE:                    | Bytes |                    |
|                         |                          |       |                    |
| STATUS:<br>OFF OK       |                          |       | MULTIPLE<br>WINDOW |

#### HOW TO:

- **1** Press **OTHER**, then select FLOPPY DISK.
- 2 Choose DISK OPERATION **DISK LABEL**.
- 3 Label the Disk using **PREVIOUS CHAR NEXT CHAR** → ← or press **SET** and use the pop-up keypad.
- 4 Choose **OK** to confirm the label is correct. The label is displayed at the bottom of the display to confirm the operation has taken place.

### **Accessing Directories and Selecting Files**

DescriptionFour differenct file types (\*.CNF, \*.SMG, \*.PRN and \* .BMP) can be stored on<br/>disk, but only one file type can be displayed at a time. The following procedure first<br/>shows you how to select the file type you want, then shows you how to access<br/>directories, and finally shows you how to select files. The "Files Pop-up Window<br/>Features" in step 3 below, also describes how you can create a new file.

#### *HOW TO:* Select file type:

- 1 Press **OTHER**, then select FLOPPY DISK.
- 2 Choose DISK OPERATION **SAVE**.
- Choose FILE TYPE you wish to view. This acts as a filter on the filename extension: CONFIGURATION - CNF filter, GRAPHICS - .SMG filter, DATA LOGGING - .PRN filter, SCREEN DUMP - .BMP filter.

#### Access directories:

4 Move the highlighted cursor to the NAME field and press **SET**.

#### **Files Pop-up Window Features**

**Title Bar** - Located on the top line of the window, it shows the current directory name and selected file types.

**NEW** .. - To create a new file name, move the highlighted cursor to this line then

press **SET**. Using the pop-up keypad to enter the new filename (use the cursor keys

and **SET** to select each character), then choose **ENTER** when you have finished.

Press **SET** to return to the file manager display.

. **<DIR>** - Denotes the Current Directory.

.. **<DIR>** - Denotes the Parent directory. To access the parent directory, move the highlighted cursor to this line and press **SET**.

**SON1.PRN** - A file (with named extension) in current directory. To select this file, move the highlighted cursor to this line and press **SET**. The display will return to the **SAVE** display and the selected file name will appear in the FILE NAME field.

**NEXT PAGE** - To access the next page of file names, move the highlighted cursor to this line then press **SET**.

**PREV PAGE** - To access the <u>previ</u>ous page of file names, move the highlighted cursor to this line then press **SET**.

5 Move the highlighted cursor to the .. <DIR> Parent Directory, then press SET.

| FL   | NETTON CLOBBY NEW                                                                                                    |    |
|------|----------------------------------------------------------------------------------------------------|----|
| D    | 100000         71100         71100         71100           0000000000         000000         000000         000000         000000           000000000000000000000000000000000000 |    |
| F    |                                                                                                    |    |
| 8    |                                                                                                    |    |
| A    |                                                                                                    |    |
| STA1 | rus:                                                                                                    | LE |

6 Move the highlighted cursor to the directory required then press **SET** to move to the selected directory. Only the files with the file extension chosen in FILE TYPE (step 2) will be displayed.

| -<br>Staturen<br>Biotran                                                           | 336 | 000<br>000<br>000<br>000<br>000<br>000<br>000<br>000<br>000<br>00 |                                                                         | の一日の一日の一日の一日の日の日の日の日の日の日の日の日の日の日の日の日の日の                                                           |  |
|------------------------------------------------------------------------------------|-----|-------------------------------------------------------------------|-------------------------------------------------------------------------|---------------------------------------------------------------------------------------------------|--|
| DELLOWN<br>DELLOWN<br>DELLOWN<br>LINKI, PRN<br>LINKI, PRN<br>LINKI, PRN<br>DERLOWN |     | 1.0000<br>1.00004<br>6.1560<br>70770                              | 107-07-1998<br>107-07-1998<br>107-07-1998<br>107-07-1998<br>107-07-1998 | 136 13 + 30<br>136 13 + 30<br>137 - 34 + 84<br>137 - 631 - 34<br>137 - 631 - 36<br>137 - 638 - 38 |  |
| 10x01,7%3<br>011,7%3<br>70x1,7%3<br>70x2,7%3<br>1,1%2,7%3                          |     | 1.3076<br>5054<br>5054<br>7602<br>21.25                           | 387-07-1398<br>387-07-1398<br>387-07-1398<br>387-07-1398<br>387-07-1398 | 13x01x10<br>13x04x30<br>13x09x30<br>13x09x30<br>13x10x12x20<br>13x10x24                           |  |
|                                                                                    |     | 885859191<br>818181818181                                         |                                                                         | 1994069494<br>1944069494                                                                          |  |
| HEIT ME                                                                            | 9   | 8811                                                              | 90-16-196                                                               | 15/28142                                                                                          |  |

#### Select a file:

- 7 Move the highlighted cursor up and down the display using ▲ and ↓ to select the required file or create a new file name (see the Files Pop-up Window Features bin step 3).
- 8 Press **CANCEL** to return to the **SAVE** display. The Directory name and the disk Label appear at the bottom of the display.

## Storing/Retrieving Data to/from Disk

You can store graphical result and instrument configuration files on disk. These files can then be recalled so that you can review graphical results at your convenience, or re-establish a specific instrument configuration.

If the instrument's own store has graphical results or configuration settings currently stored in it, these too can be copied to disk.

Finally, you can copy a configuration file from disk to the instrument's store.

### Saving Graphical Results to Disk

DescriptionWhen you start a measurement the graphical results can be saved to a file on disk.<br/>However, before you can gather graphical results you must first select an<br/>appropriate graphical resolution. See "Saving Graphics Results to Instrument Store"<br/>page 116. Also ensure that you have an appropriately formatted disk loaded into the<br/>disk drive.

There are two methods of assigning names to files:

**Automatic** If you do not enter a filename then the instrument automatically assigns a filename (in the form meas001).

Your Choice If you want to assign the filename, you must enter it before you start the measurement. Your choice of filename will override the automatically generated filename. If the filename you chose already exists, the graphics results will be saved to an automatically generated filename. This prevents existing files from being overwritten each time a measurement is started.

| RESULTS TEMING CO<br>SHORT TERM PERIOD | 1 SECOND               |                    |
|----------------------------------------|------------------------|--------------------|
| TEST TIMING                            | NANUAL                 |                    |
| GRAPH STORAGE                          | 15 MIN RESOL'N<br>Ours | I                  |
|                                        |                        |                    |
|                                        |                        |                    |
|                                        |                        |                    |
|                                        |                        |                    |
|                                        |                        |                    |
|                                        |                        |                    |
| STATUS:<br>Internal Disk               |                        | MULTIPLE<br>NINDON |

HOW TO:

- 1 Press [**RESULTS**].
- 2 Choose GRAPH STORAGE **DISK** and the required Graph Storage resolution.

3 Press **OTHER**.

| FUNCTION                               | FLOPPY DISK              |       |                    |
|----------------------------------------|--------------------------|-------|--------------------|
| DISK OPERATION                         | SRUE                     |       |                    |
| FILE TYPE<br>NAME                      | GRAPHICS<br>FILENAME.SMG |       |                    |
|                                        |                          |       |                    |
| A:\<br>LABEL:                          | FREE:                    | Bytes |                    |
|                                        |                          |       |                    |
| STATUS:<br>CONFIG- GRAPHICS<br>URATION | DATA<br>Logging          |       | MULTIPLE<br>WINDOW |

- 4 Choose DISK OPERATION SAVE FILE TYPE GRAPHICS .
- **5** Choose the directory in which to save the graphics results. See "Accessing Directories and Selecting Files " page 161.
- **6** If you wish to use the automatically generated filename, no further action is required and the graphics results will be saved on Disk when the measurement is completed.
- 7 If you wish to enter your own choice of filename, move the highlighted cursor to NAME and enter the filename using **PREVIOUS CHAR NEXT CHAR O** or press **SET** twice and use the pop-up keypad.

The filename can contain up to 8 alphanumeric characters.

The filename extension is fixed as .SMG.

The graphics results will be saved on Disk at the end of the measurement.

## **Recalling Graphics Results from Disk**

**Description** The procedure below shows you how to recall graphical results from a graphics file stored on disk. You need to recall graphical results from disk before they can be viewed via the **GRAPH** display.

HOW TO:

- 1 Choose the directory that contains the graphics file to be recalled. See "Accessing Directories and Selecting Files " page 161.
- Choose DISK OPERATION RECALL FILE TYPE GRAPHICS and enter your choice of filename using PREVIOUS CHAR NEXT CHAR The filename can contain up to 8 alphanumeric characters. The filename extension is fixed as .SMG.
- **3** To recall the graphics results from disk to instrument, choose **OK**
- **4** To view the graphics results, see "Recalling Stored Graph Results" page 117.

## **Copying Graphics Results from Instrument Store to Disk**

## *Description* You can copy Graphics Results from the instrument store to the Disk. This is useful under the following conditions:

- If you have graphics results stored in the instrument that you wish to prevent from being overwritten by a future measurement (only 10 store locations in the instrument)
- If you wish to retrieve the graphics results for viewing via a spreadsheet.

| DISK OPERATION FILE<br>COPY<br>FROM: GRAPHICS<br>STORE -9<br>TO: NAME FILENAME.SMG<br>FORMAT NORMAL<br>Select OK to perform operation<br>A:\<br>LABEL: FREE: Bytes | STRTUS:<br>OFF | OK            |                  |       | MULTIPL<br>WINDOW |  |
|----------------------------------------------------------------------------------------------------|----------------|---------------|------------------|-------|-------------------|--|
| DISK OPERATION FILE<br>COPY<br>FROM: GRAPHICS<br>STORE -9<br>TO: NAME FILENAME.SMG<br>FORMAT NORMAL                                                                |                | .:            | FREE:            | Bytes |                   |  |
| DISK OPERATION FILE<br>COPY<br>FROM: GRAPHICS<br>STORE -9<br>TO: NAME FILENAME.SMG                                                                                 | Selec          | t OK to perfo | rm operation     | OFF   |                   |  |
| DISK OPERATION FILE<br>COPY<br>FROM: GRAPHICS<br>STORE -9                                                                                                    |                |               |                  |       |                   |  |
|                                                                                                    | FROM:          |               | COPY<br>GRAPHICS |       |                   |  |
| FUNCTION FLOPPY DISK                                                                                                    | FUNCT          | TION          | FLOPPY DISK      |       |                   |  |

- *HOW TO:* 1 Choose the directory to receive the graphics file. See "Accessing Directories and Selecting Files " page 161.
  - 2 Choose DISK OPERATION FILE COPY GRAPHICS and enter the Instrument Store number using DECREASE DIGIT and INCREASE DIGIT or press SET and use the pop-up keypad.
  - 3 Enter the filename the graphic results are to be copied to using PREVIOUS CHAR NEXT CHAR → ← or press SET twice and use the pop-up keypad.

The file name can contain up to 8 alphanumeric characters. The filename extension is fixed as .SMG.

#### Using Instrument and Disk Storage Copying Graphics Results from Instrument Store to Disk

- 4 If you wish to view the graphic results at a later date via a spreadsheet, choose FORMAT CSV. CSV is Comma Separated Variable.
  If you wish to view the graphic results at a later date on an OmniBER 725, choose FORMAT NORMAL.
- 5 To copy the configuration from instrument to Disk, choose OK.If you have entered a filename which already exists, a warning "File exists are you sure you wish to continue" is displayed.

If YES is selected, the data on the Disk will be overwritten.

If NO is selected, the operation is aborted.

This allows you the opportunity to view the data on the Disk and verify that it is no longer needed.

## Saving Configurations to Disk

*Description* A large number of measurement settings which are used regularly can be stored (as configuration files) on disk and recalled when required.

The disk can be used in other instruments which have the same option structure.

| FUNCTION                    | FLOPPY DISK                   |          |
|-----------------------------|-------------------------------|----------|
| DISK OPERATION              | SAVE                          |          |
| FILE TYPE<br>NRmE           | NORMONISMOON<br>Sommaria, Cap |          |
| Select OK to perfor         | m operation OFF               |          |
| R:\<br>LREEL:no label       | FREE: 1148928 Bytes           |          |
|                             |                               |          |
|                             |                               |          |
| CONFIG- GRAPHICS<br>URATION | DATA SCREEN<br>LOGGING DUMP   | MULTIPLE |

#### HOW TO:

- **1** Set the OmniBER 725 to the configuration you wish to store.
  - Choose the directory in which you wish to save the OmniBER 725 configuration.See "Accessing Directories and Selecting Files" page 161.
  - Choose DISK OPERATION SAVE, FILE TYPE CONFIGURATION and enter the filename using PREVIOUS CHAR NEXT CHAR → ← or press SET twice and use the pop-up keypad. The filename extension is fixed as .CNF. The filename can contain up to 8 alphanumeric characters.
  - 4 Choose OK to save the current configuration to disk. If you have entered a filename which already exists, a warning "File exists - are you sure you wish to continue" is displayed. If YES is selected, the configuration will be saved. To cancel, change OK to OFF and enter new filename. See "Accessing Directories and Selecting Files " page 161.

## **Recalling Configuration from Disk**

**Description** 

The procedure below shows you how to recall mesurement settings from a configuration file stored on disk.

| FUNCTION                      | FLOPPY DISK   |       |                    |
|-------------------------------|---------------|-------|--------------------|
| DISK OPERATION                | RECALL        |       |                    |
| FILE TYPE<br>NAME             | CONFIGURATION |       |                    |
| Select OK to perfo            | rm operation  | OFF   |                    |
| A:∖<br>LABEL:                 | FREE:         | Bytes |                    |
|                               |               |       |                    |
| STATUS:<br>CONFIG-<br>URATION |               |       | MULTIPLE<br>WINDOW |

#### HOW TO:

- 1 Choose the directory that contains the configuration file to be recalled. See "Accessing Directories and Selecting Files" page 161.
- 2 Choose DISK OPERATION **RECALL** FILE TYPE **CONFIGURATION** and enter your choice of filename using **PREVIOUS CHAR NEXT CHAR** → .

The filename can contain up to 8 alphanumeric characters. The filename extension is fixed as .CNF.

**3** To recall the configuration from disk to instrument, choose **OK**. The recall operation can be verified by checking the relevant display settings.

## **Copying Configuration from Instrument Store to Disk**

**Description** If you have a configuration in the instrument store that you wish to use on another instrument, you can copy it to disk. The configuration can then be downloaded from the disk in to another OmniBER 725 with the same options as the original instrument.

| FUNCTION                                                                 | FLOPPY DISK  |                    |
|--------------------------------------------------------------------------|--------------|--------------------|
| DISK OPERATION<br>FROM:<br>1 ATM27<br>TO:<br>NAME<br>Select OK to perfor | FILENRME.CNF |                    |
| A:\<br>LABEL:                                                            | FREE: Bytes  |                    |
|                                                                          |              |                    |
| STATUS:<br>OFF OK                                                        |              | MULTIPLE<br>WINDOW |

- HOW TO: 1 Choose the directory to receive the configuration file. See "Accessing Directories and Selecting Files" page 161.
  - 2 Choose DISK OPERATION FILE COPY CONFIGURATION and enter the Instrument Store number using DECREASE DIGIT and INCREASE DIGIT or press SET and use the pop-up keypad. The Stored Settings description appears alongside the store number. If required the description can be modified using JUMP NEXT CHAR PREVIOUS CHAR CONFIGURATION or press SET and use the pop-up keypad. The description can contain up to 24 alphanumeric characters.
     2 Extended because the previous of the previous of the pop-up keypad. The description can contain up to 24 alphanumeric characters.
  - 3 Enter the chosen filename using PREVIOUS CHAR NEXT CHAR → or press SET twice and use the pop-up keypad. The file name can contain up to 8 alphanumeric characters. The filename extension is fixed as .CNF.

#### Using Instrument and Disk Storage Copying Configuration from Instrument Store to Disk

4 To copy the configuration from instrument to Disk choose OK.
If you have entered a filename which already exists, a warning "File exists - are you sure you wish to continue" is displayed.
If YES is selected, the data on the Disk will be overwritten.
If NO is selected, the operation is aborted.

## **Copying Configuration from Disk to Instrument Store**

*Description* If you have a configuration in the instrument store and you want to use it on another instrument, you can copy the configuration to disk. The configuration can then be downloaded from the disk to another OmniBER 725 with the same options as the original instrument.

| FUNCTION                                                             | FLOPPY DISK  |       |                    |
|----------------------------------------------------------------------|--------------|-------|--------------------|
| DISK OPERATION<br>TO: 4 ATMTEST<br>FROM: NAME<br>Select OK to perfor | FILENAME.CNF | OFF   |                    |
| A:\<br>LABEL:                                                        | FREE:        | Bytes |                    |
|                                                                      |              |       |                    |
| STATUS:<br>OFF OK                                                    |              |       | MULTIPLE<br>WINDOW |

- HOW TO: 1 Choose the directory containing the configuration file. See "Accessing Directories and Selecting Files" page 161.
  - Choose DISK OPERATION FILE COPY CONFIGURATION and enter the Instrument Store number using DECREASE DIGIT and INCREASE DIGIT or press SET and use the pop-up keypad.
     Enter a description of the configuration using PREVIOUS CHAR OF press SET and use the pop-up keypad.
     NEXT CHAR or press SET and use the pop-up keypad.
     The description can contain up to 24 alphanumeric characters.
  - Enter the filename the configuration is to be copied from using
     PREVIOUS CHAR NEXT CHAR ref or press SET, highlight the file to be copied on the file manager display and press SET. The file name can contain up to 8 alphanumeric characters. The filename extension is fixed as .CNF.

#### Using Instrument and Disk Storage Copying Configuration from Disk to Instrument Store

4 To copy the configuration from Disk to instrument, choose OK. If you have entered a instrument store number which already contains a configuration, a warning "Are you sure you wish to continue" is displayed. If YES is selected, the data in the instrument store will be overwritten. If NO is selected, the operation is aborted.

## **Managing Files and Directories on Disk**

*Description* File and directory structures allow you to store information in an organized manner on disk - This helps to speed up the transfer of data between the instrument and the disk drive.

It is recommended that you create a directory structure as an aid to efficient file management particularly when the disk is moved to a PC.

#### **Creating a Directory on Disk**

| FUNCTION           | FLOPPY DISK                    |       |          |  |
|--------------------|--------------------------------|-------|----------|--|
| DISK OPERATION     | FILE<br>CREATE DIRECT          | ORY   |          |  |
| NRME               | SDH                            |       |          |  |
| Select OK to perfo | Select OK to perform operation |       |          |  |
| A:\<br>LABEL:      | FREE:                          | Bytes |          |  |
| STATUS:            |                                |       |          |  |
| OFF OK             |                                |       | MULTIPLE |  |

#### HOW TO:

- **1** Press **OTHER**, then select FLOPPY DISK.
- 2 Choose DISK OPERATION FILE CREATE DIRECTORY
- 3 Enter the directory name using PREVIOUS CHAR NEXT CHAR → or press SET and use the pop-up keypad.
   The directory name can contain up to 8 alphanumeric characters.
- 4 To create the directory choose **OK**. This will create a sub directory of the directory displayed at the bottom of the display. In this example A:\SONET will be created.

Using Instrument and Disk Storage Managing Files and Directories on Disk

### **Deleting a Directory on Disk**

*Description* Obsolete Directories should be deleted to aid to efficient file management.

| FUNCTION           | FLOPPY DISK                    |       |                    |
|--------------------|--------------------------------|-------|--------------------|
| DISK OPERATION     | FILE<br>DELETE<br>DELETE DIREC | CTORY |                    |
| Select OK to perfo | orm operation                  | OFF   |                    |
| A:\<br>LABEL:      | FREE:                          | Bytes |                    |
|                    |                                |       |                    |
|                    |                                |       |                    |
| STATUS:<br>OFF OK  |                                |       | MULTIPLE<br>WINDOW |

| NOTE    | A directory cannot be deleted until all the files within the directory have been deleted.<br>See "Deleting a File on Disk " page 178.                                                                                                    |  |
|---------|----------------------------------------------------------------------------------------------------|--|
| HOW TO: | <ol> <li>Choose the directory you wish to delete (it will appear on the display). See<br/>"Accessing Directories and Selecting Files " page 161.</li> </ol>                                                                                                    |  |
|         | 2 Choose DISK OPERATION <b>FILE DELETE DELETE DIRECTORY</b> .                                                                                                    |  |
|         | <ul> <li>3 To delete the directory choose OK.</li> <li>A warning "Are you sure you wish to continue" is displayed.</li> <li>If YES is selected, the directory is deleted.</li> <li>If NO is selected, the operation is aborted.</li> <li>This prevents accidental deletion of a wanted directory.</li> <li>If the directory is not empty the messages "delete directory failed" "directory is not empty" are displayed.</li> </ul> |  |
|         | <b>4</b> If files need to be deleted to prepare the directory for deletion. See "Deleting a File on Disk " page 178.                                                                                                    |  |

#### Using Instrument and Disk Storage Managing Files and Directories on Disk

#### **Renaming a File on Disk**

| FUNCTION     FLOPPY DISK       DISK OPERATION     FILE<br>RENAME<br>FROM:NAME       FROM:NAME     FILENAME.CNF       TO:     DIRECTORY<br>NAME       FILENAME.CNF       Select OK to perform operation       A:\<br>LABEL:       FREE:     Bytes | iatus<br>Off |               |                |       | MULTIF<br>Windo |
|----------------------------------------------------------------------------------------------------|--------------|---------------|----------------|-------|-----------------|
| DISK OPERATION FILE<br>RENAME<br>FROM:NAME FILENAME.CNF<br>TO: DIRECTORY A:\<br>NAME FILENAME.CNF<br>Select OK to perform operation OFF                                                                                                    | LABE         | L:            | FREE:          | Bytes |                 |
| DISK OPERATION FILE<br>RENAME<br>FROM:NAME FILENAME.CNF<br>TO: DIRECTORY A:\                                                                                                    |              | ct OK to peri | form operation | OFF   |                 |
| DISK OPERATION FILE<br>RENAME                                                                                                    | TO:          |               |                |       |                 |
|                                                                                                    |              |               | RENAME         |       |                 |
|                                                                                                    |              |               |                |       |                 |

**Description** Files can be renamed to aid to efficient file management.

HOW TO:

- 1 Press **OTHER**, then select FLOPPY DISK.
  - Choose DISK OPERATION FILE RENAME. 2
  - Enter the FROM filename using **PREVIOUS CHAR NEXT CHAR**  $\rightarrow$   $\leftarrow$  or 3 Choose the directory which contains the file to be renamed. See "Accessing Directories and Selecting Files " page 161. Move the highlighted cursor to the file to be renamed and press **SET** to return to the **FILE RENAME** display. The filename, with extension, can contain up to 12 alphanumeric characters.
  - 4 Choose the directory in which to locate the renamed file (it will appear on the display). See "Accessing Directories and Selecting Files" page 161.
  - Enter the TO filename using **PREVIOUS CHAR NEXT CHAR or** or 5 press **SET** twice and use the pop-up keypad. The filename can contain up to 8 alphanumeric characters. The file extension is fixed to the FROM filename extension.
  - To rename the file choose **OK**. 6 If you have entered a filename which already exists, a warning "File exists - are you sure" you wish to continue is displayed. If YES is selected, the data in the file will be overwritten. If NO is selected, the operation is aborted.

This allows you the opportunity to verify before renaming.

Using Instrument and Disk Storage Managing Files and Directories on Disk

#### **Deleting a File on Disk**

*Description* Obsolete files can be deleted to aid to efficient file management.

| FUNCTION          | FLOPPY DISK                   |       |                    |
|-------------------|-------------------------------|-------|--------------------|
| DISK OPERATION    | FILE<br>DELETE<br>DELETE FILE |       |                    |
| NRME              | FILENAME.EXT                  |       |                    |
| Select OK to perf | orm operation                 | OFF   |                    |
| A:\<br>LABEL:     | FREE:                         | Bytes |                    |
|                   |                               |       |                    |
| STATUS:<br>OFF OK |                               |       | MULTIPLE<br>WINDOW |

HOW TO:

- **1** Press **OTHER**, then select FLOPPY DISK.
- 2 Choose DISK OPERATION FILE DELETE FILE.
- **3** Choose the directory containing the file to be deleted. See "Accessing Directories and Selecting Files " page 161.
- 4 Enter the filename to be deleted using **PREVIOUS CHAR NEXT CHAR** → or press **SET**, highlight the file to be deleted on the file manager display, and press **SET**. The file name can contain up to 12 alphanumeric characters, including the filename extension.

5 To delete the file choose OK.
A warning "Are you sure you wish to continue" is displayed.
If YES is selected, the file is deleted.
If NO is selected, the operation is aborted.
This prevents accidental deletion of a wanted file.

### **Adding Descriptors to Disk Files**

**Description** When storing configurations or graphics on disk, you can give them an easily remembered descriptor for identification at a later date.

Descriptors can be added to .CNF and .SMG files.

| FUNCTION                                       | FLOPPY DISK                          |       |          |
|------------------------------------------------|--------------------------------------|-------|----------|
| DISK OPERATION                                 | FILE<br>PROPERTIES<br>FILE DESCRIPTO | 1R    |          |
| FILE NAME<br>DESCRIPTOR<br>Press SET to select | FILENAME.CNF                         |       |          |
| Select OK to perfor                            | m operation                          | OFF   |          |
| A:\<br>LABEL:                                  | FREE:                                | Bytes |          |
| STATUS:<br>TIME FILE<br>& DATE DESC            |                                      |       | MULTIPLE |

### HOW TO:

- 1 Choose the directory containing the file you wish to add the descriptor to. See "Accessing Directories and Selecting Files " page 161.
- 2 Choose DISK OPERATION **FILE PROPERTIES** and DISPLAY OPTION **FILE DESCRIPTOR**.
- 3 Move the highlighted cursor to the FILE NAME DESCRIPTOR field. Enter the file descriptor using **PREVIOUS CHAR NEXT CHAR** → **o** or press **SET**, highlight the file required on the file manager display, and press **SET**.
- **4** Move the highlighted cursor to Select OK to perform operation and choose OK. The File List will show the descriptor instead of the TIME and DATE information as long as FILE DESCRIPTOR is selected.

**NOTE** This slows down the updating of the display.

# 9

"Coupling Transmit and Receive Settings" page 182
"Setting Time & Date" page 183
"Enabling Keyboard Lock" page 184
"Enabling Beep on Received Error" page 185
"Suspending Test on Signal Loss" page 186
"REI-L/MS-REI Result/Enable " page 187
"Graph Storage Resolution" page 188
"Setting Error Threshold Indication" page 189
"Setting Screen Brightness and Color" page 190
"Dumping Display to Disk " page 191
"Running Self Test" page 192

# **Selecting and Using ''Other'' Features**

## **Coupling Transmit and Receive Settings**

DescriptionWhen generating and measuring at the same interface level, you can have the<br/>transmit and receive settings coupled together. Any settings change made on the<br/>transmit display will automatically occur on the receive display. Any settings<br/>change made on the receive display will automatically occur on the transmit display.

This function is available on the **OTHER SETTINGS CONTROL** display.

| FUNCTION       | SETTINGS CONTROL      |          |
|----------------|-----------------------|----------|
| TRANSMITTER AN | D RECEIVER COUPLED    |          |
| REDEIVER D     | DUPLED TO TRANSMITTER |          |
|                |                       |          |
|                |                       |          |
|                |                       |          |
|                |                       |          |
|                |                       |          |
|                |                       |          |
|                |                       |          |
|                |                       |          |
|                |                       |          |
| INDEP- COUPI   | ED                    | MULTIPLE |
| ENDENT         |                       | NINDON   |

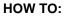

1 Choose TRANSMITTER AND RECEIVER **COUPLED** 

## **Setting Time & Date**

HOW TO:

1

 Description
 When making Bit error measurements and recording results you can have certain events timed chronologically, for example, Alarms, Error Seconds.

 The capability to set the Time and Date is provided on the OTHER display.
 TIME & DATE

| CLOCK MODE<br>TIME<br>DRTE | SETUP<br>U5:22:59<br>29-JUL-89 |         |
|----------------------------|--------------------------------|---------|
|                            |                                |         |
|                            |                                |         |
|                            |                                |         |
|                            |                                |         |
|                            |                                |         |
| DECREASE INCREASE          | $\leftarrow \rightarrow$       | MULTIPL |

**2** Choose CLOCK MODE **RUN** to complete the setting of Time and Date.

**(\**;

## **Enabling Keyboard Lock**

Description

You can protect the measurement settings from interference during a test.

This function is provided in the OmniBER 725 on the **OTHER MISCELLANEOUS** display.

The following keys are not affected by Keyboard Lock:

- Display keys (TRANSMIT); (RECEIVE); (RESULTS); (GRAPH); (OTHER)
- cursor keys ( ) and (
- SHOW PAPER FEED LOCAL SMART TEST

The following display functions are not affected by Keyboard Lock:

- RESULTS type on the **RESULTS** display
- KEYBOARD LOCK on the **OTHER** display

| FUNCTION<br>KEYBOARD LOCK<br>BEEP ON RECEIVED ERR                             | SCELLAWEOUS                                        | _  |
|-------------------------------------------------------------------------------|----------------------------------------------------|----|
| SUSPEND TEST ON SIGN<br>MS-REL RESULT ENABLE                                  | LOSS OFF                                           |    |
| GRAPH STORAGE RESOLU<br>NOTE: storing graph<br>resolution will redu<br>by 50% | ON COMPRESS<br>sults with Full<br>storage capacity |    |
|                                                                               |                                                    |    |
| IATUS:                                                                        |                                                    | 4  |
| OFF ON                                                                        | MLEL T BP                                          | LE |

HOW TO:

1 Choose KEYBOARD LOCK ON .

## **Enabling Beep on Received Error**

*Description* You can have an audible indication of an error which is particularly useful when the display on the test set is hidden from view.

This function is provided in the OmniBER 725 on the **OTHER MISCELLANEOUS** display.

| FUNCTION                                                   | MISCEL                                     | LANEOUS                                  |          |
|------------------------------------------------------------|--------------------------------------------|------------------------------------------|----------|
| KEYBOARD LOCK<br>BEEP ON RECEIV                            | ED ERROR                                   | OH<br>BI                                 |          |
| SUSPEND TEST D<br>MS-REI RESULT                            | N SIGNAL LOS<br>ENABLE                     | S OFF<br>ON                              |          |
| GRAPH STORAGE<br>NOTE: storing<br>resolution wil<br>by 50% | RESOLUTION<br>praph result<br>1 reduce sto | COMPRESS<br>s with Full<br>rage capacity |          |
|                                                            |                                            |                                          |          |
| IATUS:                                                     |                                            |                                          | æ        |
| OFF D                                                      | <u> </u>                                   |                                          | MULTIPLE |

**HOW TO:** 1 Choose BEEP ON RECEIVED ERROR **ON**.

## **Suspending Test on Signal Loss**

When running a test, you can choose to suspend the test during periods of signal loss.

This function is available on the **OTHER MISCELLANEOUS** display.

| FUNCTION                                                                 | MISCELLANEOUS                                                      |          |
|--------------------------------------------------------------------------|--------------------------------------------------------------------|----------|
| BEEP ON RECEIVED B                                                       | ERROR OFF                                                          |          |
| SUSPEND TEST ON SI<br>MS-RET RESULT ENRI                                 | ICNAL LOSS DECIS                                                   |          |
| GRAPH STORAGE RESU<br>NOTE: storing gray<br>resolution will re<br>by 50% | OLUTION COMPRESS<br>ph results with Full<br>educe storage capacity |          |
| IATUS:                                                                   |                                                                    | Â        |
| OFF ON                                                                   |                                                                    | MULTIPLE |

HOW TO:

1 Choose SUSPEND TEST ON SIGNAL LOSS **ON**.

## **REI-L/MS-REI Result/Enable**

DescriptionBefore running a test, you can choose to enable or disable the SDH measurements of<br/>MS-REI and MS-AIS or the equivalent SONET measurements of REI-L/AIS-L .

This function is available on the **OTHER MISCELLANEOUS** display.

| FUNCTION                                                              | MISCELLANEOUS                                                       |  |
|-----------------------------------------------------------------------|---------------------------------------------------------------------|--|
| KEYBOARD LOCK<br>BEEP ON RECEIVED                                     | ERROR OFF                                                           |  |
| SUSPEND TEST ON S<br>MS-REI RESULT ENR                                | IGNAL LOSS OFF                                                      |  |
| GRAPH STORAGE RES<br>NOTE: storing gra<br>resolution will r<br>by SOC | OLUTION COMPRESS<br>wh results with Full<br>reduce storage capacity |  |
|                                                                       |                                                                     |  |
| OFF ON                                                                |                                                                     |  |

HOW TO: 1 Choose MS-REI/MS-AIS or REI-L/AIS-L ENABLE ON or OFF as required.

When set to **OFF**, the MS-REI and REI-L measurements are suppressed. Cumulative, Short Term and Analysis measurements are affected alike.

The MS-REI measurement is twinned with B2-BIP with regard to the G.826 PUAS measurement. This results in the B2-BIP PUAS measurement showing N/A when MS-REI is set to **OFF.** 

## **Graph Storage Resolution**

DescriptionThe total graphics store capacity is normally 20,000 events. If GRAPH STORAGE<br/>RESOLUTION FULL is selected the capacity reduces to 10,000 events.

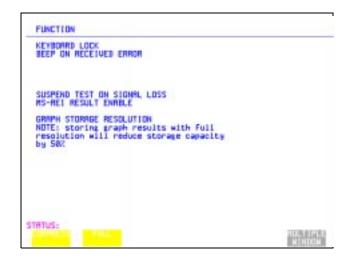

## **Setting Error Threshold Indication**

**Description** 

HOW TO:

When making error measurements, you can have an indication of when an error count or error ratio threshold has been exceeded. You can set the OmniBER 725 to indicate this by a color change, from yellow to red, of the bar on the **GRAPH** display and the result on the **RESULTS** display. You can choose the thresholds at which the color change occurs.

The Count and Ratio selections are independent.

This function is available on the **OTHER COLOR CONTROL** display.

| FUNCTION                                                    | COLOR | CONTROL                          |
|-------------------------------------------------------------|-------|----------------------------------|
| COLOR ENHANCE RESULTS<br>COUNT THRESHOLD<br>RATIO THRESHOLD | ;     | DN<br>18828<br>19975             |
| COLOR PRLETTE                                               |       | TND                              |
| DISPLRY BRIGHTNESS                                          |       | FULL                             |
|                                                             |       |                                  |
|                                                             |       |                                  |
|                                                             |       |                                  |
|                                                             |       |                                  |
|                                                             |       |                                  |
|                                                             |       |                                  |
| STRTUS:<br>10^-3 10^-6                                      | 10^-  | 7 18~-8 18^-9 RULYIPLS<br>NINCON |

1 Choose COLOR ENHANCE RESULTS ON .

**2** Choose the COUNT THRESHOLD and RATIO THRESHOLD.

## **Setting Screen Brightness and Color**

DescriptionThe OmniBER 725 screen can be set to single or two color using the COLOR<br/>PALETTE selection on the **OTHER**, **COLOR CONTROL** display.

The screen brightness can be set to full or half brightness. The half brightness setting is used when the room brightness is such that half brightness is desirable. It will also prolong the life of the screen.

If the brightness is set to FULL and there have been no key presses in the last hour, then the screen automatically dims to the half brightness level and the status message "Display set to half brightness" is shown. Any key press will return the screen to full brightness.

This function is available on the **OTHER COLOR CONTROL** display.

The function of the COUNT THRESHOLD and RATIO THRESHOLD fields is explained on the previous page.

| FUNCTION                                                   | COLOR CONTROL          |         |
|------------------------------------------------------------|------------------------|---------|
| COLOR ENHANCE RESULT<br>COUNT THRESHOLD<br>RATID THRESHOLD | 5 DN<br>10000<br>10^-3 |         |
| COLOR PALETTE                                              | THO                    |         |
| DISPLAY BRIGHTNESS                                         | FULL                   |         |
|                                                            |                        |         |
|                                                            |                        |         |
|                                                            |                        |         |
|                                                            |                        |         |
|                                                            |                        |         |
|                                                            |                        |         |
| TRTUS:<br>HALF FULL                                        |                        |         |
| HALF FULL                                                  |                        | MULTIPU |

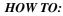

1 Choose the DISPLAY BRIGHTNESS to suit the operating environment.

## **Dumping Display to Disk**

HOW TO:

**Description** The chosen display may be stored on disk in bitmap format using the Screen Dump feature of the 37725A. Logging and Floppy Disk displays must be set up for screen dump. See, "Logging on Demand" page 133. The current display is stored on disk when **PRINT NOW**. is pressed.

| LOGGING SETUP                                                     | CONTROL |      |  |
|-------------------------------------------------------------------|---------|------|--|
| LDGGING                                                           | DFF     |      |  |
|                                                                   |         |      |  |
|                                                                   |         |      |  |
| LDG ON DEMAND<br>SCREEN DUMP DESTINATIO<br>BITMAP COMPRESSION (RL |         | JUHP |  |
|                                                                   |         |      |  |
|                                                                   |         |      |  |
|                                                                   |         |      |  |
| TATUS:                                                            |         |      |  |

- 1 Select the **OTHER LOGGING** display, and choose LOGGING SETUP **DEVICE** and LOGGING PORT **DISK**.
  - 2 Now set LOGGING SETUP to **CONTROL** and LOG ON DEMAND to **SCREEN DUMP**.

If compression is required to save disk space, select BITMAP COMPRESSION (RLE) **ON**.

internal and external loopbacks fitted.

## **Running Self Test**

Description

Before using the OmniBER 725 to make measurements, you can run Self Test ALL TESTS to ascertain the integrity of the OmniBER 725. These tests take at least 1 hour to complete depending on the options fitted. Alternatively you can run Confidence Tests which only takes 2 to 3 minutes to complete. This is not a full verification but performs BER measurements with

HOW TO:

#### **Run ALL TESTS**

- 1 Choose TEST TYPE ALL TESTS on the OTHER SELF TEST display.
- **2** Insert a formatted disk into the instrument disk drive.
- 3 Make the loopback connections listed below: Connect Transmit module 75Ω OUT to Receive module 75Ω IN Connect Transmit module 100/120Ω OUT to Receive module 100/120Ω IN Connect Transmit module 75Ω MUX to Receive module 75Ω DEMUX Connect Transmit module 100/120Ω MUX to Receive module 100/120Ω DEMUX Connect Multirate Analyzer IN to OUT Connect Optical OUT to Optical IN via a 15 dB attenuator.

**NOTE** If any or all of these connections are not made the OmniBER 725 will FAIL Self Test.

# Selecting and Using "Other" Features Running Self Test

4 Press **RUN/STOP** to activate the Self Test. TEST STATUS RUNNING will be displayed.

The information relating to TEST TYPE, TEST NUMBER and SUBTEST NUMBER will change as the Self Test progresses.

If the OmniBER 725 is functioning correctly, after a time of at least 1 hour, TEST STATUS PASSED is displayed.

If TEST STATUS [FAIL nnn] is displayed, the OmniBER 725 should be returned to a service office for repair.

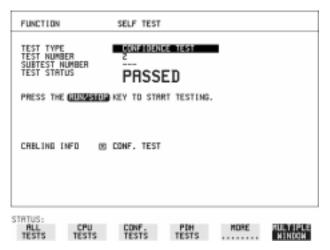

### *HOW TO:* Run Confidence TESTS

- 1 Choose TEST TYPE **CONF. TESTS** on the **OTHER SELF TEST** display.
- **2** Insert a formatted disk into the instrument disk drive.
- **3** Make the loopback connections listed below:

Connect Transmit module  $75\Omega$  OUT to Receive module  $75\Omega$  IN Connect Transmit module  $100/120\Omega$  OUT to Receive module  $100/120\Omega$  IN Connect Transmit module  $75\Omega$  MUX to Receive module  $75\Omega$  DEMUX Connect Transmit module  $100/120\Omega$  MUX to Receive module  $100/120\Omega$ DEMUX Connect Multirate Analyzer IN to OUT

Connect Optical OUT to Optical IN via a 15 dB attenuator.

Press **RUN/STOP** to activate the Self Test. TEST STATUS RUNNING will be displayed.
 The information relating to TEST TYPE, TEST NUMBER and SUBTEST NUMBER will change as the Self Test progresses.

If the OmniBER 725 is functioning correctly, after a time of 2 to 3minutes, TEST

# Selecting and Using "Other" Features **Running Self Test**

STATUS PASSED is displayed. If TEST STATUS [FAIL nnn] is displayed, the OmniBER 725 should be returned to a service office for repair.

**NOTE** Each individual self test requires unique loopback connections. To obtain a list of the connections required move the highlighted cursor to CABLING INFO and press **SET**. The Loopbacks list will appear on the display.

| FUNCTION                                                  | SELF TEST                                                                                                    |                     |
|-----------------------------------------------------------|----------------------------------------------------------------------------------------------------|---------------------|
| TEST TYPE<br>TEST NUMBER<br>SUBTEST NUMBER<br>TEST STATUS | RFANY                                                                                                    |                     |
| PEH SOLFTEST - OND.IF                                     | G INTERNATION<br>TODOS - UNIVERSITY ESS<br>1955 - St. UNIVERSITY ESS<br>1955 - St. UNIVERSITY ESS<br>1955 - ONECONOMIC Stocks | 21                  |
| STATUS:                                                   |                                                                                                    | MULY IPLE<br>Nindon |

# Appendix A

# AU-3/TUG-3 Background Patterns

The following tables list the background patterns available when selecting specific foregrounds.

| Table 1                    | AU-3 Background Patterns                                                                                                 |                                                                         |
|----------------------------|----------------------------------------------------------------------------------------------------|-------------------------------------------------------------------------|
| Foreground                 | Background choice in<br>Foreground AU-3                                                                                  | Background choice in other AU-3s                                        |
| AU-3                       |                                                                                                    | TU-11, TU-12 Mapping or<br>AU-3 Word (8 bit user<br>programmable word). |
| TU-2                       | Pattern in other TU-2s is numbered.<br>They contain the word 11NNNNNx,<br>where NNNNN is the binary number of<br>the TU. | TU-11, TU-12 Mapping or<br>AU-3 Word (8 bit user<br>programmable word). |
| TU-12 (2 Mb/s)<br>Unframed | TU-12 structure, unframed with 2E15-1, 2E9-1 PRBS or 1100 word pattern in all information bits.                          |                                                                         |
| TU-11 (DS1)<br>Unframed    | TU-11 structure, D4 framed with 2E15-<br>1, 2E9-1 PRBS or 1100 Word pattern in<br>other TU-11s.                          | TU-12, TU-11 Mapping or<br>AU-3 Word (8 bit user<br>programmable word). |

| Table 2                    | TUG-3 Background Patterns                                                                                       |                                                                         |  |
|----------------------------|----------------------------------------------------------------------------------------------------|-------------------------------------------------------------------------|--|
| Foreground                 | Background choice in<br>Foreground TUG-3                                                                        | Background choice in other TUG-3s                                       |  |
| TUG-3                      |                                                                                                    | TU-11, TU-12 Mapping or<br>TU-3 Word (8 bit user<br>programmable word). |  |
| TU-2                       | Pattern in other TU-2s is numbered. They contain the word 11NNNNNx, where NNNNN is the binary number of the TU. |                                                                         |  |
| TU-12 (2 Mb/s)<br>Unframed | TU-12 structure, unframed with 2E15-1,<br>2E9-1 PRBS or 1100 word pattern in all<br>information bits.           | TU-12, TU-11 Mapping or<br>TU-3 Word (8 bit user<br>programmable word). |  |
| TU-11 (DS1)<br>Unframed    | TU-11 structure, D4 framed DS1 with 2E15-1, 2E9-1 PRBS or 1100 Word pattern in other TU-11s.                    | TU-12, TU-11 Mapping or<br>TU-3 Word (8 bit user<br>programmable word). |  |

AU-3/TUG-3 Background Patterns

# Appendix B

# **ETSI/ANSI Terminology**

A table of ETSI terms with their ANSI equivalents.

## **ETSI/ANSI** Conversion and Equivalent Terms

#### Introduction

The terminology used on the instrument display can be ETSI (SDH) or ANSI (SONET) terminology. Refer to the table given in this appendix for an explanation of equivalent SDH/SONET terms.

ETSI: European Telecommunications Standards Institute.

ANSI: American National Standards Institute.

| ETSI Term                         | ANSI Term                      |  |
|-----------------------------------|--------------------------------|--|
| AU-3                              | STS-1 SPE + H1, H2, H3         |  |
| AU-4                              | STS-3c SPE + H1, H2, H3        |  |
| BIP (Bit Interleaved parity)      | CV (Code Violation)            |  |
| High Order Path (HP / HO)         | STS Path                       |  |
| I-n Intra Office, (n=STM-n level) | Intermediate Reach (IR)        |  |
| L-n.1 or L-n.2 long haul          | LR long reach                  |  |
| Low Order Path (LP / LO)          | VT Path                        |  |
| LP-REI                            | REI-V                          |  |
| M.S.P                             | A.P.S                          |  |
| Multiplexer Section (MS)          | Line                           |  |
| Multiplexer Section Protection    | Automatic Protection Switching |  |
| MS-AIS                            | Line AIS / AIS-L               |  |
| MS-BIP                            | Line CV / CV-L                 |  |
| MS-DCC                            | Line DCC / DCC-L               |  |
| MS-REI                            | Line FEBE / REI-L              |  |

 Table 3
 ETSI / ANSI Terminology

### ETSI/ANSI Terminology ETSI/ANSI Conversion and Equivalent Terms

## ETSI / ANSI Terminology , continued

| ETSI Term                    | ANSI Term                                  |
|------------------------------|--------------------------------------------|
| MS-RDI                       | Line FERF / RDI-L                          |
| Multiplexer Section Overhead | Line Overhead                              |
| Network Node Interface       | Line Interface                             |
| OOF                          | SEF (severely errored frame defect)        |
| Path AIS / AU-AIS            | AIS-P                                      |
| Path REI / HP REI            | REI-P                                      |
| Path FERF / HP RDI           | RDI-P                                      |
| Path IEC / AU-IEC            | IEC-P                                      |
| Path Overhead                | Path Overhead                              |
| Regenerator                  | Repeater                                   |
| Regenerator Section (RS)     | Section                                    |
| Regenerator Section Overhead | Section Overhead                           |
| Remote Alarm Indicator       | RAI                                        |
| RS-DCC                       | Section DCC (DCC-S)                        |
| Section Overhead (SOH)       | Transport Overhead (TOH)                   |
| S-n.1 or S-n.2 short haul    | Short Reach (SR)                           |
| SOH                          | ТОН                                        |
| STM-m                        | OC-n / STS-n (where m= n÷ 3 for m $\geq$ 1 |
| STM-0                        | STS-1                                      |
| STM-1                        | OC3c / STS-3c                              |
| STM-4                        | OC-12 / STS-12                             |
| STM-16                       | OC-48 / STS-48                             |
| Tributary Unit (TU)          | Virtual Tributary (VT)                     |

### ETSI/ANSI Terminology ETSI/ANSI Conversion and Equivalent Terms

| Table 3         ETSI / ANSI Terminology , continued |                                    |  |
|-----------------------------------------------------|------------------------------------|--|
| ETSI Term                                           | ANSI Term                          |  |
| TU                                                  | VT                                 |  |
| TU-11                                               | VT 1.5                             |  |
| TU-12                                               | VT 2                               |  |
| TU-2                                                | VT 6                               |  |
| TU-3                                                | NONE                               |  |
| TU BIP                                              | VT BIP (CV-V)                      |  |
| TU RDI / LP-RDI                                     | RDI-V                              |  |
| TUG                                                 | VT Group                           |  |
| TUG2                                                | VT Group (12 columns)              |  |
| TUG3                                                | VT Group (86 columns)              |  |
| TU multiframe                                       | VT superframe                      |  |
| TU PATH AIS                                         | VT AIS (AIS-V)                     |  |
| VC                                                  | SPE                                |  |
| VC4                                                 | STS-3c                             |  |
| Virtual Container (VC)                              | Synchronous Payload Envelope (SPE) |  |

NOTE: VC is an ETSI abbreviation for Virtual Container and an ETSI / ANSI abbreviation for (ATM) Virtual Channel. The context of VC must therefore be taken into account when converting between standards.

# Appendix C

# **Glossary of Terms**

A brief explanation of abbreviations used in the OmniBER 725.

## Glossary

| Α                |                                                                              | BPV   | Bipolar Violation                                                           |
|------------------|------------------------------------------------------------------------------|-------|-----------------------------------------------------------------------------|
| AAL              | ATM Adaptation Layer                                                         | С     |                                                                             |
| ABR              | Available Bit Rate                                                           | CAS   | Channel Associated                                                          |
| ADDF             | Automatic Digital<br>Distribution Frame                                      | CBR   | Signaling<br>Constant Bit Rate                                              |
| ADM<br>ADPCM     | Add Drop Multiplexer<br>Adaptive Differential<br>Pulse Coded Modula-<br>tion | CCITT | Consultative<br>Committee on Interna-<br>tional Telegraphy and<br>Telephony |
| AIM              | ATM Inverse Multi-<br>plexer                                                 | CCS   | Common Channel<br>Signaling                                                 |
| AIS              | Alarm Indication Signal                                                      | CDT   | Cell Delay Tolerance                                                        |
| AMI              | Alternate Mark Inver-<br>sion                                                | CDV   | Cell Delay Variation                                                        |
| ANSI             | American National<br>Standards Institute                                     | CEPT  | Committee of Euro-<br>pean PTTs                                             |
| APS              | Automatic Protection                                                         | CMI   | Coded Mark Inversion                                                        |
|                  | Switching                                                                    | CO    | Central Office                                                              |
| ASCII            | American Standard<br>Code for Information                                    | CPE   | Customer Premises<br>Equipment                                              |
|                  | Interchange                                                                  | CRC   | Cyclic Redundancy<br>Check                                                  |
| ATM              | Asynchronous Transfer<br>Mode                                                | CSES  | Consecutive Severely                                                        |
| AU               | Administrative Unit                                                          |       | Errored Seconds                                                             |
| AU-AIS           | AU Pointer Justification<br>Event                                            | D     |                                                                             |
| AU-LOP           | Loss of AU Pointer                                                           | D/I   | Drop and Insert                                                             |
| AU-NDF           | AU Pointer New Data<br>Flag                                                  | DACS  | Digital Access and<br>Cross-connect Switches                                |
| р                |                                                                              | dB    | Decibel                                                                     |
| <b>B</b><br>BBER | Background Block                                                             | DCC   | Data Communications<br>Channel                                              |
| BC               | Error Ratio                                                                  | DCS   | Digital Cross-connect<br>Switches                                           |
| BCD              | Background Channel<br>Binary Coded Decimal                                   | DDF   | Digital Distribution<br>Frame                                               |
| BER<br>BERT      | Bit Error Rate                                                               | DDN   | Digital Data Network                                                        |
| BERI             | Bit Error Rate Testing<br>Bit Interleaved Parity                             | DTMF  | Dual Tone Multifre-                                                         |
| BPS              | Bits Per Second                                                              |       | quency Signaling                                                            |

## Glossary of Terms

| DWDM               | Dense Wave Division                        | HP-IB   | Hewlett-Packard Inter-<br>face Bus (IEEE 488) |
|--------------------|--------------------------------------------|---------|-----------------------------------------------|
| DXC                | Multiplexing<br>Digital Cross Connect      | HP-PLM  | High Path Payload<br>Label Mismatch           |
| Ε                  |                                            | HP-RDI  | High Path Remote                              |
| EB                 | Error Block                                | HP-REI  | Defect Indication<br>High Path Remote Error   |
| EOW                | Engineering Orderwire                      | HF-KEI  | Indication                                    |
| ES                 | Error Seconds                              | HP-TIM  | High Path Trace Identi-                       |
| ESF                | Extended Superframe<br>Format              |         | fier Mismatch                                 |
| ESR                | Errored Second Ratio                       | HP-UNEQ | High Path Unequipped                          |
| ETSI               | European Telecommu-<br>nications Standards | Hz      | Hertz (cycles per second)                     |
|                    | Institute                                  | Ι       |                                               |
| F                  |                                            | ISDN    | Integrated Services<br>Digital Network        |
| FAS                | Frame Alignment<br>Signal                  | ISO     | International Standards<br>Organization       |
| FC                 | Foreground Channel                         | ITU     | International Telecom-                        |
| FDDI               | Fiber Distributed Data<br>Interface        |         | munications Union                             |
| FEAC               | Far End Alarm Channel                      | L       |                                               |
| FEBE               | Far End Block Error                        | LAN     | Local Area Network                            |
| FEC                | Forward Error Connec-                      | LO      | Low Order                                     |
| FERF               | tion<br>Far End Receive Failure            | LOF     | Loss of Frame                                 |
| I LRI              |                                            | LOP     | Loss of Path                                  |
| G                  |                                            | LOS     | Loss of Signal                                |
| GUI                | Graphical User Inter-                      | LP-PLM  | Low Path Payload                              |
|                    | face                                       | LP-RDI  | Label Mismatch<br>Low Path Remote             |
| Н                  |                                            | LF-KDI  | Defect Indication                             |
|                    |                                            | LP-REI  | Low Path Remote Error                         |
| HDB3<br>HEC        | High Density Bipolar 3                     |         | Indication                                    |
| HEC<br>HO Path RAI | Header Error Control<br>High Order Path    | LP-RFI  | Low Path Remote<br>Failure Indication         |
|                    | Remote Alarm Indica-                       | LP-TIM  | Low Path Trace Identi-                        |
|                    | tion                                       |         | fier Mismatch                                 |
| HO PTE             | High Order Path Termi-                     | LP-UNEQ | Low Path Unequipped                           |
| НО                 | nating Equipment<br>High Order             | LSB     | Least Significant Bit                         |
| 110                | ingli Oldel                                |         |                                               |

| LTE      | Line Terminal Equip-<br>ment  | PBX  | Private Branch<br>Exchange    |
|----------|-------------------------------|------|-------------------------------|
| LTM      | Line Terminal Multi-          | PC   | Personal Computer             |
|          | plexer                        | РСМ  | Pulse Code Modulation         |
|          |                               | PCN  | Personal Communica-           |
| Μ        |                               |      | tions Network                 |
| MS       | Multiplex Section             | PCR  | Peak Cell Rate                |
| MS-AIS   | Multiplex Section AIS         | PDH  | Plesiochronous Digital        |
| MSOH     | Multiplex Section             |      | Hierarchy                     |
|          | Overhead                      | PES  | Percentage Error<br>Second    |
| MS-RDI   | Multiplex Section             | РОН  | Path Overhead                 |
|          | Remote Defect Indica-<br>tion | POTS | Plain Old Telephone           |
| MS-REI   | Multiplex Section             | POIS | Service                       |
| MJ-KLI   | Remote Error Indica-          | PRBS | Pseudo Random Binary          |
|          | tion                          | 1100 | Sequence                      |
| MTBF     | Mean Time Between             | PSN  | Packet Switched               |
|          | Failures                      |      | Network                       |
| MTIJ     | Maximum Tolerance             | PSTN | Public Switched Tele-         |
|          | Input Jitter                  |      | phone Network                 |
| MUX      | Multiplexer                   | PT   | Payload Type                  |
| Ν        |                               | PTT  | Public Telephone and          |
| NDF      | New Data Flag                 | РТЕ  | Telegraph                     |
| NE       | Network Element               | FIE  | Path Terminating<br>Equipment |
| NFAS     | Non Frame Alignment           | PU   | Physical Unit                 |
|          | Signal                        | 10   |                               |
| 0        |                               | Q    |                               |
| C        |                               | QoS  | Quality of Service            |
| OAM      | Operations, Adminis-          | -    |                               |
| 00       | tration and Maintenance       | R    |                               |
| OC<br>OH | Optical Carrier<br>Overhead   | RAI  | Remote Alarm Indica-          |
| OLTU     |                               |      | tion                          |
| OLIU     | Optical Line Terminal<br>Unit | RDI  | Remote Defect Indica-         |
| OOF      | Out of Frame                  |      | tion                          |
| OS       | Operations System             | REBE | Remote End Block              |
|          | - F                           |      | Error                         |
| Р        |                               | REI  | Remote Error Indica-<br>tion  |
| P/AR     | Peak-to-Average Ratio         | RF   | Radio Frequency               |
|          |                               | RS   | Regenerator Section           |
|          |                               | NO   | Regenerator Section           |

## Glossary of Terms

| RSOH      | Regenerator Section<br>Overhead     | TE               | Terminal Equipment                            |
|-----------|-------------------------------------|------------------|-----------------------------------------------|
| RSTE      | Regenerator Section                 | TMN              | Telecommunications<br>Management Network      |
| ROLL      | Terminating Equipment               | ТОН              | Transport Overhead                            |
| RS-TIM    | Regenerator Section                 | TU               | Tributary Unit                                |
|           | Trace Identifier<br>Mismatch        | TU-AIS           | TU Alarm Indication                           |
| RX        | Receiver                            | TUC              | Signal<br>Tributory Unit Crown                |
|           |                                     | TUG<br>TU-LOM    | Tributary Unit Group<br>TU Loss of Multiframe |
| S         |                                     | TU-LOM<br>TU-LOP | Loss of TU Pointer                            |
| S/N       | Signal to Noise Ratio               | TU-NDF           | TU Pointer New Data                           |
| SCPI      | Standard Commands                   | IU-NDF           | Flag                                          |
|           | for Programmable<br>Instrumentation | ТХ               | Transmitter                                   |
| SDH       | Synchronous Digital                 | U                |                                               |
| SDXC      | Hierarchy<br>Synchronous Digital    | UI               | Unit Interval                                 |
| 52110     | Cross Connect                       | V                |                                               |
| SEF       | Severely Errored Frame              |                  |                                               |
| SES       | Severely Errored                    | VBR              | Variable Bit Rate                             |
|           | Second                              | VC               | Virtual Channel                               |
| SESR      | Severely Errored<br>Seconds Ratio   | VC-n             | Virtual Container                             |
| CE.       |                                     | VP               | Virtual Path                                  |
| SF<br>SOH | Super Frame                         | VT               | Virtual Tributary                             |
| SONET     | Section Overhead                    | VXI              | VMEbus Extensions for<br>Instrumentation      |
| SONET     | Synchronous Optical<br>Network      |                  | Instrumentation                               |
| SPE       | Synchronous Payload                 | W                |                                               |
|           | Envelope                            | WAN              | Wide Area Network                             |
| STE       | Section Terminating<br>Equipment    | WDM              | Wave Division Multi-<br>plexing               |
| STM       | Synchronous Transport<br>Module     |                  | plexing                                       |
| STS       | Synchronous Transport<br>Signal     |                  |                                               |
| SUT       | System Under Test                   |                  |                                               |
| Т         |                                     |                  |                                               |
| TDM       | Time Division Multi-<br>plexing     |                  |                                               |
| TDMA      | Time Division Multiple<br>Access    |                  |                                               |
|           |                                     |                  |                                               |

Glossary of Terms

#### A

A1A2 Boundary Function, 47 Accessories Connection, 13 Alarm scan SDH, 80 Alarms & errors SDH add, 52 Analysis measurement SDH, 74 APS messages generation, 66 monitoring, 43 test function, 66 AU-3 Background Patterns, 196 Automatic protection switch message generation, 66 Autotolerance, 98

#### B

B/G mapping selection SDH, 26 Background mapping selection SDH, 26 Background Patterns, 196 Beep on received error, 185 Binary interface selection Receive interface, 29 Transmit interface, 26 Brightness, 190

#### С

Capture overhead, 48 Centronics printer, 143 Clock and Data polarity selection SDH receive, 29 SDH transmit, 26 unframed receive, 31 Cold Start, 19 Color, 189 Color control for error threshold indication, 189 Concatenated Payloads, 24 Configuration copy from disk to instrument, 173 copy from instrument to disk, 171 recall from disk, 170 recall from instrument, 158 store in instrument, 156 store on disk, 169

Connecting Accessories, 13 ESD Precautions Necessary, 16 To the Network, 16 Connectors Optical Interface, 17 Conventions, 11 Copy configuration from disk to instrument, 173 from instrument to disk, 171 Coupling, 182 Create directory, 175

#### D

Data logging to disk, 147 Date & time, 183 DCC drop, 67 insert. 67 DCC Insert test function, 67 Delay time, jitter tolerance, 100 Delete directory, 176 file, 178 Directory create, 175 delete, 176 management, 175 Disk accessing a directory, 161 accessing files, 161 adding descriptors to files, 179 copy configuration from instrument, 171 copy configuration to instrument, 173 copy graphics results from instrument, 167 create directory, 175 delete directory, 176 delete file, 178 format a disk. 159 label a disk, 160 managing directories, 175 managing files, 175 recall configuration, 170 recall graphics results, 166 rename a file, 177 save graphics results, 164

Display saving to disk, 191 Drop DCC, 67 Dumping display to disk, 191 Dwell time, jitter tolerance, 100

#### Е

enhance results, 189 Error Indication Audio setting, 185 Error threshold indication setting, 189 Error threshold, jitter tolerance, 100 Errors & alarms SDH add, 52 SDH unframed add, 53 Errors and alarms SDH test function, 52 ESD Precautions For the Service Engineer, 16 Extended Jitter measurement. 90 Extended iitter receive interface, 89 External printer connecting to parallel port, 149

#### F

F/G mapping selection SDH, 26 File accessing, 161 delete, 178 descriptors, 179 management, 175 rename, 177 Foreground mapping selection SDH, 26 Format a disk, 159 Framed/Unframed Operation selection, 22 Frequency measurement, 75 Frequency offset SDH. 50 SDH line rate, 50, 51 SDH unframed, 51 Front panel soft recovery, 19 Functional Tests (Smart Test), 35

#### G

G.783 Pointer Sequences, 56

Glossary of terms, 204 Graph storage resolution, 188 Graphics copy results from instrument to disk, 167 logging displays, 123 recall results from disk, 166 recall stored results, 117 saving results to disk, 164 saving to instrument, 116 storage resolution, 116 viewing error & alarm summaries, 121 viewing the bar graphs, 119

#### H

H4 byte sequence setting, 41 HANDSET Connector, 13 HP path label monitoring, 43 HP-IB printer, 144

#### I

Insert DCC, 67 Internal printer change paper, 150 logging, 145 print head cleaning, 153

#### J

J1, J2 bytes setting, 41 Jitter extended, 90 measurement, 87, 90 receive interface, 86, 89 transmit interface, 84 Jitter mask, 111, 113 Jitter Tests (Smart Test), 35 Jitter tolerance delay time, 100 dwell time, 100 error threshold, 100 graph result, 101 logging results, 139 measurement, 98 number of points, 100 text result. 101 **Jitter transfer** 

accuracy, 102 calibration, 104 delay time, 105 dwell time, 105 graph results, 108 input mask, 105 logging results, 141 measurement, 102 number of points, 105

#### K

Keyboard lock, 184

#### L

Labeling a disk, 160 Labels Overhead, 45 Labels, overhead monitoring, 43 Laser apertures Location, 18 LID Connector, 13 Location of Laser Apertures, 18 Lock keyboard, 184 Locking the Mask Jitter, 112 Logging content, 126 control. 126 device, 126, 133 error event, 125 graph displays, 123 jitter tolerance results, 139 iitter transfer results, 141 on Demand, 133 Overhead Capture, 133 overhead snapshot, 133 Pointer Graph, 133 result logged, 126 results, 125 results snapshot, 133 SDH Tributary Scan, 133 test period, 125 to Centronics printer, 143 to HP-IB printer, 144 to internal printer, 145 to RS-232-C printer, 146 when, 126 Logging Data to Disk, 147

### M

Managing disk directories, 175 disk files, 175 Measuring extended jitter, 90 frequency, 75 jitter, 87 jitter tolerance, 98 jitter transfer, 102 optical power, 76 overhead BER, 70 SDH analysis, 74 wander, 94 Monitor receive overhead, 42 MSOH capture and display, 48 insertion, 46 MSP messages generation, 66 monitoring, 43 test function, 66 Multiplexer section overhead capture and display, 48 insertion, 46

#### 0

Optical clock stress, 64 power measurement, 76 **OPTICAL IN Connector**, 18 Optical Interface Connectors, 17 **OPTICAL OUT Connector**, 18 Overhead all data, 41 all labels, 41 APS messages monitoring, 43 BER test, 70 capture, 48 default transmit, 40 H4 byte sequences, 41 Labels monitoring, 43 monitor receive, 42 path monitor, 43 path transmit, 41 sequence generation, 46 SOH monitor, 42

SOH transmit, 40 trace messages, 44 transmit, 40 Overhead capture trigger, 48 Overhead capture test function, 48 Overhead Labels, 45 Overhead sequence repeat run, 46 single run, 46

#### P

Paper change internal printer, 150 Parallel port connecting Centronics printer, 149 Path overhead capture and display, 48 insertion, 46 PDH frequency measurement, 75 POH capture and display, 48 insertion, 46 monitor, 43 setting, 41 Pointer adjustments burst, 55 G.783.56 new pointer, 55 offset, 55 Pointer adjustments test function, 54 Pointer graph, 62 Pointer graph test function, 62 Pointer Sequences, 58 Polarity, binary clock and data selection, 26, 29, 31 Precautions ESD when connecting, 16 Print head cleaning, 153 Printer Centronics, 143 Centronics, connecting to parallel port, 149 Centronics, logging to, 143 HP-IB, logging to, 144 internal, changing paper, 150 internal, cleaning print head, 153

internal, logging to, 145 RS-232-C, logging to, 146 Printer HP-IB, RS232, PARALLEL ONLY Connector, 13 Printing results from disk, 148

#### R

Recall configuration from disk, 170 configuration from instrument, 158 graphics results from disk, 166 stored graph results, 117 Receive interface extended jitter, 89 jitter, 86, 89 SDH. 29 wander, 93 Receive settings Coupled to transmit, 182 Regenerator section overhead capture and display, 48 insertion, 46 REI-L enable/disable, 187 REI-L result enable, 187 Remote Control HP-IB, RS232, 10 BASE -T Connector, 13 Rename a file, 177 Resolution, 188 Result, 187 **Results Definitions** Trouble Scan, 71 RS-232-C logging to printer, 146 RSOH capture and display, 48 insertion, 46

#### S

S1 sync status monitoring, 43 Save configuration to disk, 169 graphics results to disk, 164 graphics results to instrument, 116 Screen dump to disk, 191 Screen brightness/color, 190 Screen dump save to disk, 191 SDH alarm scan, 80

analysis measurement, 74 APS messages, 66 DCC insert. 67 errors & alarms add, 52 frequency measurement, 75 frequency offset, 50 line rate offset, 50, 51 Mapping selection, 26 MSP messages, 66 optical clock stress, 64 optical power measurement, 76 overhead BER test, 70 overhead capture, 48 overhead monitor, 42 overhead sequences, 46 overhead trace messages, 44 overhead transmit, 40 pointer adjustments, 54 pointer graph, 62 receive interface, 29 thru mode, 32 transmit interface, 24 tributary scan. 77 Self test, 192 Sequence generation test function, 46 Sequences Overhead generation, 46 Settings (Smart Test), 35 Short term period selection, 73 Signal, 36 Signal Loss suspending test on, 186 Signal Quality (Smart Test), 35, 36 Smart Setup, 35 Smart Test. 35 SOH Monitoring, 42 Setting, 40 storage graph, 188 Store configuration in instrument, 156 configuration on disk, 169 Stress test test function, 64 Suspending Test on Signal Loss, 186 Suspending test on signal loss, 186 Synchronization source SDH. 26

#### Т

Test function APS messages, 66 DCC insert, 67 errors & alarms SDH, 52 MSP messages, 66 overhead BER test, 70 overhead capture, 48 pointer adjustments, 54 pointer graph, 62 sequence generation, 46 stress test, 64 tributary scan, 77 Test period selection, 73 Test Timing, 73 Threshold indication setting, 189 Thru mode SDH, 32 Time & date, 183 Trace messages, 44 Transmit interface jitter, 84 SDH, 24 wander, 92 Transmit settings Coupled to Receive, 182 Tributary scan, 77 Trouble Scan, 71 TUG-3 Background Patterns, 197

#### U

Unframed operation selection, 22 User defined, 113

#### V

VGA Connector, 13 Viewing bar graphs, 119 graphics error & alarm summaries, 121

#### W

Wander measurement, 94 receive interface, 93 transmit interface, 92 Wander reference SDH, 26 warning symbols, 18

### **About This Edition**

This edition of the OmniBER 725 SDH User Guide documents the product as of November 2000.

Copyright © 2000 Agilent Technologies Limited. All rights reserved. Reproduction, adaption, or translation without prior written permission is prohibited, except as allowed under the copyright laws.

### **Sales and Service Offices**

An up-to-date list of Agilent Offices is available through the Agilent Website at URL: http://www.agilent.com.

### In This Book

This book tells you how to select and use the various instrument functions available.

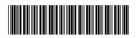

Printed in U.K. 11/00 J1409-90004

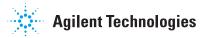